- **• TV Store**: displays TV shows that are available for purchase. Scroll through the movie categories at the top of the screen. Touch a category and TV shows of that type display.
- **4.** Scroll through the media listings and tap on an item you would like to purchase or rent.
- **5.** Tap **WATCH PREVIEW** to watch a short preview or tap **Rent** or **Own**.
- **6.** Choose a payment method and then follow the on-screen instructions. The media stores to the **My Media** folder.

#### *Media Hub Notices*

- Any media item (Media Content) may be rented or purchased after you create an account in Media Hub.
- Media Content that is downloaded may be viewed concurrently on up to five (5) devices with Media Hub that are also registered to the same account.
- You may choose to remove a device from your account no more than once every 90 days.
- You may remove Media Content from a device as many times as you'd like. You will have the ability to re-download the Media Content at a later point in time subject to content re-download availability and studio permissions.
- You MUST be in network coverage to license Media Content you have acquired through the Service.
- You can use 3G, 4G, or Wi-Fi connectivity in order to download Media Content.
- Unlike purchased Media Content, rented Media Content will be viewable on only 1 device in your account.
- Media Content is downloaded and saved onto the SD card.
- Your Media Content may pause/stop or not download in networks where there is a weak signal.
- You may begin watching downloaded Media Content as soon as a) license acquisition has occurred and b) sufficient amount of the Media Content has been buffered.
- You must finish watching rented Media Content within 24 consecutive hours of start of playback.
	- **•** Stopping, pausing or restarting rented Media Content does not extend the available viewing time.
	- **•** In no event will rented Media Content be available for a period of more than thirty (30) days (or shorter on a title-by-title basis) after the Media Content has been rented (e.g., if you begin viewing rented Media Content on the 29th day after the rental transaction, but do not finish viewing the entire title, that rented Media Content may not be available for the entire twenty-four (24) consecutive hour period if such period would extend the viewable time beyond the thirty (30) day rental window).
- You cannot play any media content downloaded from Media Hub through any output on your mobile phone, including All Share.

# **Music**

## *Playing Music*

**1.** From the Home screen, tap  $\frac{1}{2}$  (**Applications**) →

(**Music**). Music player tips display.

- **2.**Tap **Done**.
- **3.** Touch a tab to select the music category: **All**, **Playlists**, **Albums**, or **Artists**.
- **4.**Scroll through the list and tap an entry to begin playback.

**Note:** The 5.1 channel sound effect works when earphones or sound is connected through the headset jack only.

**5.**The following Music Player controls are available: *Making a Song a Phone Ringtone*

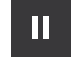

Pause the song.

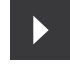

- Start the song after pausing.
- Press and hold to rewind the song. Tap to go to K previous song.
- Press and hold to fast-forward the song. Tap to go  $M$ to next song.

Volume control.

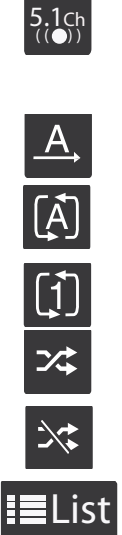

Allows you to listen to music using 5.1 Virtual Surround Sound.

Plays the entire song list once.

Replays the current list when the list ends.

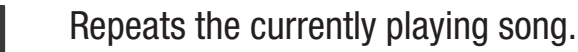

- shuffles the current list of songs randomly.
- songs play in order and are not shuffled.

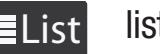

lists the current playlist songs

displays the current song in the player window Now playing

- **1.** From the Home screen, tap **⊣ (Applications**) → (**Music**).
- **2.**Tap the **All** tab.
- **3.** Touch and hold a song from the list to reveal the on-screen context menu.
- **4.**Tap **Set as** ➔ **Phone ringtone.**

#### *Music Player Options*

The Music Player Settings menu allows you to set preferences for the music player such as whether you want the music to play in the background, sound effects, and how the music menu displays.

- $\blacktriangleright$  With the music player application displayed, press and select one of the following options:
	- **• Add to quick list**: adds the selected music file to a quick playlist.
	- **• Via Bluetooth**: plays the music through a Bluetooth stereo headset.
	- **• Share music via**: shares a music file via AllShare, Bluetooth, Email, Gmail, Messaging, or Wi-Fi.
	- **• Set as**: sets this song as a Phone ringtone, Caller ringtone, or Alarm tone.
	- **• Add to playlist**: adds a song to the playlist.
	- **• More:**
		- **Settings**: allows you to activate or deactivate the Equalizer, Effect, Music menu, or Visualization. The Music menus allow you to decide what you want to display. Selections are: Albums, Artists, Genres, Folders, Composers, Years, Most played, Recently played, or Recently added. Touch each item that you want to display in the Music menu.
		- **Details**: displays details about the selected music.
		- **Stop playing music**: stops playing the currently selected song or playlist.

# Using Playlists

Playlists are used to assign music files into groups for playback. These Playlists can be created using the Music player on this device, or using a third-party application (such as Windows Media Player) and downloading those files to an SD card inserted into the device.

# Creating a Playlist

- **1.** From the Home screen, tap **<del>Ⅰ</del> (Applications) →** (**Music**).
- **2.**Tap the **Playlists** tab.
- **3.**Press **in Alleger** and then tap **Create**.
- **4.** Backspace over the default playlist title and type a new name for this playlist, then tap **Save**.

#### *Adding Music to a Playlist*

- **1.** From the Home screen, tap **⊣ (Applications**) → (**Music**).
- **2.**Tap the **Playlists** tab.
- **3.**Tap the playlist name in which to add music.

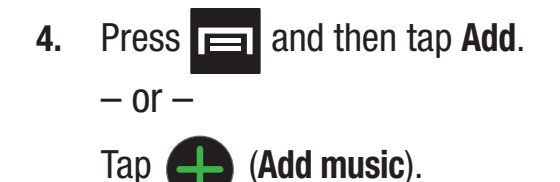

**Note:** If a playlist is empty, add a song by touching a holding a song name from the main screen to open the context menu. Select **Add to playlist**.

**5.** Tap a music file, or tap **Select all** to add all the music tracks to this playlist then tap **Add**.

#### *Removing Music from a Playlist*

- **1.** From the Home screen, tap  $\frac{1}{\sqrt{1-\frac{1}{\sqrt{1-\frac{1}{\sqrt{1$ (**Music**).
- **2.**Tap the **Playlists** tab.
- **3.**Tap the playlist name in which to delete music.
- **4.** Touch and hold a song to reveal the on-screen context menu.
- **5.**Tap **Remove** ➔ **OK.**

#### *Editing a Playlist*

Besides adding and removing music files in a playlist, you can also share, delete, or rename the playlist.

Only those playlist you have created can be edited. Default playlists can not be renamed.

- **1.** From the Home screen, tap  $\frac{1}{\sqrt{1-\frac{1}{\sqrt{1-\frac{1}{\sqrt{1$ (**Music**).
- **2.**Tap the **Playlists** tab.
- **3.** Touch and hold a playlist entry to reveal the on-screen context menu.
- **4.**Tap **Edit title**.
- **5.**Enter a new name for this playlist and tap **Save**.

# Transferring Music Files

Music files can be downloaded to the phone using one of two methods:

- **1.** Downloaded to the phone from or Android Market. Music files are directly stored on your phone.
- **2.** Downloaded to the phone via a direct USB connection. Music files are stored into a Music folder on the SD card.

For more information, refer to "Connecting to the SD card" on page 52.

# Removing Music Files

- **1.** From the Home screen, tap  $\frac{1}{\sqrt{1-\frac{1}{\sqrt{1-\frac{1}{\sqrt{1$ (**Music**).
- **2.**Tap the **All** tab.
- **3.** Touch and hold a song entry to reveal the on-screen context menu.
- **4.**Tap **Delete**  $\rightarrow$  **OK.** The music file(s) is deleted.

# T-Mobile TV

T-Mobile TV is an application that allows you to get live TV and Video on Demand.

**1.** From the Home screen, tap  $\frac{1}{\sqrt{1-\frac{1}{\sqrt{1-\frac{1}{\sqrt{1$ (**T-Mobile TV**). The T-Mobile Terms and Conditions page displays.

**Note:** A data plan is required to use this feature. Charges may apply. Please contact your service provider for further details.

**2.**Tap **Accept** if you accept the Terms and Conditions.

 $-$  or  $-$ 

Tap **Exit** to close the application.

- **Note:** T-Mobile TV must be initialized over a cellular network before it can be used. During this initial registration process, any current Wi-Fi connections must be disabled.
	- **3.** Tap **Disable Wi-Fi** if you currently have an active Wi-Fi connection.
	- **4.**Tap **Start Trial** to begin a free 30-day trial of the service.
	- **5.** Tap any of the following categories to begin viewing: **Live TV**, **On Demand**, **My Media**, **More Info**, **Browse**, or **Live Channels**.

# YouTube

YouTube is a video sharing website on which users can upload and share videos, and view them in MPEG-4 format.

- **1.** From the Home screen, tap  $\begin{array}{|c|c|c|c|c|}\n\hline\n\textbf{1} & \textbf{f} & \textbf{f} \\
\hline\n\textbf{2} & \textbf{f} & \textbf{f} \\
\hline\n\textbf{3} & \textbf{f} & \textbf{f} \\
\hline\n\textbf{4} & \textbf{f} & \textbf{f} \\
\hline\n\textbf{5} & \textbf{f} & \textbf{f} \\
\hline\n\textbf{6} & \textbf{f} & \textbf{f} \\
\hline\n\textbf{7} & \textbf{f} & \textbf$ You<br>**Em**bia (**YouTube**).
- **2.** Tap **Accept** if you accept the Terms and Conditions, or touch **Exit**.
- **3.** When the screen loads you can begin searching and viewing posted videos.
- **4.Press**  $\Box$  $\rightarrow$  **Settings**  $\rightarrow$  **High quality on mobile** if you prefer high quality output.

This section outlines the various applications that are available on your phone.

# Applications

The Applications list provides quick access to all the available applications on the phone.

Refer to the application table on page 37 for a description of each Application, its function, and how to navigate through that particular application. If the application is already described in another section of this user manual, then a cross reference to that particular section is provided.

# 411 & More

Provides more than just single tap access to directory assistance and other portals. Available categories include: 411 Directory Assistance, Current Weather, and more.

- **1.** From the Home screen, tap  $\begin{array}{|c|c|c|c|c|}\n\hline\n\textbf{1} & \textbf{f} & \textbf{f} \\
\hline\n\textbf{2} & \textbf{f} & \textbf{f} \\
\hline\n\textbf{3} & \textbf{f} & \textbf{f} \\
\hline\n\textbf{4} & \textbf{f} & \textbf{f} \\
\hline\n\textbf{5} & \textbf{f} & \textbf{f} \\
\hline\n\textbf{6} & \textbf{f} & \textbf{f} \\
\hline\n\textbf{7} & \textbf{f} & \textbf$ (**411 & More**).
- **2.** Tap an on-screen option and follow the on-screen prompts. Choices include: 411 Directory Assistance, Current Weather, Horoscopes and Sports Report.

# Accounts and sync

This application allows you to configure general synchronization settings that determine whether the background data is synchronized, and whether you automatically synchronize data with the phone.

 $\blacktriangleright$  From the Home screen, tap (**Applications**) ➔ (**Accounts and sync**).

For more information, refer to "Accounts and Synchronization" on page 219.

#### AllShare

This application wirelessly synchronizes your Samsung mobile phone with your TV, streams content and even keeps tabs on who calls or sends text messages with real-time, on-screen monitoring. Samsung's AllShare makes staying connected easy.

Allows users to share their in-device media content with other external devices using DLNA certified™ (Digital Living Network Alliance) Devices. These external devices must also be DLNAcompliant. Wi-Fi capability can be provided to TVs via a digital multimedia streamer.

**Important!:** You must activate Wi-Fi to use this application. For more information, refer to "Wi-Fi settings" on page 194.

- **1.** From the Home screen, tap  $\begin{array}{|c|c|c|c|c|}\n\hline\n\textbf{1} & \textbf{1} & \textbf{1} \\
\hline\n\textbf{2} & \textbf{2} & \textbf{1} \\
\hline\n\textbf{3} & \textbf{3} & \textbf{1} \\
\hline\n\textbf{4} & \textbf{5} & \textbf{1} \\
\hline\n\textbf{5} & \textbf{1} & \textbf{1} \\
\hline\n\textbf{6} & \textbf{1} & \textbf{1} \\
\hline\n\textbf{7} & \textbf{1} & \textbf$ (၀) (**AllShare**).
- **2.**Follow the on-screen prompts.

The application contains two separate streaming media options:

- **• My device** allows you to stream/share selected multimedia content from your device to DLNA compliant device connected to the same WAP.
- **• Remote device** allows you to receive and playback media stored externally (server, laptop, etc.) directly on your device.

## *Configuring AllShare Settings*

The AllShare™ application must first be configured prior to its initial use. You must setup parameters such as connected Wi-FI, Items to share, source server address, and external device acceptance rights.

- **1.** From the Home screen, tap  $\begin{array}{|c|c|c|c|c|}\n\hline\n\textbf{1} & \textbf{1} & \textbf{1} \\
\hline\n\textbf{2} & \textbf{2} & \textbf{1} \\
\hline\n\textbf{3} & \textbf{3} & \textbf{1} \\
\hline\n\textbf{4} & \textbf{5} & \textbf{1} \\
\hline\n\textbf{5} & \textbf{1} & \textbf{1} \\
\hline\n\textbf{6} & \textbf{1} & \textbf{1} \\
\hline\n\textbf{7} & \textbf{1} & \textbf$ (**AllShare**).  $\Omega$
- **2.Press and then tap Settings** and configure the following settings as desired:
	- **• Device name**: defaults to your phone. Use the keypad to enter a new Media server if desired, and tap **Save**.
	- **• Share video/picture/audio**: allows you to restrict what is shared from your phone. Tap the items you want to share.
	- **• Upload from other devices**: allows you set the phone to select how uploads from other devices are started. Tap **Always accept**, **Always ask**, or **Always reject**.
	- **• Default memory**: allows you to have media saved to your **Phone** or **Memory Card.** Tap an option.
	- **• Subtitles**: allows you to see subtitles on shared media.

Depending on the setting you changed, a pop-up screen may display to restart AllShare. Tap **Yes** to continue.

#### *Transmitting Media via AllShare*

- **1.** Tap the **My device** tab, select **Videos**, **Photos**, or **Music,** and then tap on the media that you would like to share.
- **2.** At the **Select device** screen, any devices that you can share with are displayed.
- **3.**Tap on a device to share media.

#### *Receiving Media via AllShare*

- **1.** Tap the **Remote device** tab at the top of the screen. All devices that you can receive media from are displayed.
- **2.** Tap a device name. Media that you can receive from the other device is listed.
	- **•** Tap an item that you want to stream to your phone.
- **3.** Press **South be absor** to the previous page.

## Asphalt 6

Provides access to a built-in HD video game.

- **1.** From the Home screen, tap  $\begin{array}{|c|c|c|c|c|}\n\hline\n\textbf{1} & \textbf{(Applications)}\n\hline\n\end{array}$  → (**Asphalt 6**).
- **2.**Follow the on-screen prompts.

## Blio

Blio is an eReading application that presents eBooks just like the printed version, in full color, and with all of the features you'd want from an eReader.

- **1.** From the Home screen, tap  $\begin{array}{|c|c|c|c|c|}\n\hline\n\text{1.} & \text{From the Home screen, tap} & \text{ {Applications)}\n\hline\n\end{array}$ (**Blio**).
- **2.**Read the on-screen welcome information and tap **Close**.
- **3.** Tap an available on-screen option and follow the prompts. Choose from: **Get**, **Shop**, **Search**, and **Read**.

# Bonus Apps

Provides the procedures necessary to install the T-Mobile Bonus Apps Widget that allows you to discover those applications that are compatible specifically with your phone.

- **1.** From the Home screen, tap  $\begin{array}{|c|c|c|c|c|}\n\hline\n\textbf{1} & \textbf{(Applications)}\rightarrow\textbf{1}\n\end{array}$ (**Bonus Apps**).
- **2.**Read the Widget installation and tap **OK**.
- **3.** Once installed, locate the Widget on your screen and tap **Launch**.
- **4.**Follow the on-screen prompts.

## Books

Use Google Books to read over 3 million ebooks on the go.

Build your ebooks library in the cloud with Google Books: jump right into a bestseller or select from nearly 3 million free ebooks. Personalize the reader to your liking, pick up reading where you left off on your phone or computer, and settle down with a great book on your Android phone!

- **1.** From the Home screen, tap  $\begin{array}{|c|c|c|c|c|}\n\hline\n\textbf{1} & \textbf{1} & \textbf{1} \\
\hline\n\textbf{2} & \textbf{2} & \textbf{1} \\
\hline\n\textbf{3} & \textbf{3} & \textbf{1} \\
\hline\n\textbf{4} & \textbf{5} & \textbf{1} \\
\hline\n\textbf{5} & \textbf{1} & \textbf{1} \\
\hline\n\textbf{6} & \textbf{1} & \textbf{1} \\
\hline\n\textbf{7} & \textbf{1} & \textbf$ (**Books**).
- **2.** If prompted, tap **Turn sync on**. This synchronizes your books you have previously selected between your Books account and your device.
- **3.**Tap  $\bigcirc$  to begin searching for both free and paid ebooks.
- **4.** Follow the on-screen prompts to download the ebook to your phone.

# **Calculator**

Using this feature you can use the phone as a calculator. The calculator provides the basic arithmetic functions; addition, subtraction, multiplication, and division. You can also use this as a scientific calculator.

- **1.**From the Home screen, tap **H** (Applications) (Utility)  $\rightarrow \frac{+}{\times}$  (Calculator).
- **2.**Enter the first number using the numeric keys.
- **3.** Enter the operation for your calculation by tapping the **Plus, Minus, Multiplication,** or **Division** key.
- **4.**Enter the next number.
- **5.**To view the result, tap the = **(equals)** key.
- **6.**Repeat steps 1 to 4 as many times as required.

**Note:** Place the screen in Landscape mode to reveal additional scientific functions.

## Calendar

With the Calendar feature, you can consult the calendar by day, week, or month, create events, and set an alarm to act as a reminder. Google Calendar is built into the phone and synchronizes both new and existing entries between your phone and your online Google account.

**Important!:** You must have previously added an account (Facebook, Microsoft Exchange ActiveSync, or Google) prior to using the Calendar.

**1.** From the Home screen, tap  $\begin{array}{|c|c|c|c|c|}\n\hline\n\textbf{1} & \textbf{f} & \textbf{f} \\
\hline\n\textbf{2} & \textbf{f} & \textbf{f} \\
\hline\n\textbf{3} & \textbf{f} & \textbf{f} \\
\hline\n\textbf{4} & \textbf{f} & \textbf{f} \\
\hline\n\textbf{5} & \textbf{f} & \textbf{f} \\
\hline\n\textbf{6} & \textbf{f} & \textbf{f} \\
\hline\n\textbf{7} & \textbf{f} & \textbf$ 1 2 3 4 5<br>7 8 9 10 11 12

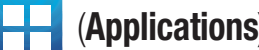

(**Calendar**). The Calendar displays four tabs:

- **• Month**: displays the Month view.
- **• Week**: displays the Week view.
- **• Day**: displays the Day view.
- **• List**: allows you to search for events for the selected Month, Week, or Day, or you can look for events for a future date.
- **2.**Press  $\boxed{\blacksquare}$  and select one of the following options:
	- **• Create**: creates a new Event.
	- **• Go to**: displays a specific date.
	- **• Today**: displays the date highlighted with a Blue box highlighting the date.
	- **• Search**: allows you to search within current events.
- **• Delete**: allows you to delete All events, All events before today, or an individual event.
- **• Settings**: displays a list of configurable settings.

For more information, refer to "Synchronizing Contacts" on page 95.

#### **To manually sync calendar events:**

- **1.** Press **→**  $\boxed{=}$  and then tap  $\{ \odot \}$  → Accounts and **sync**.
- **2.** Locate the email account containing the events you wish to synchronize.
- **3.**Tap  $\bigcirc$  within the adjacent account field to reveal the account's synchronization settings screen.
- **4.** Tap **Sync Calendar** to activate the synchronization of calendar events between your device and the remote exchange server. A green checkmark indicates the feature is enabled.

# **Contacts**

The default storage location for saving phone numbers to your Contacts List is your phone's built-in memory.

For more information, refer to "Contacts List" on page 84.

## Camera

Use your 8.0 megapixel camera feature to produce photos in a JPEG format. The Camcorder shoots High Definition video in an MP4 format.

**Note:** An SD card must be inserted before the Camera will take and store photos.

 $\blacktriangleright$  From the Home screen, tap (**Applications**) ➔ (**Camera**).

For more information, refer to "Using the Camera" on page 119. Clocks

Here you can set an alarm, configure and view the World clock, use a stopwatch, or set a timer. The applications display in a tabular format and quickly accessed with the touch of a finger.

 $\blacktriangleright$  From the Home screen, tap (**Applications**) ➔ (**Clock**).

For more information, refer to "Clock" on page 191.

## **Downloads**

Provides quick access to tabs containing a list of your current downloaded files (Internet and Other).

- **1.** From the Home screen, tap  $\begin{array}{|c|c|c|c|c|}\n\hline\n\textbf{1} & \textbf{1} & \textbf{1} \\
\hline\n\textbf{2} & \textbf{2} & \textbf{1} \\
\hline\n\textbf{3} & \textbf{3} & \textbf{1} \\
\hline\n\textbf{4} & \textbf{5} & \textbf{1} \\
\hline\n\textbf{5} & \textbf{1} & \textbf{1} \\
\hline\n\textbf{6} & \textbf{1} & \textbf{1} \\
\hline\n\textbf{7} & \textbf{1} & \textbf$ (**Downloads**).
- **2.** Tap an available file category tab (**Internet downloads** or **Other downloads**) and select the desired file. Compatible document formats can be opened by Polaris Office (page 163).

## Email

Email enables you to review and create email using most email services. The device alerts you when you receive an email message.

For more information, refer to "Email" on page 108.

## Files

Organize and store data, images, and more in your own personal file folders. Files are stored to the memory card in separate (user defined) folders.

**►** From the Home screen, tap –– (Applications) → (**Files**).

For more information, refer to "Files" on page 130.

# **Gallery**

The Gallery is where you view photos and play back videos. For photos, you can also perform basic editing tasks, view a slideshow, set photos as wallpaper or caller image, and share as a picture message.

 $\blacktriangleright$  From the Home screen, tap (**Applications**) ➔ (**Gallery**).

For more information, refer to "The Gallery" on page 131.

## Google Mail

Google Mail (Gmail) is a web-based email service. Gmail is configured when you first set up your phone. Depending on your synchronization settings, Gmail can automatically synchronize with your Gmail account on the web.

**►** From the Home screen, tap  $\begin{array}{|c|c|c|c|c|}\n\hline\n\text{Fron} & \text{where } \mathbf{r} & \text{where } \mathbf{r} & \text{ is } \mathbf{r} & \text{ is } \mathbf{r} & \text{ is } \mathbf{r} & \text{ is } \mathbf{r} & \text{ is } \mathbf{r} & \text{ is } \mathbf{r} & \text{ is } \mathbf{r} & \text{ is } \mathbf{r} & \text{ is } \mathbf{r} & \text{ is } \mathbf{r} & \text{ is } \mathbf{r} & \text{ is }$ (**Gmail**).

For more information, refer to "Using Google Mail" on page 115.

# Google Search

Google Search is a web-based search engine that uses text-based queries to search for content on web pages.

 From the Home screen, tap (**Applications**) ➔  $\blacktriangleright$  $8^{\circ}$ (**Google Search**) and enter the search text.  $-$  or  $-$ 

Tap  $\vert \psi \vert$  on the Google Search bar and say the search information. For more information, refer to "Search Key" on page 29. For more information, refer to "Using Google Search" on page 29.

## IM

Instant Messaging allows you to send and receive instant messages using Windows Live Messenger, Google Talk, or Yahoo! Messenger communities.

 $\blacktriangleright$  From the Home screen, tap (**Applications**) ➔ (**IM**).

For more information, refer to "Using Instant Messaging (IM)" on page 118.

## Kies air

Kies air allows you to sync your Windows PC wirelessly with your phone provided they are both on the same Wi-Fi network. You can view and share call logs, videos, photos, music, bookmarks, ringtones, and even send SMS messages from your PC.

 $\blacktriangleright$  From the Home screen, tap (**Applications**) ➔ (**Kies air**).

For more information, refer to "Kies Air" on page 184.

## Latitude

Google Latitude allows you and your friends share locations and status messages with each other. It also lets you send instant messages and emails, make phone calls, and get directions to your friends' locations.

**Important!:** You must sign in to your Google account, enable Wi-Fi, and enable the Location feature before you can use this application. For more information, refer to "Wi-Fi settings" on page 194.

**Note:** Although you do not have to enable location services in order to use Latitude, it is recommended for best accuracy.

**1.** From the Home screen, tap  $\begin{array}{|c|c|c|c|c|}\n\hline\n\textbf{1} & \textbf{(Applications)}\n\hline\n\end{array}$  →

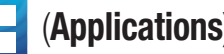

(**Latitude**).

**Important!:** For best results, it is recommended that you enable all of your location services. For more information, refer to "Location and Security" on page 211.

**2.** Tap **Wi-Fi Disabled - Click to enable** connection to navigate to the Wi-Fi Settings menu where you can turn on Wi-Fi if it is not already enabled.

For more information, refer to "Wi-Fi" on page 185.

#### *Sharing your Location with Friends*

- **1.** From the Latitude map screen, tap  $\|\equiv\|$  to display your Latitude friends. At first, only your name is displayed.
- **2.**Press  $\boxed{=}$  **→ Add friends**.
- **3.**Tap **Select from Contacts** or **Add via email address**.
- **4.** Tap a contact or enter an email address, then tap **Add friends**.
- **5.**Tap **Yes** at the **Send sharing requests** prompt.

Your friend will receive an email or text message with your location marked on a map. They will also receive instructions on how to view your location from the web or use Latitude on their phone or tablet provided it is available. Once they acknowledge your request, their location will display on your tablet. They can share their location from their computer, phone, or tablet. For more information, go to http://www.google.com/latitude.

**6.**To view the map, press  $\Box$   $\rightarrow$  **See map.** 

# *Latitude Options*

- $\blacktriangleright$ From the map display, press  $\Box$  to display the following options:
	- **• Search**: allows you to search for a place of interest.
	- **• Directions**: displays navigation directions to a location from a starting point.
	- **• My Places**: allows you to see locations you have marked as a favorite such as restaurants, museums, parks, and so forth. Press and hold on a location and when the screen displays with the address, tap the star in the upper-right corner. It will be listed in your Starred Places.
	- **• Clear Map**: allows you to remove all markings and layers from the map.
	- **• Latitude**: lets you and your friends share locations and status messages with each other. It also lets you send instant messages and emails, make phone calls, and get directions to your friends' locations.
	- **• More**: allows you to select the following additional options:
		- **Labs**: this is a testing ground for experimental features that aren't ready for primetime. They may change, break or disappear at any time. Click on a Lab to enable or disable it.
		- **Cache Settings**: allows you to set options to pre-fetch map tiles when not using Wi-Fi and to clear the cache that holds the map tiles.
		- **Help**: displays the Google Mobile Help web page where you can receive help on Google Maps.
- **Terms, Privacy & Notices**: displays the Terms and Conditions, Privacy Policy, o r Legal Notices information. Select the desired information from the pop-up menu.
- **About**: displays general information about Google maps such as Version, Platform, Locale, Total data sent, Total data received, Free memory, etc.

# Lookout

Lookout™ provides mobile device-specific security features that are coupled with a minimal performance hit. Lookout Mobile Security provides key security options that are unique to the mobile market. Along with the antivirus and anti-malware tech, there's a lost and stolen phone locator service, an application privacy adviser, and a backup service.

- **1.** From the Home screen, tap  $\begin{array}{|c|c|c|c|c|}\n\hline\n\textbf{1} & \textbf{1} & \textbf{1} \\
\hline\n\textbf{2} & \textbf{2} & \textbf{1} \\
\hline\n\textbf{3} & \textbf{3} & \textbf{1} \\
\hline\n\textbf{4} & \textbf{5} & \textbf{1} \\
\hline\n\textbf{5} & \textbf{1} & \textbf{1} \\
\hline\n\textbf{6} & \textbf{1} & \textbf{1} \\
\hline\n\textbf{7} & \textbf{1} & \textbf$ (**Lookout**).
- **2.** Read the on-screen descriptions and tap **Get started** to begin your configuration.
- **3.** Read the on-screen information about Security and if desired, tap the **Enable Security** field to activate the feature.
- **4.**Tap **Next**.
- **5.** Read the on-screen information about Backup and if desired, tap the **Enable Backup** field to activate the feature.
- **6.**Tap **Next**.
- **7.** Read the on-screen information about the feature that can help locate your missing phone and if desired, tap **New user** (to setup a new account) or **Existing user** (to log into your account field to activate the feature).
- **8.**Tap **Start Lookout**.

From the main application, the main features are presented as buttons. Tap one to reveal a button that will run the feature.

# Maps

Google Maps allow you to track your current location, view real-time traffic issues, and view detailed destination directions. There is also a search tool included to help you locate places of interest or a specific address. You can view locations on a vector or aerial map, or you can view locations at the street level.

**Important!:** Before using Google Maps you must have an active data (3G/4G) or Wi-Fi connection. The Maps application does not cover every country or city.

(**Maps**).

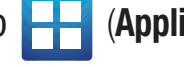

**Important!:** For best results, it is recommended that you enable all of your location services. For more information, refer to "Location and Security" on page 211.

#### *Enabling a Location source*

Before you use Google Maps and find your location or search for places of interest, you must enable a location source. To enable the location source you must enable the wireless network, or enable the GPS satellites.

**Important!:** The more location determining functions are enabled, the more accurate the determination will be of your position.

- **1.** Press  $\leftarrow$   $\rightarrow$   $\leftarrow$  and then tap  $\left\{ \bigcirc \right\}$  (Settings)  $\rightarrow$ **Location and security**.
- **2.** Tap **Use wireless networks** to enable GPS to determine location based on nearby cell towers.
- **3.**Tap **Use GPS satellites** to enable the GPS satellite.
- **4.** Tap **Use sensor aiding** to enhance positioning and save power using sensors.

**Tip:** When using Google Maps you can turn on Enable GPS satellites. Selecting GPS satellites allows you to locate places of interest at the street-level. However, this also requires a clear view of the sky and uses more battery power.

#### *Opening Maps*

- **1.** From the Home screen, tap  $\begin{array}{|c|c|c|c|c|}\n\hline\n\textbf{1} & \textbf{1} & \textbf{1} \\
\hline\n\textbf{2} & \textbf{2} & \textbf{1} \\
\hline\n\textbf{3} & \textbf{3} & \textbf{1} \\
\hline\n\textbf{4} & \textbf{5} & \textbf{1} \\
\hline\n\textbf{5} & \textbf{1} & \textbf{1} \\
\hline\n\textbf{6} & \textbf{1} & \textbf{1} \\
\hline\n\textbf{7} & \textbf{1} & \textbf$ (**Maps**).
- **2.** Locate the top row of the applications to access additional options:
	- **• Search Maps**: allows you to search for a place of interest.
	- **• Places**: provides access to the places menu where you can quickly locate a business or person, find out more information about a business, see coupons, public responses, and more (page 162). Locate and tap one of the listed places (Restaurants, Coffee, Bars, Attractions, ATMs, Gas Stations, Explore Nearby, or Add your own place.) A list of places within this category displays.
	- **• Layers**: allows you to switch map views:
		- **Traffic**: (available only in selected areas) Real-time traffic conditions are displayed over roads as color-coded lines. Each color represents how fast the traffic is moving.
		- **Satellite**: Maps uses the same satellite data as Google Earth. Satellite images are not real-time. Google Earth acquires the best imagery available, most of which is approximately one to three years old.
- **Terrain**: combines a topographical view of the area's terrain with the current map location.
- **Transit Lines**: displays the overlapping transit lines on your map.
- **Latitude**: allows you to see your friend's locations and share your location with them.
- **My Maps**: displays a list of your preferred maps.
- **Bicycling**: displays the overlapping cycling trails on your map.
- **Wikipedia**: displays any Wikipedia markers and info on your map.
- **Buzz**: allows you post public messages and photos at a location for everyone to see.
- **• My Location**: when touched, the location displays on the map with a blinking blue dot.
- **3.**Press  $\Box$  and select one of the following options:
	- **• Search**: allows you to search for a place of interest.
	- **• Directions**: displays navigation directions to a location from a starting point.
	- **• My Places**: marks favorite locations on the map. These items are automatically synchronized with maps.
	- **• Clear Map**: after viewing or following directions, this option resets the map.
	- **• Latitude**: lets you and your friends share locations and status messages with each other. It also lets you send instant messages and emails, make phone calls, and get directions to your friends' locations.
- **• More**:
	- **Labs**: a testing ground for experimental features that are not ready to use publically.
	- **Cache Settings**: provides the ability to setup maps that are cached into the phone's memory (while not on a Wi-Fi connection) or to clear the cache of map titles.
	- **Help**: uses the browser to display a searchable Google Mobile Help screen.
	- **Terms, Privacy & Notices**: displays the Terms and Conditions, Privacy Policy, or Legal Notices information. Select the desired information from the pop-up menu.
	- **About**: displays general information about Google maps such as Version, Platform, Locale, Total data sent, Total data received, Free memory, etc.

## Market

Android Market provides access to downloadable applications and games to install on your phone. Android Market also allows you to provide feedback and comments about an application, or flag an application that might be incompatible with your phone.

#### *Accessing the Market*

- **1.** From the Home screen, tap  $\begin{array}{|c|c|c|c|c|}\n\hline\n\textbf{1} & \textbf{f} & \textbf{f} \\
\hline\n\textbf{2} & \textbf{f} & \textbf{f} \\
\hline\n\textbf{3} & \textbf{f} & \textbf{f} \\
\hline\n\textbf{4} & \textbf{f} & \textbf{f} \\
\hline\n\textbf{5} & \textbf{f} & \textbf{f} \\
\hline\n\textbf{6} & \textbf{f} & \textbf{f} \\
\hline\n\textbf{7} & \textbf{f} & \textbf$ (**Market**).
- **2.**If not already logged in with your Google account, tap **Next**.
- **3.**Tap **Sign in** and enter your Google account information.
- **4.** Tap **Accept** to agree to the Android Market terms of service.

For more information, refer to "Downloading a New Google Application" on page 152.

# Downloading a New Google Application

To download a new application, you will need to use your Google account to sign in to Android Market. The Android Market home page provides several ways to find applications. The home page features applications and includes a list of item applications by category, a list of games, a link to search, and a link to My apps.

- **1.** From the Home screen, tap  $\begin{array}{|c|c|c|c|c|}\n\hline\n\textbf{1} & \textbf{f} & \textbf{f} \\
\hline\n\textbf{2} & \textbf{f} & \textbf{f} \\
\hline\n\textbf{3} & \textbf{f} & \textbf{f} \\
\hline\n\textbf{4} & \textbf{f} & \textbf{f} \\
\hline\n\textbf{5} & \textbf{f} & \textbf{f} \\
\hline\n\textbf{6} & \textbf{f} & \textbf{f} \\
\hline\n\textbf{7} & \textbf{f} & \textbf$ (**Market**).
- 
- **2.** Browse through the categories, find an application you're interested in, and tap the name.
- **3.**Read the application descriptions.

**Important!:** If the selected application requires access to data or control of a function on your phone. Market displays the information the application will access.

> Tap **OK** if you agree to the conditions of the application. Once you tap **OK** on this screen you are responsible for using this application on the phone and the amount of data it uses. Use this feature with caution.

**4.**Tap **Install**.

- **Note:** Use caution with applications which request access to any personal data, functions, or significant amounts of data usage times.
	- **5.** If prompted, follow the on-screen instructions to pay for the application.
	- **6.** Check the progress of the current download by opening the Notifications panel.
	- **7.** After the item is downloaded and installed on your phone, the content download icon  $\Box$  appears in the notification area of the status bar.
	- **8.**On the Android Market screen, press  $\Box$  and then tap **My apps**, tap the installed application in the list, and then tap **Open**.

**Tip:** The newly downloaded applications display in the applications list and are shown in alphabetical order if the View Type is set to Alphabetical grid or Alphabetical list, or at the end of the list if View type is set to Customizable grid.

**Note:** A data plan is required to use this feature. Charges may apply. Please contact your service provider for further details.

# Launching an Installed Google Application

- **1.** From the Home screen, tap (**Applications**).
- **2.** Tap the newly installed application. This application is typically located on the last Applications page.

# Android Development

This device can be used for Android application development. You can write applications in the SDK and install them on this device, then run the applications using the hardware, system, and network.

**Warning!:** Android Dev Phones are not intended for non-developer end-users. Because the device can be configured with system software not provided by or supported by Google or any other company, end-users operate these devices at their own risk.

#### *Unknown sources*

This feature can be used for Android application development. The feature allows developers to install non-Market applications.

**1.**Press  $\leftarrow \rightarrow$  and then tap  $\left\{ \bigcirc \right\}$  (**Settings**)  $\rightarrow$ **Applications** ➔ **Unknown sources**.

Unknown sources displays a check mark to indicate it is active.

#### *Manage applications*

This feature allows you to manage and remove installed applications. You can also view the amount of memory or resources used as well as the remaining memory and resources for each of the applications on your phone and clear the data, cache, or defaults.

 $\blacktriangleright$ Press  $\leftarrow \rightarrow \rightarrow$  and then tap  $\{O\}$  (**Settings**)  $\rightarrow$ **Applications** ➔ **Manage applications**.

#### Clearing application cache and data

- **1.** Press  $\leftrightarrow$   $\rightarrow$  and then tap  $\{O\}$  (Settings)  $\rightarrow$ **Applications** ➔ **Manage applications**.
- **2.**Tap an application in which to clear the cache or data.
- **3.**Tap **Force stop**, **Clear data**, **Clear cache**, or **Clear defaults**.

#### Uninstalling third-party applications

You can uninstall any application you downloaded and installed from Android Market.

- **1.**Press  $\leftarrow \rightarrow \rightarrow$  and then tap  $\left\{ \bigcirc \right\}$  (**Settings**)  $\rightarrow$ **Applications** ➔ **Manage applications**.
- **2.** Tap the third-party application, and from the **Application info** screen, tap **Uninstall**.

# Media Hub

 $\blacktriangleright$  From the Home screen, tap (**Applications**) ➔ (**Media Hub**).

For more information, refer to "Media Hub" on page 134.

## Memo

This feature allows you to create a memo.

- **1.** From the Home screen, tap  $\begin{array}{|c|c|c|c|c|}\n\hline\n\textbf{1} & \textbf{(Applications)}\n\hline\n\end{array}$  → (**Utility**) ➔ (**Memo**).
- **2.**Tap **Create memo**.

**Note:** If this is your first memo, you are automatically taken to the new memo screen.

- **3.**Compose the memo.
- **4.**Tap **Save**.

For more information, refer to "Text Input Methods" on page 72.

#### *Memo options*

- **1.**While viewing the list of Memos, press  $\Box$  and select one of the following options:
	- **• Create**: allows you to create a memo.
	- **• Delete**: allows you to delete one or more memos.
	- **• Search**: allows you to search within the current set of memos.
	- **• Send**: allows you to send one or several of your memos at one time. Select a memo and tap send to deliver it via: Bluetooth, Email, Messaging, or Wi-Fi.
	- **• Sort by**: allows you to sort by Date or Color.
	- **• More**: provides the following options:
	- **SNS log in**: allows you to log into your Facebook, Twitter, or LinkedIn accounts.
	- **Sync memo**: allows you to sync your memos Google Docs or send individual memos.
	- **PIN lock**: allows you to set a PIN lock so that a PIN must be entered before reading a memo.
- **2.** Touch and hold the memo then select **Send** and choose the method to send this memo: **Bluetooth**, **Email**, **Messaging** or **Wi-Fi**.
- **3.** From the memo list, touch the upper-left edit button and select a color for the memo's background, then tap **Save**.

## **Messaging**

This application allows you to use the Short Message Service (SMS) to send and receive short text messages to and from other mobile phones.

You can also use the Multi Media Service (MMS) to create multimedia messages to send and receive from other mobile phones.

 $\blacktriangleright$  From the Home screen, tap (**Applications**) ➔ (**Messaging**).

For more information, refer to "Messages" on page 102.

# Mini Diary

This application allows you to create a mini diary where you can add a photo, and text to describe an event or other memorable life event.

- ▓◘■<br>ØØØ **1.** From the Home screen, tap  $\begin{array}{|c|c|c|c|c|}\n\hline\n\textbf{1} & \textbf{1} & \textbf{1} \\
\hline\n\textbf{2} & \textbf{2} & \textbf{1} \\
\hline\n\textbf{3} & \textbf{3} & \textbf{1} \\
\hline\n\textbf{4} & \textbf{5} & \textbf{1} \\
\hline\n\textbf{5} & \textbf{1} & \textbf{1} \\
\hline\n\textbf{6} & \textbf{1} & \textbf{1} \\
\hline\n\textbf{7} & \textbf{1} & \textbf$ (**Utility**) ➔ (**Mini Diary**). Any diary entries display in a list.
- **2.** If prompted, tap **Yes** to allow required network connectivity.
- **3.** Tap the **Tap to add photo** field to add a photo for this diary event and touch the source. Selections are: **Camera**, or **Gallery**.
- **4.** Tap the **Add location** area of the screen, enter text, then tap **Done**.
- **5.** Tap the **Tap to add text** area of the screen and enter text then tap **Done**.
- **6.** Tap the weather data icon in the upper, right corner (above the photo) and select a weather condition from the list to describe the weather conditions for this entry.
- **7.** Tap **Save**.

#### *Mini Diary settings*

- 第日局<br>国国内 **1.** From the Home screen, tap  $\begin{array}{|c|c|c|c|c|}\n\hline\n\textbf{1} & \textbf{f} & \textbf{f} \\
\hline\n\textbf{2} & \textbf{f} & \textbf{f} \\
\hline\n\textbf{3} & \textbf{f} & \textbf{f} \\
\hline\n\textbf{4} & \textbf{f} & \textbf{f} \\
\hline\n\textbf{5} & \textbf{f} & \textbf{f} \\
\hline\n\textbf{6} & \textbf{f} & \textbf{f} \\
\hline\n\textbf{7} & \textbf{f} & \textbf$ (**Utility**) ➔ (**Mini Diary**).
- **2.** From the main Diary listings page, press  $\Box$  and then tap **Settings**.
- **3.** Tap **Auto update** if you want the settings to automatically update.

#### *Deleting a Mini Diary entry*

- **1.** From the Home screen, tap  $\begin{array}{|c|c|c|c|c|}\n\hline\n\textbf{1} & \textbf{1} & \textbf{1} \\
\hline\n\textbf{2} & \textbf{2} & \textbf{1} \\
\hline\n\textbf{3} & \textbf{3} & \textbf{1} \\
\hline\n\textbf{4} & \textbf{5} & \textbf{1} \\
\hline\n\textbf{5} & \textbf{1} & \textbf{1} \\
\hline\n\textbf{6} & \textbf{1} & \textbf{1} \\
\hline\n\textbf{7} & \textbf{1} & \textbf$ (**Utility**) ➔ .
- **2.Press**  $\boxed{\blacksquare}$  and then tap **Delete all**.

#### *Mini Diary options*

- **1.** From the Home screen, tap  $\begin{array}{|c|c|c|c|c|}\n\hline\n\textbf{1} & \textbf{1} & \textbf{1} \\
\hline\n\textbf{2} & \textbf{2} & \textbf{1} \\
\hline\n\textbf{3} & \textbf{3} & \textbf{1} \\
\hline\n\textbf{4} & \textbf{5} & \textbf{1} \\
\hline\n\textbf{5} & \textbf{1} & \textbf{1} \\
\hline\n\textbf{6} & \textbf{1} & \textbf{1} \\
\hline\n\textbf{7} & \textbf{1} & \textbf$  $(\text{Utility}) \rightarrow$
- **2.**Select a diary.
- **3.**Press  $\boxed{\blacksquare}$  and select one of the following options:
	- **• Create**: creates a new diary entry.
	- **• Delete**: deletes the displayed entry.
	- **• Edit**: allows you to edit the current diary entry.
- **• Change photo**: replaces the photo in this entry by allowing you to take another photo or use another image.
- **• Delete photo**: deletes the photo from this entry when you touch Yes to confirm.
- **• More**: provides additional options such as: Publish (SNS service such as Facebook) and Send via (to deliver the entry via either Email or Messaging).

## More for Me

Provides customized offers, discounts and deals right to your phone by providing some brief customer and location information. The application uses your current location to bring you the best deals in your area.

#### *Initial Setup*

- **1.** From the Home screen, tap  $\begin{array}{|c|c|c|c|c|}\n\hline\n\textbf{1} & \textbf{f} & \textbf{f} \\
\hline\n\textbf{2} & \textbf{f} & \textbf{f} \\
\hline\n\textbf{3} & \textbf{f} & \textbf{f} \\
\hline\n\textbf{4} & \textbf{f} & \textbf{f} \\
\hline\n\textbf{5} & \textbf{f} & \textbf{f} \\
\hline\n\textbf{6} & \textbf{f} & \textbf{f} \\
\hline\n\textbf{7} & \textbf{f} & \textbf$ (**More for Me**).
- **2.** Read the on-screen information and configure the necessary options such as: Gender, Age, and agreements.
- **3.**Tap **Continue** to complete the setup process.

#### *Using the More for Me Application*

- **1.** From the Home screen, tap  $\begin{array}{|c|c|c|c|c|}\n\hline\n\textbf{1} & \textbf{1} & \textbf{1} \\
\hline\n\textbf{2} & \textbf{2} & \textbf{1} \\
\hline\n\textbf{3} & \textbf{3} & \textbf{1} \\
\hline\n\textbf{4} & \textbf{5} & \textbf{1} \\
\hline\n\textbf{5} & \textbf{1} & \textbf{1} \\
\hline\n\textbf{6} & \textbf{1} & \textbf{1} \\
\hline\n\textbf{7} & \textbf{1} & \textbf$ (**More for Me**).
- **2.** Access an available tab for more options:
	- **• Just for Me**: displays a listing of current offers available within your current area.
	- **• All Deals**: Provides you with common categories to choose from, such as: Food & Drinks, Health & Beauty, Retail & Service, Activities, Events, Other, and All nearby.
	- **• My Deals**: displays a list of previously redeemed offers.
	- **• Settings**: Provides access to configuration settings such as: Get Better Deals, Connect with Facebook, and Terms & Conditions.

# **Music**

This application allows you to play music files that you have stored on your microSD card. You can also create playlists.

 $\blacktriangleright$  From the Home screen, tap (**Applications**) ➔ (**Music**).

For more information, refer to "Music" on page 136.

# My Account

This option provides you with account specific information such as your current activity, billing information, and Plan Services information. You can also set alerts for minute or message usage, payment reminder, or power saver.

**Note:** You may be prompted to log into the Android Market to receive the latest version of the T-Mobile My Account application.

The differences between My Account and My Device are these:

- **• My Account**: check Activity, set Alerts and Events, review Billing, and review your current Plan and services.
- **• My Device**: Personalize settings, Quick Tools, Support, and Storage & Battery.

**Tip:** Use the Menu key to toggle between My Account and My Device.

- **1.** From the Home screen, tap  $\begin{array}{|c|c|c|c|c|}\n\hline\n\textbf{1} & \textbf{1} & \textbf{1} \\
\hline\n\textbf{2} & \textbf{2} & \textbf{1} \\
\hline\n\textbf{3} & \textbf{3} & \textbf{1} \\
\hline\n\textbf{4} & \textbf{5} & \textbf{1} \\
\hline\n\textbf{5} & \textbf{1} & \textbf{1} \\
\hline\n\textbf{6} & \textbf{1} & \textbf{1} \\
\hline\n\textbf{7} & \textbf{1} & \textbf$ (**My Account**).
- **2.**Read the on-screen information and tap **OK**.

The initial screen displays four tabs: Activity, Set Alerts, Billing, and Plan.

#### *Activity*

The Activity tab displays your current minute and message activity. You can view what percentage of minutes were used as well as the number of messages used for a particular start date.

#### *Alerts and Events*

From this screen you can activate alerts to notify you of the following:

- **• Alert Settings**: sets when you would receive alerts for the following:
	- **Minute Usage**: tracks the number of minutes used and remaining in your plan. Minute Usage Reminder: sends an alert when the number of minutes used reaches 75 percent of the total available minutes in the plan. Over Limit Alert: sends an alert when usage exceeds your plan's total available minutes
	- **Message Usage**: tracks the number of messages used and remaining in your plan. If you plan includes unlimited messages this setting does not apply.
	- **Data Usage**: tracks data used and remaining in your plan. If you plan includes unlimited data usage this setting does not apply.
- **Payment Reminder**: alerts when your bill is due.
- **Power Saver**: sends an alert when the battery level reaches 30 percent. The alert displays in the notification window. This alert is automatically set to **On**.
- **• Recent Oder Status**: Displays details about your recent orders.
- **• Account Events**: provides details about your recent account events.

### *Billing*

This provides a billing summary.

#### *Plan*

This screen displays specific information and charges for your current plan and services. The screen also displays additional services information and charges. Included categories include: My plan & services, Additional Services, and T-Mobile Offers.

## My Device

Use the My Device application to configure device settings, view support information, personalize your CallerTunes, Ringtones, or Wallpapers, or view battery storage information.

- **1.** From the Home screen, tap  $\begin{array}{|c|c|c|c|c|}\n\hline\n\textbf{1} & \textbf{f} & \textbf{f} \\
\hline\n\textbf{2} & \textbf{f} & \textbf{f} \\
\hline\n\textbf{3} & \textbf{f} & \textbf{f} \\
\hline\n\textbf{4} & \textbf{f} & \textbf{f} \\
\hline\n\textbf{5} & \textbf{f} & \textbf{f} \\
\hline\n\textbf{6} & \textbf{f} & \textbf{f} \\
\hline\n\textbf{7} & \textbf{f} & \textbf$ (**My Device**).
- **2.**Read the on-screen information and tap **OK**.

**Tip:** Use the Menu key ( $\boxed{=}$ ) to toggle between My Account and My Device.

The differences between My Account and My Device are these:

- **• My Account**: check Activity, set Alerts and Events, review Billing, and review your current Plan and services.
- **• My Device**: Personalize settings, Quick Tools, Support, and Storage & Battery.

The initial screen displays four tabs: Personalize, Quick Tools, Support, and Storage Battery.

#### *Personalize*

Using this menu you can personalize CallerTunes, Ringtone, and Wallpapers.

- **• CallerTunes**: allows you to choose songs for your callers to hear.
- **• Ringtones**: you can personalize your phone's ringtones by choosing from recordings, voices, and more.
- **• Wallpapers**: you can personalize your phone's background by selecting wallpapers from the Shop, Gallery, Live Wallpapers, and the Wallpaper Gallery.

#### *Quick Tools*

Quick Tools is a shortcut that allows you to view and configure the following features and parameters: Wi-Fi, Bluetooth, Data Roaming, GPS, Brightness, Screen Timeout, and Phone Info.

#### *Support*

Displays support information My Account Feedback, T-Mobile Forums, T-Mobile on Twitter, and T-Mobile® Tech Assist™.

## *Storage & Battery*

From this tab you can view Memory storage information for the phone or memory card. You can also view the battery level percentage and other information.

# **Navigation**

Google Maps Navigation (Beta) is an internet-connected turn-by-turn, GPS navigation system with voice guidance.

**Caution!:** Traffic data is not real-time and directions may be wrong, dangerous, prohibited, or involve ferries.

- **Important!:** To receive better GPS signals, avoid using your device in the following conditions:
	- inside a building or between buildings
	- in a tunnel or underground passage
	- in poor weather
	- around high-voltage or electromagnetic fields
	- in a vehicle with tinted windows
	- **►** From the Home screen, tap –– (Applications) → (**Navigation**).

## *Enabling GPS Location*

- **1.** Press  $\leftarrow$   $\rightarrow$   $\leftarrow$  and then tap  $\left\{ \bigcirc \right\}$  (Settings)  $\rightarrow$ **Location and security**
- **2.** Tap **Use wireless networks.** A green check mark indicates the GPS location feature has been enhanced by using Wi-Fi and/or mobile networks to increase accuracy.
- **3.** Tap **Use GPS satellites.** A green check mark indicates the GPS location feature is enabled.
- **4.** Tap **Use sensor aiding.** A green check mark indicates the phone is enhancing its positioning ability and save power by using sensors.

#### *Navigation options*

- **1.** From the Home screen, tap  $\begin{array}{ccc}\n\downarrow\rightarrow\end{array}$  (Navigation). The navigation application can be configured from the main screen.
- **2.**Read the on-screen disclaimer and tap **Accept**.
- **3.** Choose from the following on-screen options:
	- **• Driving/Walking**: configures the method of travel. Selection of Walking would negate the need to track traffic jams and obstructions.
	- Driving mode enables the **Settings** feature: allows you to configure your Route options such as: **Avoid highways** or **Avoid tolls**.
	- **• Maps**: enables the on-screen real-time map functionality.
	- **• Speak Destination**: allows you to use the voice recognition feature to search for matching locations in your area.
	- **• Type Destination**: allows you to manually enter a destination address (via the on-screen keypad).
- **• Contacts**: allows you to receive turn-by-turn directions to the address stored for a selected Contacts entry.
- **• Starred Places**: allows you to obtain directions to locations that have been starred within Google maps (maps.google.com).

#### *Navigation Map options*

Once on the map screen, you can access the following features:

- **Destination**: returns you to the previous Navigation options screen.
- **Search by voice**: Speak your destination instead of typing.
- **Layers**: allows you to switch map views:
	- **• Traffic view**: (available only in selected areas) Real-time traffic conditions are displayed over roads as color-coded lines. Each color represents how fast the traffic is moving.
	- **• Satellite**: Maps uses the same satellite data as Google Earth. Satellite images are not real-time. Google Earth acquires the best imagery available, most of which is approximately one to three years old.
	- **• Parking**: displays parking information relative to your current location.
	- **• Gas Stations**: displays gas station location relative to your current location.
	- **• ATMs & Banks**: displays ATM and Bank locations relative to your current location.
	- **• Restaurants**: displays restaurant and eatery locations relative to your current location.

#### Press  $\overline{\mathbf{H}}$  to access additional options:

- **Search**: manually search for a destination address, place, name of business, or even a type of business.
- **Set Destination**: returns you to the navigation options screen where you can access a destination by either Speaking, Typing, or selecting from a Contacts entry or Starred Place.
- **Layers**: allows you to switch map views. See previous description.
- **Mute**: allows you to mute the audio readout and directional information.
- **Exit Navigation**: terminates the application.
- **More**: provides additional application information such as: Help and Terms, Privacy & Notices.

**Caution!:** Navigation is a beta product. Use caution.

## **Netflix**

Netflix is a service offering online streaming service that allows you to watch TV Shows & Movies directly on your phone.

- **1.** From the Home screen, tap  $\begin{array}{|c|c|c|c|c|}\n\hline\n\textbf{1} & \textbf{f} & \textbf{f} \\
\hline\n\textbf{2} & \textbf{f} & \textbf{f} \\
\hline\n\textbf{3} & \textbf{f} & \textbf{f} \\
\hline\n\textbf{4} & \textbf{f} & \textbf{f} \\
\hline\n\textbf{5} & \textbf{f} & \textbf{f} \\
\hline\n\textbf{6} & \textbf{f} & \textbf{f} \\
\hline\n\textbf{7} & \textbf{f} & \textbf$ (**Netflix**). If prompted to update, follow the on-screen NETFLIX prompts.
- **2.** Enter the **Email** and **Password** associated with your current Netflix account.

**3.** Follow the on-screen prompts to use the application.

**Note:** It is recommended that this service be used in conjunction with an active Wi-Fi connection.

## News & Weather

The News & Weather application allows you to view the news and weather in your area.

- **1.** From the Home screen, tap  $\begin{array}{|c|c|c|c|c|}\n\hline\n\textbf{1} & \textbf{1} & \textbf{1} \\
\hline\n\textbf{2} & \textbf{2} & \textbf{1} \\
\hline\n\textbf{3} & \textbf{3} & \textbf{1} \\
\hline\n\textbf{4} & \textbf{5} & \textbf{1} \\
\hline\n\textbf{5} & \textbf{1} & \textbf{1} \\
\hline\n\textbf{6} & \textbf{1} & \textbf{1} \\
\hline\n\textbf{7} & \textbf{1} & \textbf$ (**News & Weather**).
- **2.** Select from any of the available tabs: **Weather**, **Top Stories**, **U.S., Sports**, and **Entertainment**.
- **3.** Tap the temperature to display a graph mapping the days temperature and humidity.
- **4.**While on the Weather screen, press  $\Box$  to display the following options:
	- **• Refresh**: allows you to refresh the screen. Your location and the weather is updated if there have been any changes.
	- **• Settings**: allows you to set weather, news, and refresh settings.
		- **Weather settings**: allows you to choose location(s) and set the metric for temperature displays.
- **News settings**: allows you to choose topics, configure settings for fetching articles and images, and view the terms of service for news service.
- **Refresh settings**: allows you to choose options for updating content.
- **Application version**: displays the application version number.

**To access the settings:**

- **1.Press**  $\boxed{\blacksquare}$  and then tap **Settings**.
- **2.** Tap an available option: **Weather settings**, **News settings**, **Refresh settings**, and **Application version**.

# Photo Editor

This application provides basic editing functions for pictures that you take on your phone. Along with basic image tuning like brightness, contrast, and color it also provides a wide variety of effects used for editing the picture.

 $\blacktriangleright$ From the Home screen, tap **Applications**)  $\rightarrow$   $\rightarrow$ (**Photo editor**).

For more information, refer to "Photo Editor" on page 129.

# Places

Google Places displays company logos on a layer of Google Maps. When viewing an area you can quickly locate a business or person, find out more information about the business, see coupons, public responses, and more.

- **1.** From the Home screen, tap  $\begin{array}{|c|c|c|c|c|}\n\hline\n\text{1.} & \text{From the Home screen, tap} & \text{ {Applications)}\n\hline\n\end{array}$ (**Places**).
- **2.** Use the **Find places** field to manually enter a desired place or choose from among the various categories. Matches are filtered by those closest to your current location.
- **3.** Locate and tap one of the listed places (Restaurants, Coffee, Bars, Attractions, ATMs, Gas Stations, Explore Nearby, or Add your own place.) A list of places within this category displays.

 $-$  or  $-$ 

**Press and then tap either Starred Places or My Maps.** 

**4.** Tap the Maps icon (upper-right) to launch the related maps feature.

**5.**Press **in Allentary 2.1 and then tap Latitude**. The functions of this application are similar to those of the Navigation application, but work along with the Latitude service where you can share your location with your chosen Google friends.

# Polaris Office

Polaris Office Mobile for Android is a Microsoft Office compatible office suite. This application provides a central place for managing your documents online or offline.

The application can also open Adobe PDF (Portable Document Format) files.

- **1.** From the Home screen, tap  $\begin{array}{|c|c|c|c|c|}\n\hline\n\textbf{1} & \textbf{1} & \textbf{1} \\
\hline\n\textbf{2} & \textbf{2} & \textbf{1} \\
\hline\n\textbf{3} & \textbf{3} & \textbf{1} \\
\hline\n\textbf{4} & \textbf{5} & \textbf{1} \\
\hline\n\textbf{5} & \textbf{1} & \textbf{1} \\
\hline\n\textbf{6} & \textbf{1} & \textbf{1} \\
\hline\n\textbf{7} & \textbf{1} & \textbf$ (**Polaris Office**).
- **2.** Read the registration information and enter your Name and Email information (if desired).
- **3.** Tap **Later** to ignore this registration or **Register** to complete the process.
- **4.** Read the End User License Agreement, then tap **Accept** if you agree with the terms of use.
- **5.** On its initial launch, tap an available tab:
	- **• New**: creates a new office document.
	- **• My Files**: This is where you keep your documents on this device. You can manage documents, or send them to others, and upload the documents.
	- **• Recent docs**: provides a list of recently opened documents.
	- **• Web files**: This provides your online storage information at Box.net. You can also share your documents to others without using email attachments.
	- **• Search**: allows you to search for document files by using a text string.

## Pro Apps

Provides access to compatible productivity tools. These productivity packs can be accessed from anywhere.

**Note:** Access to these applications and packs requires you have an active Google account and are logged in prior to connection.

**1.** From the Home screen, tap  $\begin{array}{|c|c|c|c|c|}\n\hline\n\textbf{1} & \textbf{1} & \textbf{1} \\
\hline\n\textbf{2} & \textbf{2} & \textbf{1} \\
\hline\n\textbf{3} & \textbf{3} & \textbf{1} \\
\hline\n\textbf{4} & \textbf{5} & \textbf{1} \\
\hline\n\textbf{5} & \textbf{1} & \textbf{1} \\
\hline\n\textbf{6} & \textbf{1} & \textbf{1} \\
\hline\n\textbf{7} & \textbf{1} & \textbf$ 

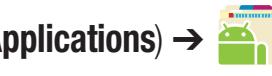

(**Pro Apps**).

**•** Select an application and follow the on-screen download and installation instructions.

# Settings

This icon navigates to the sound and phone settings for your phone. It includes such settings as: display, security, memory, and any extra settings associated with your phone.

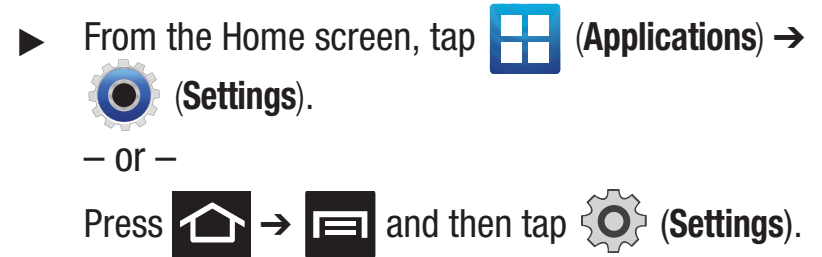

For more information, refer to "Changing Your Settings" on page 194.

# Slacker

Slacker offers free, internet radio for mobile phones.

**1.** From the Home screen, tap  $\begin{array}{|c|c|c|c|c|}\n\hline\n\textbf{1} & \textbf{1} & \textbf{1} \\
\hline\n\textbf{2} & \textbf{2} & \textbf{1} \\
\hline\n\textbf{3} & \textbf{3} & \textbf{1} \\
\hline\n\textbf{4} & \textbf{5} & \textbf{1} \\
\hline\n\textbf{5} & \textbf{1} & \textbf{1} \\
\hline\n\textbf{6} & \textbf{1} & \textbf{1} \\
\hline\n\textbf{7} & \textbf{1} & \textbf$ (**Slacker**).

**Important!:** You must register and create a free account prior to using this service.

**2.** If prompted, enter your Email address and password.  $-$  or  $-$ 

Tap **Create Account** if you have not created an account.

**3.**Begin selecting the music you want to listen to.

# Social Hub

Allows you to easily and intuitively satisfy all of your communication needs from within a single-user interface. E-mails, instant messaging, social network contents, and calendar contents from all major service providers are available.

- **1.** From the Home screen, tap  $\begin{array}{|c|c|c|c|c|}\n\hline\n\textbf{1} & \textbf{f} & \textbf{f} \\
\hline\n\textbf{2} & \textbf{f} & \textbf{f} \\
\hline\n\textbf{3} & \textbf{f} & \textbf{f} \\
\hline\n\textbf{4} & \textbf{f} & \textbf{f} \\
\hline\n\textbf{5} & \textbf{f} & \textbf{f} \\
\hline\n\textbf{6} & \textbf{f} & \textbf{f} \\
\hline\n\textbf{7} & \textbf{f} & \textbf$ (**Social Hub**). The Welcome to Social Hub page describes all of the available features.
- **2.**Tap **Setup now** to setup your Social Hub account.
- **3.** Tap on an account type that you would like to setup. Choose from either email accounts, SNS accounts, or other IM accounts.
- **4.** If you choose an SNS account, read the SNS disclaimer, tap the **I accept all the terms above** checkbox, then tap **Agree** to continue.
- **5.**Tap **Next**.
- **6.**Follow the on-screen instructions for adding an account.
- **7.** From the Social Hub main screen, tap the **Feeds** or **Messages** tabs to see information pertaining to your account.
- **8.**To add another account, press  $\blacksquare$  **→ Add account.**

# T-Mobile Mall

This downloadable application provides access to several phone features and tunes.

**1.** From the Home screen, tap **⊣ (Applications**) →

(**T-Mobile Mall**). ie.

- **2.**Read the on-screen disclaimer and tap **I agree**.
- **3.** Read the legal disclaimer screen and tap **Yes** to agree or **No** to disagree to its terms.
- **4.**Tap **OK** to complete the activation process.
- **5.** Review the on-screen options such as:
	- **•** Recommended
	- **•** Song recommendations
	- **•** Ringtones
	- **•** CallerTunes
	- **•** Applications
	- **•** Games

# T-Mobile Name ID

Allows you to modify the on-screen Caller ID information. Name ID identifies unknown callers by Name, City, and State.

- **1.** From the Home screen, tap **⊣ (Applications**) → (**T-Mobile Name ID**).
- **2.** Choose an on-screen option.

# T-Mobile TV

T-Mobile TV is an application that allows you to get live TV and Video on Demand.

 $\blacktriangleright$  From the Home screen, tap (**Applications**) ➔ (**T-Mobile TV**).

For more information, refer to "T-Mobile TV" on page 139.

# Tags

This application is used for organizing and sharing Near Field Communication (NFC) tags. You can scan a tag by turning on your device and placing it near the tag. For more information, refer to "Near Field Communication" on page 199.

- **1.** From the Home screen, tap  $\frac{1}{\sqrt{1-\frac{1}{\sqrt{1-\frac{1}{\sqrt{1$ (**Tags**).
- **2.** Read the on-screen tutorial screen and follow the navigation instructions.

#### **Turning on the NFC feature:**

**►** From the Home screen, tap –– (Applications) → (**Settings**) ➔ **Wireless and network** ➔ **NFC**.

# Talk

You can instant message with Google Talk. Google Talk allows you to communicate with other people who are also connected with Google Talk on the phone or on the web.

 From the Home screen, tap (**Applications**) ➔  $\blacktriangleright$ talk (**Talk**).

For more information, refer to "Google Talk" on page 117.

# Task

Allows you to keep track of both your current and upcoming tasks. You can also sync these tasks with different accounts.

- **1.**From the Home screen, tap **H** (Applications)  $\rightarrow$  **FOR** (**Utility**) ➔ (**Task**).
- **2.**Tap **Create task** to start a new task entry.
- **3.** Tap the **Name** field and enter a task name using the keypad.
- **4.** Tap the **Due date** field and enter a due date name using the keypad. If there is no date that the task is due, tap the **No due date** checkbox.
- **5.** If desired, enter **Task**, **Priority**, **Reminder**, and **Notes** then tap **Save**.
- **6.**At the Task list screen, press  $\Box$  to display the following options:
	- **• Create**: allows you to create a new task.
	- **• Delete**: allows you to delete one or all of your tasks.
	- **• Search**: allows you to search your tasks for a particular word or words.
- **• List by**: allows you to sort by Due date, Status, or Priority.
- **• Sync Task**: allows you to sync your tasks to any of your accounts.

From the Task list screen, tap a task once you have completed it and a checkmark appears next to the task. The task name is also grayed out so that you can still read it.

# Task Manager

Sometimes your phone might seem to slow down over time, and the biggest reason for this are background applications. These are applications that were not properly closed or shutdown and are still active but minimized. The Task Manager not only lets you see which of these applications are still active in the background but also easily lets you choose which applications are left running and which are closed.

## *Shutting Down Applications*

- $\blacktriangleright$  From the Home screen, tap (**Applications**) ➔ (**Task Manager**).
	- $-$  or  $-$

Press and hold **then tap Task Manager**. This screen contains the following tabs:

**• Active applications** display those currently active applications running on your phone.

- **• Downloaded** displays any installed packages or applications from the Market that are taking up memory space. Tap **Uninstall** to remove them from your phone.
- **• RAM**, displays the amount of current RAM (Random Access Memory) currently being used and allow you to **Clear memory**.
- **• Storage** displays a visual graph indicating the available and used space within the **System storage** location, **USB storage**, **SD card** location and **Battery monitor**.
- **• Help** provides additional battery saving techniques.
- **7.** From the **Active applications** tab, tap **Exit** to close selected applications or tap **Exit all** to close all background running applications.

# TeleNav GPS

TeleNav GPS Navigator is a driving aid that uses both audible and visual directions for GPS navigation.

- **1.** From the Home screen, tap  $\begin{array}{|c|c|c|c|c|}\n\hline\n\textbf{1} & \textbf{f} & \textbf{f} \\
\hline\n\textbf{2} & \textbf{f} & \textbf{f} \\
\hline\n\textbf{3} & \textbf{f} & \textbf{f} \\
\hline\n\textbf{4} & \textbf{f} & \textbf{f} \\
\hline\n\textbf{5} & \textbf{f} & \textbf{f} \\
\hline\n\textbf{6} & \textbf{f} & \textbf{f} \\
\hline\n\textbf{7} & \textbf{f} & \textbf$ (**TeleNav GPS**).
- **2.** If prompted, read the GPS Settings notification, tap GPS Settings button and follow the on-screen prompts to enable the necessary GPS location feature.
- **3.** Read the agreement and tap **Accept** to accept the terms, or tap **Exit** to close the window. Wait for the application to load required first-time use files.
- **4.** Select to either **Upgrade to Premium** the application or use the **Use Basic Navigation**.
- **5.**Use the available on-screen functions.

# **Utility**

This application houses some of the most commonly used utility applications such as: Calculator, Memo, Minidiary, Task, Videos, and Voice Recorder.

- **1.** From the Home screen, tap  $\begin{array}{|c|c|c|c|c|}\n\hline\n\textbf{1} & \textbf{(Applications)}\n\hline\n\end{array}$  → 其□■ (**Utility**).  $\begin{array}{|c|c|c|}\hline \textbf{m} & \textbf{m} & \textbf{m} \\ \hline \textbf{m} & \textbf{m} & \textbf{m} \\ \hline \end{array}$
- **2.**Tap an available application to begin its use.
- **3.** Refer to the particular application's instructions for more information:
	- **• Calculator**: For more information, refer to "Calculator" on page 143.
	- **• Memo**: For more information, refer to "Memo" on page 154.
	- **• Mini diary**: For more information, refer to "Mini Diary" on page 155.
	- **• Task**: For more information, refer to "Task" on page 166.
- **• Videos**: For more information, refer to "Videos" on page 169.
- **• Voice command**: For more information, refer to "Voice Command" on page 170.
- **• Voice recorder**: For more information, refer to "Voice Recorder" on page 170.

# Video Chat

This is a mobile video sharing and 2-way video calling service. This application also lets you record and share experiences with your friends, family, and your favorite social networks.

- **1.** From the Home screen, tap  $\begin{array}{|c|c|c|c|c|}\n\hline\n\textbf{1} & \textbf{f} & \textbf{f} \\
\hline\n\textbf{2} & \textbf{f} & \textbf{f} \\
\hline\n\textbf{3} & \textbf{f} & \textbf{f} \\
\hline\n\textbf{4} & \textbf{f} & \textbf{f} \\
\hline\n\textbf{5} & \textbf{f} & \textbf{f} \\
\hline\n\textbf{6} & \textbf{f} & \textbf{f} \\
\hline\n\textbf{7} & \textbf{f} & \textbf$ (**Video Chat**) ➔ **Sign up**.
- **2.** Fill in the Email address, Username, and Password, then tap **Sign up** to create your new account.
- **3.** Follow the on-screen instructions. For more information, visit: http://qik.com/.

## **To adjust application settings:**

- **1.**Press **in the U** and then tap **Settings**.
- **2.** Choose from any of the following options:
	- **• Sharing** allows you to setup sharing preferences.
		- **Facebook**: set up your Qik credentials for Facebook posting of videos.
		- **Twitter**: set up your Twitter account sharing preferences.
- **YouTube**: set up your Qik credentials for YouTube posting of videos.
- **People**: set up your contact sharing parameters.
- **• Privacy** allows you to select who can find you and see your videos.
- **• M2M Settings** allows you to configure the Mobile to Mobile video chat settings.
- **• Location** allows you to select the level of location accuracy that is embedded into your Qik videos. When posting or sharing Qik video information with others, you can decide how accurate the related location information can be. Choose from: **Off**, **City level**, **Street level,** or **Track live**.
- **• Video encoding quality** allows you to assign a video quality to the outbound video. Choose from: **Low**, **Normal**, or **High**.
- **• About** displays the version information for the Qik Video Chat application.

## *Recording a Video Chat*

- **1.** From the Home screen, tap  $\begin{array}{|c|c|c|c|c|}\n\hline\n\textbf{1} & \textbf{f} & \textbf{f} \\
\hline\n\textbf{2} & \textbf{f} & \textbf{f} \\
\hline\n\textbf{3} & \textbf{f} & \textbf{f} \\
\hline\n\textbf{4} & \textbf{f} & \textbf{f} \\
\hline\n\textbf{5} & \textbf{f} & \textbf{f} \\
\hline\n\textbf{6} & \textbf{f} & \textbf{f} \\
\hline\n\textbf{7} & \textbf{f} & \textbf$ (**Video Chat**).
- **2.**Tap **Record & Share**.
- **3.** Read the one-time disclaimer describing the public nature of your videos and tap **OK**.
- **4.**Tap **Record** to start recording.

– or –

Tap **Stop** to end the recording process.

- **5.** Enter a title for your video segment and select those services you wish to use to distribute your video.
	- **•** Services such as Twitter, Facebook, YouTube, SMS, and E-mail ask that you select a recipient for your video segment.

#### Videos

The Video Player application plays video files stored on your microSD card.

ま<mark>ロ 間</mark><br>国 団 ひ From the Home screen, tap (**Applications**) ➔  $\blacktriangleright$ (**Utility**) ➔ (**Videos**).

For more information, refer to "Using the Video Player" on page 132.

# Visual Voicemail

Visual Voicemail enables users to view a list of people who left a voicemail message, and listen to the any message they want without being limited to chronological order.

 $\blacktriangleright$  From the Home screen, tap (**Applications**) ➔ (**Visual Voicemail**).

For more information, refer to "Visual Voicemail" on page 17.

#### Voice Command

This application can use your voice to perform operations that you would normally have to do by hand such as dialing a phone number, texting a message, playing music, etc.

 $\blacktriangleright$  From the Home screen, tap (**Applications**) ➔ (**Utility**) ➔ (**Voice command**).

For more information, refer to "Using Voice Command" on page 58.

## Voice Recorder

The Voice Recorder allows you to record an audio file up to one minute long and then immediately send it as a message.

- **1.** From the Home screen, tap  $\begin{array}{|c|c|c|c|c|}\n\hline\n\textbf{1} & \textbf{(Applications)}\n\hline\n\end{array}$  → (**Utility**) ➔ (**Voice Recorder**).
- 
- **2.**Tap **Record** icon to record an audio file.
- **3.** Tap **Stop** to stop recording. The file automatically saves to the Voice list.
- **4.** From the Recorded files page, press  $\Box$  and then tap **Share** and select a method in which to share this audio file. Selections are: Messaging, Wi-Fi, Bluetooth, Gmail, or Email. Refer to each specific section, depending on the method you selected to send this voice recording.

# Voice Search

The Voice Search feature is a voice-activated application that allows you to tell the phone what to search for and then the phone activates a Google search based on what you said.

For more information, refer to "Using Additional Voice Search Functions" on page 30.

- **1.** From the Home screen, tap  $\begin{array}{|c|c|c|c|c|}\n\hline\n\textbf{1} & \textbf{1} & \textbf{1} \\
\hline\n\textbf{2} & \textbf{2} & \textbf{1} \\
\hline\n\textbf{3} & \textbf{3} & \textbf{1} \\
\hline\n\textbf{4} & \textbf{5} & \textbf{1} \\
\hline\n\textbf{5} & \textbf{1} & \textbf{1} \\
\hline\n\textbf{6} & \textbf{1} & \textbf{1} \\
\hline\n\textbf{7} & \textbf{1} & \textbf$ (**Voice Search**).
- **2.** Tap **Speak now** and then speak your search command slowly and clearly.

Google searches for the information and displays related information in the browser.

## Voice Talk

Launches your phone's built-in voice recognition system that allows you to initiate several common tasks without having to touch the phone. Features include: Call, Text, Navigate, Play music, Memo, and Driving mode.

**►** From the Home screen, tap –– (Applications) → (**Voice Talk**).

For more information, refer to "Using Voice Talk" on page 59.
# Web

Open the browser to start surfing the web. The browser is fully optimized and comes with advanced functionality to enhance the Internet browsing feature on your phone.

 $\blacktriangleright$  From the Home screen, tap (**Applications**) ➔ (**Web**).

For more information, refer to "Web" on page 173.

### YouTube

YouTube is a video sharing website on which users can upload and share videos, and view them in MPEG-4 format.

- **1.** From the Home screen, tap  $\begin{array}{|c|c|c|c|c|}\n\hline\n\textbf{1} & \textbf{1} & \textbf{1} \\
\hline\n\textbf{2} & \textbf{2} & \textbf{1} \\
\hline\n\textbf{3} & \textbf{3} & \textbf{1} \\
\hline\n\textbf{4} & \textbf{5} & \textbf{1} \\
\hline\n\textbf{5} & \textbf{1} & \textbf{1} \\
\hline\n\textbf{6} & \textbf{1} & \textbf{1} \\
\hline\n\textbf{7} & \textbf{1} & \textbf$ You<br>Tube (**YouTube**).
- **2.** When the screen loads you can begin searching and viewing posted videos.

**To configure YouTube Settings:**

- $\blacktriangleright$ **Press <b>Figure** and then tap **Settings** and configure the following parameters:
	- **• High quality on mobile**, when enabled, allows you to start all videos in high quality mode while you are connected to a mobile network.
	- **• Caption font size** allows you to set the font size used by on-screen captions. Choose from: Small, Medium, Large, or Extra Large.
	- **• Clear search history** allows you to clear any previous YouTube searches from appearing within the search box.
	- **• SafeSearch filtering** allows you to configure block settings for videos containing restricted content. This option blocks these videos from appearing within your search results. Choose from: Don't filter, Moderate, or Strict blocking.
	- **• Help** provides answers to most YouTube questions.
	- **• Feedback** allows you to provide user feedback to YouTube.
	- **• Google Mobile Terms of Service**
	- **• YouTube Terms of Service**
	- **• Google Mobile Privacy Policy**
	- **• YouTube Privacy Policy**
	- **• Application version** displays the software version for the current YouTube application.

**To watch a high quality video:**

**►** Press **extilleran** and then tap **Settings → High quality on mobile**.

# Zinio Reader

Launches a digital magazine reader. Zinio has transformed your favorite print magazines into digital format.

- **1.** From the Home screen, tap  $\begin{array}{|c|c|c|c|c|}\n\hline\n\textbf{1} & \textbf{1} & \textbf{1} \\
\hline\n\textbf{2} & \textbf{2} & \textbf{1} \\
\hline\n\textbf{3} & \textbf{3} & \textbf{1} \\
\hline\n\textbf{4} & \textbf{5} & \textbf{1} \\
\hline\n\textbf{5} & \textbf{1} & \textbf{1} \\
\hline\n\textbf{6} & \textbf{1} & \textbf{1} \\
\hline\n\textbf{7} & \textbf{1} & \textbf$ (**Zinio Reader**). Z
- **2.** Tap **sign in** if you already have an account or tap **create an account** to continue.
- **3.** Follow the on-screen prompts.

# Section 10: Connections

Your phone is equipped with features that allow you to quickly connect to the web.

### Web

Your phone is equipped with a Google browser to navigate the mobile web. This section explains how to navigate the browser and use the basic features.

### *Accessing the Internet*

To access the Browser:

 $\blacktriangleright$  From the Home screen, tap (**Applications**) ➔ (**Web**).

**Note:** You must disable your Wi-Fi connection if you wish to view the web2go home page (http://home.web2go.com/).

### *Homepage*

When you access the Browser, the web2go home page displays the following topics:

- **Google Search**: allows you to quickly search for online topics using the Google search engine.
- **Yahoo Top news stories**: provides an on-screen display of today's top news and entertainment stories.
- **Hot Trends**: provides an on-screen list of today's hot trends on movies, music, etc..
- **Quick Links**: provides an on-screen list of Web sites and services.
	- **• Beat the Traffic**: allows you to view local traffic conditions, Maps, Routes, and Incidents.
	- **• Cheap Gas**: provides an on-screen listing of the nearest gas stations and their current gas prices.
	- **• T-Mobile Mall**: allows you to download the T-Mobile Mall website.
	- **• Yahoo Mail**: displays the Sign in for Yahoo Mail. Register by sending a text message with the word START to 92500 if you are not already registered.
	- **• Facebook**: displays the Facebook Log in. Sign up from this page if you are not already registered.
	- **• ESPN**: displays current sports news headlines and more.
	- **• E! Online**: displays current entertainment news headlines and more.
	- **• Mapquest**: provides access to the online mapquest site.
	- **• Yelp**: provides access to Yelp which is an online urban city guide that helps people find cool places to eat, shop, drink, relax and play. Its the fun and easy way to find, review and talk about what's great in your world.
- **• What's Now**: provides quick access to a variety of different entertainment and shopping websites.
- **• More Sites**: provides access to additional Web sites.
- **Feeds**: provides an on-screen list of weather feeds for selected cities.
- **Directory**: provides access to additional directory service from: What's New, Email/IM, Facebook Social/Chat, Cnn News, Weather, and **Entertainment**

# *Navigating with the Browser*

- **1.** To select an item, tap an entry.
- **2.** To scroll through a website, sweep the screen with your finger in an up or down motion.
- **3.** To return to the previous page, press **D**.

# *Browser Options*

- **1.** From the home page, press  $\Box$  to access the following options:
	- **• New window**: displays a new window so you can browse multiple URLs. For more information, refer to "Adding and Deleting" Windows" on page 175.
	- **• Windows**: displays a list of the windows you have open.
	- **• Browser brightness**: allows you to manually adjust the screen brightness.

**Note:** If the Automatic brightness feature is enabled (**Settings → Display → Brightness**), you can not modify the browser's brightness setting.

- **• Refresh**: reloads the current page.
- **• Forward**: forwards the browser to another web page.
- **• More**: displays the following additional options:
	- **Add bookmark**: allows you to add a URL to your bookmark list.
	- **Add shortcut to Home**: adds a shortcut to your web2go homepage on your phone's Home screen.
- **Find on page**: allows you to search in the current page.
- **Page info**: displays information about the selected page.
- **Share page**: allows you to share the page using Gmail or as a message.
- **Downloads**: displays the download history.
- **Settings**: allows you to change the way you view your web pages by changing these options. See "Browser Settings" on page 177.
- **Print**: provides print access on compatible Samsung printers.

# *Entering a URL*

You can access a website quickly by entering the URL. Websites are optimized for viewing on your phone.

# **To enter a URL and go to a particular website:**

 $\blacktriangleright$  From the homepage tap the **URL** field at the top of the screen, enter the URL and tap

**Note:** This is not the same application as the Google Search Widget. The web2go screen can not be accessed via a Wi-Fi connection.

### *Search the Internet*

#### **To perform an internet search using keywords:**

- **1.** From within the Google search application, tap the **Google** search field, enter the keyword(s) to search using the onscreen keypad.
- **2.**A list of search results displays.
- **3.**Tap a link to view the website.

# *Adding and Deleting Windows*

You can have up to eight Internet windows open at one time. To add a new window, follow these steps:

**1.** From your browser, press **1 and then tap New window.**  $-$  or  $-$ 

Press  $\boxed{\blacksquare}$  and then tap **Windows**  $\rightarrow$  **New window.** 

- **2.**A new browser window displays.
- **3.Press**  $\boxed{\equiv}$  **and then tap Windows** to see a list of all open windows.
- **Note:** This icon will display a number that corresponds to the current number of active browser windows,
	- **4.** Scroll across the screen to view the currently active windows and tap an entry to launch the selected Internet window.
	- **5.**Tap  $\Box$  next to the listing to delete the window.

### *Using Bookmarks*

While navigating a website, you can bookmark a site to quickly and easily access it at a future time. The URLs (website addresses) of the bookmarked sites display in the Bookmarks page. From the Bookmarks page you can also view your Most visited websites and view your History.

- **1.** From the webpage, tap **EX**. The **Bookmarks** page displays. Additional pages include **Most visited** and **History**.
- **2.**Press  $\mathbf{r}$  to display the following options:
	- **• Bookmark last-viewed page**: Creates a new bookmark for the last webpage that you viewed.
	- **• List/Thumbnail view**: Select **Thumbnail view** (default) to view a thumbnail of the webpage with the name listed, or select **List view** to view a list of the bookmarks with Name and URL listed.
	- **• Create folder**: Creates a new folder in which to store new bookmarks.
- **• Change order**: Rearranges the current bookmarks.
- **• Move to folder**: Selected bookmarks are moved to a selected folder.
- **• Delete**: Erases selected bookmarks.
- **3.** Tap a bookmark to view the webpage, or touch and hold a bookmark for the following options:
	- **• Open**: Opens the webpage of the selected bookmark.
	- **• Open in new window**: Opens the webpage in a new window.
	- **• Edit bookmark**: Allows you to edit the name or URL of the bookmark. For more information, refer to "Editing Bookmarks" on page 176.
	- **• Add shortcut to Home**: Adds a shortcut to the bookmarked webpage to your phone's Home screen.
	- **• Share link**: Allows you to share a URL address via Bluetooth, Email, Gmail, Messaging, My tag, or Wi-Fi.
	- **• Copy link URL**: Allows you to copy the URL address to use in a message.
	- **• Delete bookmark**: Allows you to delete a bookmark. For more information, refer to "Deleting Bookmarks" on page 176.
	- **• Set as homepage**: Sets the bookmark to your new homepage.

# *Adding Bookmarks*

- **1.**From the Home webpage,  $\tan \vert x \vert \rightarrow$  **Add.**
- **2.** Use the on-screen keypad to enter the name of the bookmark and the URL.
- **3.**Assign a folder location. **Home** is the default.
- **4.** Tap **OK**. The new save page now appears on the Bookmarks page.

# *Editing Bookmarks*

- **1.** From the Bookmarks page, touch and hold the bookmark you want to edit.
- **2.**Tap **Edit bookmark**.
- **3.** Use the on-screen keypad to edit the name of the bookmark or the URL.
- **4.** Tap **OK**.

# *Deleting Bookmarks*

- **1.** From the Bookmarks page, touch and hold the bookmark you want to delete.
- **2.**Tap **Delete bookmark**.
- **3.**At the confirmation window, tap **OK**.

### *Emptying the Cookies*

A cookie is a small file placed on your phone by a website during navigation. In addition to containing some site-specific information, a cookie can also contain some personal information (such as a username and password) which might pose a security risk if not properly managed. You can clear these cookies from your phone at any time.

- **1.** From the Home webpage, press  $\boxed{\blacksquare}$  and then tap **More** ➔ **Settings** ➔ **Clear all cookie data**.
- **2.**Tap **OK** to delete the cookies or tap **Cancel** to exit.

# *Using Web History*

The History list displays a list of the most recently viewed websites. These entries can be used to return to previously unmarked web pages.

- **1.** From the Home webpage, tap  $\|\cdot\|$  → **History** tab. A list of the most recently viewed websites displays.
- **2.**Tap an entry to display the webpage.

 $-$  or  $-$ 

**Press and then tap Clear history to delete the current** History list.

# *Using Most Visited*

The Most visited list provides you with a list of the most visited and bookmarked websites. These entries are used to return to previously unmarked web pages.

**1.** From the Home webpage, tap ➔ **Most visited** tab.

A list of your most frequently visited webpages displays. The most frequently visited web pages display at the top of the list.

**2.** Tap any entry to display the selected webpage.

# *Browser Settings*

### **To configure browser settings:**

- **1.** From the Home screen, tap  $\begin{array}{|c|c|c|c|c|}\n\hline\n\textbf{1} & \textbf{(Applications)}\n\hline\n\end{array}$  → (**Web**).
- **2.**Press  $\boxed{\blacksquare}$  and then tap **More**  $\rightarrow$  **Settings**.
- **3.** Choose from the following on-screen options:
	- **• Default zoom**: Adjusts the zoom feature. Set to Far, Medium, or Close.
	- **• Open pages in overview**: Displays an overview of recently viewed web pages.
	- **• Text encoding**: Adjusts the current text encoding.
- **• Block pop-up windows**: Prevents popup advertisement or windows from appearing on-screen. Remove the checkmark to disable this function.
- **• Load images**: Allows web page images to load along with the other text components of a loaded website.
- **• Auto-fit pages**: Allows web pages to be resized to fit as much of the screen as possible.
- **• Landscape view only**: Displays the browser in only the horizontal position.
- **• Enable JavaScript**: Enables javascript for the current Web page. Without this feature, some pages may not display properly. Remove the checkmark to disable this function.
- **• Enable plug-ins**: Allows the download of plug-ins such as Adobe Flash.
- **• Open in background**: New pages are launched in a separate page and displayed behind the current one. Remove the checkmark to disable this function.
- **• Set home page**: Sets the current home page for the Web browser.
- **• Default storage**: Sets the default storage to Memory card.
- **• Clear cache**: Deletes all currently cached data. Tap **OK** to complete the process.
- **• Clear history**: Clears the browser navigation history. Tap **OK** to complete the process.
- **• Accept cookies**: Allows sites, that require cookies, to save and read cookies from your device.
- **• Clear all cookie data**: Deletes all current browser cookie files.
- **• Remember form data**: Allows the device to store data from any previously filled out forms. Remove the checkmark to disable this function.
- **• Clear form data**: Deletes any stored data from previously filled out forms. Tap **OK** to complete the process.
- **• Enable location**: Allows websites to request access to your location.
- **• Clear location access**: Clears location access for all websites. Tap **OK** to complete the process.
- **• Remember passwords**: Stores usernames and passwords for visited sites. Remove the checkmark to disable this function.
- **• Clear passwords**: Deletes any previously stored usernames or passwords. Tap **OK** to complete the process.
- **• Show security warnings**: Notifies you if there is a security issue with the current website. Remove the checkmark to disable this function.
- **• Select search engine**: Allows you to choose a default search engine for your phone. Choose from: **Google**, **Yahoo!**, or **Bing**.
- **• Website settings**: View advanced settings for individual websites.
- **• Reset to default**: Clears all browser data and resets all settings to default.

# Bluetooth

# *About Bluetooth*

Bluetooth is a short-range communications technology that allows you to connect wirelessly to a number of Bluetooth devices, such as headsets and hands-free car kits, and Bluetooth-enabled handhelds, computers, printers, and wireless devices. The Bluetooth communication range is usually up to approximately 30 feet.

# *Turning Bluetooth On and Off*

### **To turn Bluetooth on:**

- **1.**Press  $\leftarrow \rightarrow \rightarrow$  and then tap  $\{ \bullet \}$  (**Settings**)  $\rightarrow$ **Wireless and network** ➔ **Bluetooth settings**.
- **2.** Tap the **Bluetooth** field to activate the feature (checkmark indicates active). When active,  $\mathcal{R}$  displays in the Status area.

### **To turn Bluetooth off:**

- **1.**Press  $\leftarrow \rightarrow$   $\rightleftharpoons$  and then tap  $\{O\}$  (**Settings**)  $\rightarrow$ **Wireless and network** ➔ **Bluetooth settings**.
- **2.**Tap the **Bluetooth** field to deactivate the feature.

# *Bluetooth Status Indicators*

The following icons show your Bluetooth connection status at a glance:

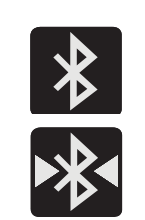

Displays when Bluetooth is active.

Displays when Bluetooth is connected (paired) and communicating.

# *Bluetooth Settings*

The Bluetooth settings menu allows you to set up many of the characteristics of your device's Bluetooth service, including:

- Entering or changing the name your device uses for Bluetooth communication and description
- Setting your device's visibility (or "discoverability") for other Bluetooth devices
- Displaying your device's Bluetooth address

# **To access the Bluetooth Settings menu:**

- **1.** Press  $\leftrightarrow$   $\rightarrow$  and then tap  $\{O\}$  (Settings)  $\rightarrow$ **Wireless and network** ➔ **Bluetooth settings**.
- **2.** Verify Bluetooth is active. Indicated by a green check mark in the Bluetooth field.

**3.** Tap the **Device name**, **Visible**, **Visible time-out**, and **Search for devices** fields to set the options.

### **To change your Bluetooth name:**

- **1.** Verify Bluetooth is active.
- **2.**From the Bluetooth settings page, tap **Device name**.
- **3.**Enter a new name.
- **4.**Tap **OK** to complete the rename process.

### **To set visibility:**

- **1.**Verify your Bluetooth is active.
- **2.** From the Bluetooth settings page, tap **Visible**.

Making your device visible allows other devices to pair and communicate.

**Note:** Your device visibility is based on the time set within the Visible timeout field (2 Minutes, 5 Minutes, 1 Hour, or Never). This value appears as a countdown within this **Visible time-out** field.

### **To scan for Bluetooth devices:**

**1.** Verify Bluetooth is active.

**2.** From the Bluetooth settings page, tap **Scan for devices** to search for visible external Bluetooth-compatible devices such as headsets, devices, printers, and computers.

# *Pairing Bluetooth Devices*

The Bluetooth pairing process allows you to establish trusted connections between your device and another Bluetooth device. When you pair devices, they share a passkey, allowing for fast, secure connections while bypassing the discovery and authentication process.

**Note:** Pairing between two Bluetooth devices is a one-time process. Once pairing is established the devices continue to recognize their partnership and exchange information without entering a passcode.

### **To pair your device with another Bluetooth device:**

- **1.**Verify Bluetooth is active.
- **2.**From the Bluetooth settings page, tap **Visible**.

Your device must be visible to successfully pair with an external device.

- **3.** Tap **Scan for devices**. Your device displays a list of discovered in-range Bluetooth devices.
- **4.**Tap a device from the list to initiate pairing.
- **5.**Enter the passkey or PIN code, if needed, and tap **OK**.
- **6.** The external device must accept the connection and enter your device's PIN code.

Once successfully paired to an external device,

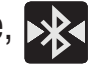

displays in the Status area.

**Note:** Due to different specifications and features of other Bluetoothcompatible devices, display and operations may be different, and functions such as transfer or exchange may not be possible with all Bluetooth-compatible devices.

### *Disconnecting a Paired Bluetooth Device*

Disconnecting a paired device breaks the connection between the device and your phone, but retains the knowledge of the pairing. At a later point when you wish to reconnect the device, there is no need to setup the connection information again.

- **1.** Verify your Bluetooth is active.
- **2.** From the Bluetooth settings page, tap the previously paired device (from the bottom of the page).
- **3.** Tap **OK** to confirm disconnection.
	- $-$  or  $-$

From the Bluetooth settings page, touch and hold the name of the previously paired device, and select **Disconnect**.

**Note:** Disconnections are manually done but often occur automatically if the paired device goes out of range of your phone or it is powered off.

#### *Deleting a Paired Bluetooth Device*

Deleting a device from your list removes its "connection record" and upon reconnection would require that you re-enter all the previous pairing information.

- **1.**Verify Bluetooth is active.
- **2.** From the Bluetooth settings page, touch and hold the name of the previously paired device (from the bottom of the page). This opens the connected device's menu options.
- **3.** Tap **Unpair** to delete the paired device.

### *Sending Contacts via Bluetooth*

Depending on your paired devices' settings and capabilities, you may be able to send pictures, Contact information, or other items using a Bluetooth connection.

- **Note:** Prior to using this feature, Bluetooth must first be enabled on both your phone and the external device, and the recipient's device must be visible.
	- **1.**Verify your Bluetooth is active and your phone is visible.
	- **2.**From the Home screen, tap (**Contacts**).
- - **3.** Touch and hold the entry from the list to display the onscreen context menu.
	- **4.** Tap **Send namecard via** ➔ **Bluetooth** and select a paired external Bluetooth device.
- **Note:** The external Bluetooth device must be visible and communicating for the pairing to be successful.
	- **5.** A Bluetooth share notification displays in your notifications list.

# Enable Downloading for Web Applications

- **Important!:** Before you can download a web application you must insert an SD into the phone and enable the **Unknown sources** feature (enables downloading). For more information, refer to "Installing the microSD Memory Card" on page 9. Also, see "Mounting the SD Card" on page 52.
	- **1.** Press  $\leftarrow$   $\rightarrow$   $\leftarrow$  and then tap  $\left\{ \bigcirc \right\}$  (Settings)  $\rightarrow$ **Applications**.
	- **2.**Tap the **Unknown sources** check box.
	- **3.** Tap **OK** to allow install of non-Market applications. Tap again to remove the checkmark and disable the installation of non-market applications.

**Warning!:** Not all web applications are safe to download. In order to protect your phone and data, use Android Market to install web applications. For more information, refer to "Downloading a New Google Application" on page 152.

### PC Connections

You can connect your device to a PC using an optional PC data cable using various USB connection modes. Mass storage is the default connection method.

**Mass storage**: allows you to use the onboard storage capacity of the phone to store and upload files. This option allows your computer to detect the phone as a removable storage drive.

**Kies air**: allows you to sync your Windows PC wirelessly with your phone provided they are both on the same Wi-Fi network.

### *Connecting as a Mass Storage Device*

You can connect your device to a PC as a removable disk and access the file directory. If you insert a memory card in the device, you can also access the files directory from the memory card by using the device as a memory card reader.

**Note:** The file directory of the memory card displays as a removable disk, separate from the internal memory.

**1.**Press  $\leftarrow \rightarrow \rightarrow$  and then tap  $\left\{O\right\}$  (**Settings**)  $\rightarrow$ **Wireless and network** ➔ **USB utilities** ➔ **Connect storage to PC**.

- **Note:** To use any downloaded market application that requires a USB connection between your phone and your PC, you should first set the USB setting to **Mass storage**.
	- **2.** Connect the USB cable to the phone and connect the cable to the computer.
	- **3.** Tap **Connect USB storage**. Both the phone and computer display icons to show that the device is mounted. As soon as the connection is established a drive letter is assigned to the phone's storage device.

A pop-up window displays on the PC when connected.

- **4.**Open the folder to view files.
- **5.**Copy files from the PC to the memory card.

### *Prior to using Kies air for Phone Update*

Before using Kies air to upgrade your device, it is recommended that you backup your personal data prior to use.

#### **To export a Contact list to your microSD card:**

- **1.** From the Home screen, tap (**Contacts**).
- **2.**Press **in and then tap Import/Export.**
- **3.** Tap **Export to SD card** ➔ **OK**. For more information, refer to "Export/Import" on page 98.

**Verify your images and videos are on your microSD card:**

**1.** From the Home screen, tap  $\begin{array}{|c|c|c|c|c|}\n\hline\n\textbf{1} & \textbf{1} & \textbf{1} \\
\hline\n\textbf{2} & \textbf{2} & \textbf{1} \\
\hline\n\textbf{3} & \textbf{3} & \textbf{1} \\
\hline\n\textbf{4} & \textbf{5} & \textbf{1} \\
\hline\n\textbf{5} & \textbf{1} & \textbf{1} \\
\hline\n\textbf{6} & \textbf{1} & \textbf{1} \\
\hline\n\textbf{7} & \textbf{1} & \textbf$ (**Gallery**).

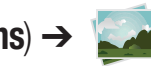

**2.**Verify the Gallery contains all of your pictures and videos.

**3.** Remove the back cover and remove the internal microSD card prior to initiating a Kies air update.

### *Enabling USB Debugging*

USB debugging must be enabled before being able to use the Development feature.

- **1.**Press<sub>11</sub> ➔ and then tap (**Settings**) ➔ **Applications**  ➔ **Development.**
- **2.** Tap the **USB debugging** field to verify the feature is active before connecting your USB cable.
- **3.** Using an optional PC data cable, connect the multifunction jack on your device to a PC.

# Kies Air

Kies Air allows you to sync your Windows PC wirelessly with your phone provided they are both on the same Wi-Fi network. You can view and share call logs, videos, photos, music, bookmarks, ringtones, and even send SMS messages from your PC.

**Tip:** Before beginning, it is recommended that you update the Java application running on your machine.

- **1.** Sign onto the same Wi-Fi network from your phone and from your PC.
- From the Home screen, tap (**Applications**) ➔  $K1$ **2.**(**Kies air**).
- **3.**From the Kies air homescreen, tap **Start**.
- **4.** If prompted, select a network. Choose from either **Wi-Fi** or **Portable Wi-Fi hotspot**.
- **5.**Write down the on-screen URL address.

**Important!:** Both your phone and your computer must be connected to the same Wireless Access Point (WAP).

**6.**From your computer, enter the URL in your Web browser.

- **7.** If prompted, an Access Request prompt is displayed on your device. Tap **Allow** to permit connection between the computer and device.
- **8.** On your computer, you may be prompted to run a Java plugin for a TransferManagerApplet. Click **Run**.
- **9.** Tap the **Remember for today** checkbox if you will be using Kies air with the same PC later.
- **10.** From your PC, a security warning may be displayed asking if you want to run this application. Click **Run** to continue.
- **11.** On your PC, the Kies air screen is displayed. On your phone, the  $\mathbb{K}$  icon appears at the top of your screen.
- **12.** Follow the on-screen instructions to view and share information between your phone and PC.
- **13.** Click a link from the left navigation pane to access one of several device file categories such as:
	- **•** [Device Name] provides an overview of all the main categories.
	- **•** Photos/Videos/Music
	- **•** Ringtones
	- **•** Bookmarks
	- **•** Messages/Call Log/Contacts
- **•** File Explorer
- **•** Language settings
- **14.** To exit the Kies air application, tap **Stop** on your device, then close out the Web browser on your computer.

# Wi-Fi

# *About Wi-Fi*

Wi-Fi (short for "wireless fidelity") is a term used for certain types of Wireless Local Area Networks (WLAN). Wi-Fi communication requires access to an existing and accessible Wireless Access Point (WAP). These WAPs can either be Open (unsecured) as within most Hot Spots, or Secured (requiring knowledge of the Router name and password).

**Note:** After you complete a connection to an active Wi-Fi network, the Wi-Fi Calling feature will automatically be enabled.

# *Activating Wi-Fi*

By default, your device's Wi-Fi feature is turned off (deactivated). Activating Wi-Fi allows your device to discover and connect to compatible in-range WAPs (Wireless Access Points).

**1.** $\blacktriangleright$   $\rightarrow$   $\boxed{=}$  and then tap  $\{O\}$  (**Settings**)  $\rightarrow$ **Wireless and network** ➔ **Wi-Fi settings**.

**2.** Tap **Wi-Fi** to activate the feature. A checkmark indicates that Wi-Fi is active. The device scans for available in-range wireless networks and displays them under Wi-Fi networks on the same screen.

### *Connecting to a Wi-Fi Network*

**1.** Press  $\rightarrow$   $\rightarrow$   $\rightarrow$  and then tap  $\{O\}$  (Settings)  $\rightarrow$ **Wireless and network** ➔ **Wi-Fi settings**.

The network names and security settings (Open network or Secured with WEP) of detected Wi-Fi networks display in the Wi-Fi networks section.

**2.**Tap the network you wish to connect to.

**Note:** When you select an open network you are automatically connected.

**3.** Enter a wireless password (if necessary).

#### **4.**Tap **Connect**.

*Manually Add a New Network Connection*

- **1.**Tap **Add Wi-Fi network**.
- **2.** Enter the Network SSID (the name of your Wireless Access Point).
- **3.** Tap the **Security** field and select a security option. This must match the current security setting on your target WAP.
- **4.**Enter your WAP's password if the WAP is secure.
- **5.** Tap **Save** to store the new information and connect to the target WAP.

**Note:** No prompt to enter the WAP key displays if this is the second time to connect to a previously accessed or secured wireless network. The WAP key is required when the device is reset using factory default settings.

This device is capable of operating in 802.11a mode. For 802.11a devices operating in the frequency range of 5.15 ~ 5.25 GHz, they are restricted for indoor operations to reduce any potential harmful interference for Mobile Satellite Services(MSS) in the US. WIFI Access Points that are capable of allowing your device to operate in 802.11a mode  $(5.15 \sim 5.25$  GHz band) are optimized for indoor use only. If your WIFI network is capable of operating in this mode, please restrict your WIFI use indoors not to violate Federal Regulations to protect Mobile Satellite Services

### *Deactivating Wi-Fi*

- **1.**Press  $\leftarrow \rightarrow \rightarrow$  and then tap  $\{ \bullet \}$  (**Settings**)  $\rightarrow$ **Wireless and network** ➔ **Wi-Fi settings**.
- **2.** Tap the **Wi-Fi** field to deactivate the feature. The checkmark grays.

 $-$  or  $-$ 

Activate and Deactiavte Wi-Fi from the Notification bar.

**Note:** Use of wireless data connections such as Wi-Fi and Bluetooth can reduce battery life and use times.

# *Manually Scan for a Wi-Fi Network*

- **1.**Press  $\leftarrow \rightarrow \rightarrow$  and then tap  $\left\{O\right\}$  (**Settings**)  $\rightarrow$ **Wireless and networks** ➔ **Wi-Fi settings**.
- **2.**Press **in Alleger** and then tap **Scan**.

### *Wi-Fi Status Indicators*

The following icons indicate the Wi-Fi connection status:

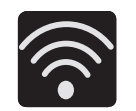

 Displays when Wi-Fi is connected, active, and communicating with a Wireless Access Point (WAP).

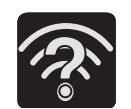

Displays when Wi-Fi is active and there is an available open wireless network.

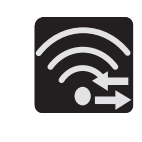

Displays when Wi-Fi is configured for a direct connection to another compatible device in the same direct communication mode.

### *Wi-Fi Advanced Settings*

The Wi-Fi settings - Advanced menu allows you to set up many of the device's Wi-Fi services, including:

- Setting the Wi-Fi sleep policy
- Viewing the device's MAC Address
- Configuring use of either a DHCP or Static IP

# **To access the Wi-Fi Advanced Settings menu:**

- **1.**Press  $\leftarrow \rightarrow \rightarrow$  and then tap  $\{O\}$  (**Settings**)  $\rightarrow$ **Wireless and network** ➔ **Wi-Fi settings**.
- **2.**Press **Figure 1** and then tap **Advanced**.

# **Tethering**

This option allows you to share your phone's mobile data connection via a direct USB connection between your phone and computer. A wireless version of this same functionality would be the Mobile AP feature.

- **Note:** You can not mount your phone's microSD card to your computer while using the USB tethering feature. If additional software or USB drivers are required, navigate to: http://www.samsung.com/us/support/ downloads.
	- **1.**Press  $\leftarrow \rightarrow \leftarrow$  and then tap  $\langle O \rangle$  (**Settings**)  $\rightarrow$ **Wireless and network** ➔ **Tethering and portable hotspot**.
	- **2.** Plug in the USB cable between your computer and your phone.
	- **3.**When prompted for a USB mode, press  $\sum$  to exit the menu.
	- **4.** Tap **USB tethering** from the Tethering menu. This places a green check mark next to the entry and activates the feature. A Tethering or Hotspot active notification briefly appears on the screen.

Look for the Tethering active icon  $\left| \mathbf{v} \right|$  in the Status bar area of the screen.

### **To disconnect tethering:**

**1.**Press  $\leftarrow \rightarrow \rightarrow$  and then tap  $\{O\}$  (**Settings**)  $\rightarrow$ **Wireless and network** ➔ **Tethering and portable hotspot**.

- **2.** Tap **USB tethering** from the Tethering menu to remove the check mark and deactivate the feature.
- **3.** Remove the USB cable from the phone.

# Portable Wi-Fi Hotspot

This feature allows you to turn your phone into a Wi-Fi hotspot. The feature works best when used in conjunction with HSPA+ (4G) data services (although 3G service can also be used).

**Important!:** The Mobile AP service can not be active at the same time as Wi-Fi. Please close your Wi-Fi connection prior to launching the Mobile AP service.

**Note:** You must have a tethering plan on your account to use the Wi-Fi hotspot. You can not use data on the device while it is being used as a hotspot.

### **To activate the Portable Wi-Fi Hotspot service:**

- **1.**Press  $\leftarrow \rightarrow \rightarrow$  and then tap  $\left\{O\right\}$  (**Settings**)  $\rightarrow$ **Wireless and network** ➔ **Tethering and portable hotspot**.
- **2.**Tap **Portable Wi-Fi hotspot settings** ➔ **OK**.
- **3.** Tap **Portable Wi-Fi hotspot**. This places a checkmark in the adjacent field to activate the service.
- **4.**Tap **Yes** to continue with the activation.
- **5.**Tap **Configure portable Wi-Fi hotspot**.
- **6.**Create a new Network SSID name and then write it down.
- **7.**Confirm the Mobile AP service icon  $\otimes$  appears at the top of the screen.

**Note:** By default, the connection is open and not secured. It is recommended that you access the Portable Wi-Fi Hotspot settings and create a secure connection by using a password for communication.

**Note:** Using your 4G service and Portable Wi-Fi Hotspot drains your phone's battery at a much faster rate than when using any other feature combination.

The best way to keep using the phone as a hotspot is to have it connected to a power supply.

#### **To connect to the Hotspot:**

- **1.** Enable Wi-Fi (wireless) functionality on your target device (laptop, media device, etc.).
- **2.** Scan for Wi-Fi networks from the device and select your phone hotspot from the network list.
	- **•** The SSID name for your phone's hotspot is determined by what you entered into the **Network SSID** field.
	- **•** You can change the name by tapping **Configure portable Wi-Fi hotspot → Network SSID** and changing the entry.
- **3.** Select this Hotspot and follow your on-screen instructions to complete the connection.
- **4.** Launch your Web browser to confirm you have an Internet connection.

#### **To secure the Portable Hotspot service:**

The two most common methods for securing your connection to the Hotspot are to a security method (WPA2 PSK) and to Hide your phone's SSID name.

- **1.** Press  $\leftarrow \rightarrow \leftarrow$  and then tap  $\left\{ \bigcirc \right\}$  (Settings)  $\rightarrow$ **Wireless and network** ➔ **Tethering and portable hotspot** ➔ **Portable Wi-Fi hotspot settings** ➔ **Configure portable Wi-Fi hotspot**.
- **2.**Tap the **Security** field and select **WPA2 PSK**.
- **3.** With security enabled, enter a new password into the **Password** field.

**Important!:** The more complex the password, the harder it will be for intruders to break your security. It is recommended that you not use names, birthdays, or other personal information.

**4.** Tap **Save** to store the new settings.

# Section 11: Time Management

This section describes how you can manage time using timerelated applications such as the Calendar, Alarm Clock, Analog or Digital clock, and the World clock.

### Calendar

With the Calendar feature, you can consult the calendar by day, week, or month, create events, and set an alarm to act as a reminder.

- **1.** From the Home screen, tap  $\begin{array}{|c|c|c|c|c|}\n\hline\n\textbf{1} & \textbf{f} & \textbf{f} \\
\hline\n\textbf{2} & \textbf{f} & \textbf{f} \\
\hline\n\textbf{3} & \textbf{f} & \textbf{f} \\
\hline\n\textbf{4} & \textbf{f} & \textbf{f} \\
\hline\n\textbf{5} & \textbf{f} & \textbf{f} \\
\hline\n\textbf{6} & \textbf{f} & \textbf{f} \\
\hline\n\textbf{7} & \textbf{f} & \textbf$ (**Calendar**). The Calendar displays four tabs:  $\begin{array}{|c|c|c|c|c|}\n\hline\n1 & 2 & 3 & 4 & 5 \\
\hline\n7 & 8 & 9 & 10 & 11 & 12 & 1\n\end{array}$ 
	- **• Month**: displays the Month view.
	- **• Week**: displays the Week view.
	- **• Day**: displays the Day view.
	- **• List**: allows you to search for events for the selected Month, Week, or Day, or you can look for events for a future date.
- **2.** Press **in A** and select one of the following options:
	- **• Create**: creates a new Event.
	- **• Go to**: displays a specific date.
	- **• Today**: displays the date highlighted with a Blue box highlighting the date.
	- **• Search**: allows you to search within your current events.
- **• Delete**: allows you to delete All events, All events before today, or an individual event.
- **• Settings**: displays a list of configurable settings.

#### *Creating a Calendar Event*

- **1.** From the Home screen, tap  $\begin{array}{|c|c|c|c|c|}\n\hline\n\textbf{1} & \textbf{(Applications)} & \rightarrow \\
\hline\n\end{array}$ (**Calendar**). 1 2 3 4 5<br>7 8 9 10 11 12
- **2.** From the Month tab, press  $\Box$  **→ Create**.

#### *Calendar Settings*

Using the Calendar settings you can select the day with which you want the calendar to begin. You also select how you want to view the calendar, by Month, Week, or Day or determine how to manage events, notifications, sounds, and defaults reminders.

**1.** From the Home screen, tap  $\begin{bmatrix} \begin{array}{c} \end{array} \end{bmatrix}$  (Applications)  $\rightarrow$  .

- **2.**Press **<del>□</del>** → Settings.
- **3.** Tap **Calendars** and select the calendar categories you want to display or tap **All calendar**. A check mark indicates selection.
- **4.** Tap **Default view** and select a view: **Month**, **Week**, **Day**, or **List**.
- **5.**Tap **Day views** and select a type: **Time grid**, or **Event list**.
- **6.**Tap **First day of week** and select either **Sunday** or **Monday**.
- **7.** Tap **Hide declined events** to activate this option. A check mark indicates selection.
- **8.** Tap **Hide contacts' anniversaries** to activate this option. A check mark indicates selection.
- **9.** Tap **Lock time zone** (to lock event time based on your current user-selected time zone). Select a time zone from within the **Select time zone** field.
- **10.** Tap **Set alerts & notifications** to adjust the event notification method. Choose from: **Alert**, **Status bar notification**, and **Off**.
- **11.** Tap **Vibration** to activate this notification option. Selections are: **Always**, **Only in Silent mode**, or **Never**.
- **12.** Tap **Select ringtone** to assign a ringtone to a calendar event notification.
- **13.** Tap **Calendar sync** and select the type of general synchronization settings you want. A check mark indicates selection.

# Clock

This feature allows you to create an alarm to ring at a specified time, track time in other parts of the world, use a stopwatch, or set a timer.

 $\blacktriangleright$  From the Home screen, tap (**Applications**) ➔ (**Clock**).

# *Setting an Alarm*

- **1.** From the Home screen, tap  $\begin{array}{|c|c|c|c|c|}\n\hline\n\textbf{1} & \textbf{1} & \textbf{1} \\
\hline\n\textbf{2} & \textbf{2} & \textbf{1} \\
\hline\n\textbf{3} & \textbf{3} & \textbf{1} \\
\hline\n\textbf{4} & \textbf{5} & \textbf{1} \\
\hline\n\textbf{5} & \textbf{1} & \textbf{1} \\
\hline\n\textbf{6} & \textbf{1} & \textbf{1} \\
\hline\n\textbf{7} & \textbf{1} & \textbf$ (**Clock**).
- **2.**Tap (**Create alarm**).
- **3.** Use the plus or minus symbols to enter the hour, and minutes, then tap **AM** or **PM** (toggles depending on which was last selected).
- **4.** Tap the **Alarm repeat** field and touch the number of times you want this alarm to repeat. Selections are: **One-time event**, **Daily**, **Every weekday(Mon-Fri)**, or **Weekly**. If you selected Weekly, a button row displays. Tap each day of the week in which you want this alarm to repeat, then tap **Save**.
- **5.** Tap the **Alarm type** field and select one of the following: **Melody**, **Vibration**, **Vibration and melody**, or **Briefing**.
- **6.** Slide the slider bar left or right in the **Alarm volume** field to decrease or increase the alarm volume. A sample of the volume level plays.
- **7.** Tap the **Alarm tone** field and select one of the following: **Sounds**, or **Go to My files**. Locate a sound to use as an alarm ringtone then tap **OK** to activate the ringtone.
- **8.** Tap the radio button to activate a tone for the **Snooze**. Tap the field to assign a duration time (3 min, 5 min, 10 min, 15 min, or 30 min) and snooze repetition (1 time, 2 times, 3 times, 5 times, and 10 times).
	- **• Duration** indicates the length of time the alarm will remain silent between alarm notifications (snooze time).
	- **• Snooze repeat** indicates the numbers of snooze sessions that are assigned to this alarm. How many times will the snooze silence the alarm.
- **9.** Tap the radio button to activate **Smart alarm** which slowly increases screen brightness and the volume of nature tones to simulate dawn breaking.

Tap the field to assign a duration time (3 min, 5 min, 10 min, 15 min, or 30 min) and nature tone (Morning, Breeze, Mist, Forest, Light, or Rain).

- **• Smart alarm Duration** category describes the length of time the alarm will remain silent between alarm notifications (snooze time).
- **• Smart alarm Tone** category provides one of several nature sounds that are used as the alarm tone.
- **10.** Tap the **Name** field and enter a name for this Alarm.
- **11.** Tap **Save** to store the new alarm event.

#### Turning Off an Alarm

 $\blacktriangleright$ To stop an alarm when it sounds, touch and slide  $\Box$  to the right.

#### Setting the Snooze Feature

 $\blacktriangleright$  To activate the Snooze feature after an alarm sounds, touch and slide  $\left( z\right)$  to the left. Snooze must first be set in the alarm settings.

# World Clock

This feature allows you to find out what time it is another part of world.

- **1.** From the Home screen, tap (**Applications**) ➔ (**Clock**).
- **2.**Tap the **World clock** tab.
- **3.** Tap (**Add city**) then scroll and select the desired city, or tap in the search field to locate a city.

### **To assign DST settings:**

- **1.**Locate a desired city from the World Clock list.
- **2.**Touch and hold a city and select **DST settings**.
- **3.**Select a DST setting (Automatic, Off, 1 hour or 2 hours).

# **Stopwatch**

This feature allows you to capture elapsed time while letting the stopwatch keep running.

- **1.** From the Home screen, tap  $\begin{array}{|c|c|c|c|c|}\n\hline\n\textbf{1} & \textbf{f} & \textbf{f} \\
\hline\n\textbf{2} & \textbf{f} & \textbf{f} \\
\hline\n\textbf{3} & \textbf{f} & \textbf{f} \\
\hline\n\textbf{4} & \textbf{f} & \textbf{f} \\
\hline\n\textbf{5} & \textbf{f} & \textbf{f} \\
\hline\n\textbf{6} & \textbf{f} & \textbf{f} \\
\hline\n\textbf{7} & \textbf{f} & \textbf$ (**Clock**) ➔ **Stopwatch** tab.
- **2.**Tap **Start** to start the stopwatch counter.
- **3.**Tap **Lap** to begin the lap time counter.
- **4.**Tap **Stop** to stop the counter.
- **5.** Tap **Restart** to restart the lap counter. You can have multiple lap times.
- **6.**Tap **Reset** to reset the counter.

# Setting a Timer

- **1.** From the Home screen, tap  $\begin{array}{|c|c|c|c|c|}\n\hline\n\textbf{1} & \textbf{1} & \textbf{1} \\
\hline\n\textbf{2} & \textbf{2} & \textbf{1} \\
\hline\n\textbf{3} & \textbf{3} & \textbf{1} \\
\hline\n\textbf{4} & \textbf{5} & \textbf{1} \\
\hline\n\textbf{5} & \textbf{1} & \textbf{1} \\
\hline\n\textbf{6} & \textbf{1} & \textbf{1} \\
\hline\n\textbf{7} & \textbf{1} & \textbf$ (**Clock**) ➔ **Timer** tab.
- **2.** Tap the **hr**, **min**, or **sec** field and use the on-screen keypad to enter the hour, minute, or seconds. The timer plays an alarm at the end of the countdown.
- **3.**Tap **Start** to start the timer.
- **4.** Tap **Stop** to stop the timer or **Reset** to reset the timer and start over.
- **5.**Tap **Restart** to resume the timer counter.

# Configuring a Desk Clock

This feature lets you activate an on-screen clock that can be viewed when the device is docked.

 $\blacktriangleright$ From the Home screen, tap **A** (Applications)  $\rightarrow$ (**Clock**) ➔ **Desk clock** tab.

This section explains the sound and phone settings for your device. It includes such settings as: display, security, memory, and any extra settings associated with your phone.

# Wireless and Networks

# *Using Flight mode*

Flight mode allows you to use many of your phone's features, such as Camera, Games, and more, when you are in an airplane or in any other area where making or receiving calls or data is prohibited.

**Important!:** When your phone is in Flight mode, it cannot send or receive any calls or access online information or applications.

- **1.** Press ➔ and then tap (**Settings**) ➔ **Wireless and network**.
- **2.** Tap **Flight mode**. A check mark displayed next to the feature indicates Flight mode is active.

# *Activating Wi-Fi*

- **1.**Press<sub>1</sub>  $\rightarrow$  and then tap {**O**} (**Settings**) → **Wireless and network** ➔ **Wi-Fi settings**.
- **2.** Tap **Wi-Fi**. A check mark displayed indicates Wi-Fi is active.

# *Wi-Fi settings*

Once set up for Wi-Fi connectivity, your phone automatically uses Wi-Fi, when available, for all your mobile phone services.

- **1.** $\blacksquare$  Press  $\blacksquare$   $\rightarrow$   $\blacksquare$  and then tap  $\lozenge$  (**Settings**)  $\rightarrow$ **Wireless and network** ➔ **Wi-Fi settings**.
- **2.**Configure the settings as desired.

The available connection types displayed with a security type displayed next to them.

#### *Network Notification*

By default, when Wi-Fi is on, you receive notifications in the Status bar anytime your phone detects an available Wi-Fi network. You can deactivate this feature if you do not want to receive notifications.

- **1.**Press  $\leftarrow \rightarrow \rightarrow$  and then tap  $\{O\}$  (**Settings**)  $\rightarrow$ **Wireless and network** ➔ **Wi-Fi settings**.
- **2.** Tap **Network notification**. A check mark displayed next to the feature indicates Network notification is active.
- **3.** Tap **Network notification** again to remove the check mark and deactivate this feature.

### *WPS Button Connection*

The WPS (Wi-Fi Protected Setup) button is a standard for easy and secure wireless network set up and connections. To use WPS, the connecting device must support WPS and be compatible with Wi-Fi Protected Access (WPA) security. WPS can automatically set up a random network name and WPA wireless security for wireless Wi-Fi phones, routers, access points, computers, adapters, and other electronic devices.

WPS allows you to push buttons instead of entering a network name and wireless security PIN.

- **1.** Press  $\leftrightarrow$   $\rightarrow$   $\Box$  and then tap  $\{O\}$  (Settings)  $\rightarrow$ **Wireless and network** ➔ **Wi-Fi settings**.
- **2.**Tap **WPS button connection**.
- **3.** Press the WPS button on your Wi-Fi access point within 2 minutes.

### *Manually Adding a Wi-Fi Network*

- **1.** $\rightarrow$  **Press** and then tap  $\{O\}$  (**Settings**)  $\rightarrow$ **Wireless and network** ➔ **Wi-Fi settings**.
- **2.**Tap **Wi-Fi** to turn it on.
- **3.**Tap **Add Wi-Fi network**.
- **4.** Enter the SSID (Service Set Identifier) and Security settings then tap **Save**.

**Note:** An SSID is a unique key which identifies a wireless LAN. Its purpose is to stop other wireless equipment from accessing your LAN — whether accidentally or intentionally. To communicate, wireless devices must be configured with the same SSID.

#### *Wi-Fi Direct Settings*

You can configure your phone to connect directly with other Wi-Fi capable devices. This is an easy way to transfer data between devices. These devices must be enabled for

Wi-Fi direct communication. This connection is direct and not via a hotspot or WAP.

**Note:** Activating this feature will disconnect your current Wi-Fi network connection.

- **1.**Press  $\leftarrow \rightarrow \rightarrow$  and then tap  $\left\{O\right\}$  (**Settings**)  $\rightarrow$ **Wireless and network** ➔ **Wi-Fi Direct settings**.
- **2.** Tap **Wi-Fi Direct**. A check mark displayed next to the feature indicating it is enabled. Your phone will begin to search for other devices enabled with Wi-Fi direct connections.
- **3.** After scan, tap a device name to begin the connection process to another Wi-Fi Direct compatible device.

**Note:** The target device must also have Wi-Fi Direct service active and running before it can be detected by your device.

**4.**Tap **Connect**. The direct connection is then established. **5.** When prompted to complete the connection, tap **OK**. The status field now reads "Connected" and your connected device is listed within the Wi-Fi Direct devices listing.

#### *Bluetooth settings*

In this menu you can activate Bluetooth, view or assign a device name, activate your phone so other Bluetooth devices can discover it, or scan for other, available Bluetooth devices with which to pair.

#### *Activating Bluetooth*

 $\blacktriangleright$ Press  $\leftarrow \rightarrow \boxed{=}$  and then tap  $\{O\}$  (**Settings**)  $\rightarrow$ **Wireless and network** ➔ **Bluetooth settings** and tap **Bluetooth** to turn it on.

**Note:** Bluetooth must be enabled prior to use.

#### *Activating the Device Name*

- **1.**Press  $\leftarrow \rightarrow \rightarrow$  and then tap  $\{O\}$  (**Settings**)  $\rightarrow$ **Wireless and network** ➔ **Bluetooth settings** ➔ **Device name**. The assigned device name displays.
- **2.**Press  $\left\{ \times \right\}$  to erase the current device name and enter a new name for this device using the keyboard.
- **3.**Tap **OK** to confirm your setting.

# *Activating Visibility*

 $\blacktriangleright$ Press  $\leftarrow \rightarrow$   $\rightleftharpoons$  and then tap  $\{O\}$  (Settings)  $\rightarrow$ **Wireless and network** ➔ **Bluetooth settings** ➔ **Visible**. The phone is now activated for discovery other devices for a period of time determined by the value set within the Visible time-out menu.

# *Scanning for Devices*

This option allows you to scan for active Bluetooth devices so you can pair with them.

**1.**Press  $\leftarrow \rightarrow \rightarrow$  and then tap  $\{O\}$  (**Settings**)  $\rightarrow$ 

**Wireless and network** ➔ **Bluetooth settings** ➔

**Scan for devices**. Your phone begins scanning and lists any discovered devices in the Bluetooth devices section.

- **2.**Tap a device name to pair with the device.
- **Important!:** Some Bluetooth devices are secured and require a PIN number to confirm and pair with them.
	- **3.** Enter a PIN to pair with the device, if one is required, and tap **OK**.

# USB Utilities

- **1.**Press  $\leftarrow \rightarrow \rightarrow$  and then tap  $\left\{ \bigcirc \right\}$  (**Settings**)  $\rightarrow$  USB **utilities** ➔ **Connect storage to PC**.
- **2.**If prompted, tap **OK** to turn USB debugging mode off.
- **3.** Plug in a compatible USB cable to begin using the device for mass storage mode.

# **Tethering**

This option allows you to share your phone's mobile data connection via a direct USB connection between your phone and computer. A wireless version of this same functionality would be the Mobile AP feature.

**Note:** You can not mount your phone's microSD card to your computer while using the USB tethering feature. If additional software or USB drivers are required, navigate to: http://www.samsung.com/us/support/ downloads.

 $\blacktriangleright$ Press  $\leftarrow \rightarrow \rightarrow$  and then tap  $\{O\}$  (**Settings**)  $\rightarrow$ **Wireless and network** ➔ **Tethering and portable hotspot**.

For more information, refer to "Tethering" on page 187.

### *Mobile AP*

This feature allows you to turn your phone into a Wi-Fi hotspot. The feature works best when used in conjunction with HSPA+ (4G) data services (although 3G service can also be used).

**Important!:** The Mobile AP service can not be active at the same time as Wi-Fi. Please close your Wi-Fi connection prior to launching the Mobile AP service.

For more information, refer to "Portable Wi-Fi Hotspot" on page 188.

# VPN settings

The VPN settings menu allows you to set up and manage Virtual Private Networks (VPNs).

**Important!:** Before you can use a VPN you must establish and configure one.

### *Adding a VPN*

Before you add a VPN you must determine which VPN protocol to use: PPTP (Point-to-Point Tunneling Protocol), L2TP (Layer 2 Tunneling Protocol), L2TP/IPSec PSK (Pre-shared key based L2TP/IPSec), or L2TP/IPSec CRT (Certificate based L2TP/IPSec).

- **1.**Press  $\leftarrow \rightarrow \rightarrow$  and then tap  $\{ \bullet \}$  (**Settings**)  $\rightarrow$ **Wireless and network** ➔ **VPN settings**.
- **2.**Tap **Add VPN**.

# **To establish a PPTP (Point-to-Point Tunneling Protocol):**

- **1.**Establish a VPN name (a name for this connection).
- **2.**Set the VPN server.
- **3.**Enable encryption (if desired).
- **4.**Set the DNS search domains.

### **To establish a L2TP (Layer 2 Tunneling Protocol):**

- **1.**Establish a VPN name (a name for this connection).
- **2.**Set the VPN server.
- **3.**Enable L2TP secret.
- **4.**Set L2TP secret.
- **5.**Set the DNS search domains.

# **To establish a L2TP/IPSec PSK (Pre-shared key based L2TP/IPSec):**

- **1.**Establish a VPN name (a name for this connection).
- **2.**Set the VPN server.
- **3.**Set IPSEc pre-shared key.
- **4.**Enable L2TP secret.
- **5.**Set L2TP secret.
- **6.**Set the DNS search domains.

### **To establish a L2TP/IPSec CRT (Certificate based L2TP/IPSec):**

- **1.**Establish a VPN name (a name for this connection).
- **2.**Set the VPN server.
- **3.**Enable L2TP secret.
- **4.**Set L2TP secret.

**5.**Set user certificate.

**Note:** A user certificate must be installed to use this setting.

**6.** Set CA certificate.

**Note:** A CA certificate must be installed to use this setting.

**7.** Set the DNS search domains.

# *Near Field Communication*

This feature is used to read and exchange tags. For more information, refer to "Tags" on page 166.

- **1.** Press **1**  $\rightarrow$  **Press** and then tap  $\{O\}$  (**Settings**)  $\rightarrow$ **Wireless and network**.
- **2.** Tap the **NFC** field. A check mark displayed next to the feature indicating it is enabled.

#### *Mobile networks*

Before you use applications such as Google Maps and find your location or search for places of interest, you must enable the Mobile networks options.

 $\blacktriangleright$ Press<sub>11</sub> ➔ and then tap (**Settings**) ➔ **Wireless and network** ➔ **Mobile networks**.

The following options display:

#### Use packet data

Allows you to activate data usage on your phone.

 $\blacktriangleright$  $\triangleright$  Press  $\longleftrightarrow$   $\blacksquare$  and then tap  $\{O\}$  (Settings)  $\rightarrow$ **Wireless and network** ➔ **Mobile networks** ➔ **Use packet data**.

#### Data Roaming

Data roaming allows you to connect to your service provider's partner networks and access data services when you are out of your service providers area of coverage.

**1.** $\blacksquare$  Press  $\blacksquare$   $\rightarrow$   $\blacksquare$  and then tap  $\lozenge$  (**Settings**)  $\rightarrow$ 

**Wireless and network** ➔ **Mobile networks**.

**2.** Tap **Data roaming** to connect to data services while roaming outside your network.

 $-$  or  $-$ 

Tap **Data roaming** again to remove the green check mark and deactivate the feature.

### Access Point Names

**To access a wireless access point:**

 $\blacktriangleright$  $\triangleright$  Press  $\longleftrightarrow$   $\blacksquare$  and then tap  $\{O\}$  (**Settings**)  $\rightarrow$ **Wireless and network** ➔ **Mobile networks** ➔ **Access Point Names**. A list of the Access point names display. The active access point displays a bright green, filled circle to the right of the name.

### *Network mode*

You can configure your phone to either manually detect and use either a 2G (GSM) or 3G (WCDMA) data network connection.

 $\blacktriangleright$ **Press**  $\blacktriangleright$   $\rightarrow$   $\boxed{=}$  and then tap  $\{O\}$  (**Settings**)  $\rightarrow$ **Wireless and network** ➔ **Mobile networks**  ➔ **Network Mode**.

#### Using the 4G Network

To confirm you are always using the fastest possible connection, the phone has an automatic detection method where it finds both the fastest and most stable connection/communication method. This phone is capable of using either 4G/3G services for this connection.

**Note:** WCDMA is only available on the 4G network.

- **1.**Press  $\leftarrow \rightarrow \rightarrow$  and then tap  $\left\{O\right\}$  (**Settings**)  $\rightarrow$ **Wireless and network** ➔ **Mobile networks** ➔ **Network Mode**.
- **2.** Tap **GSM/WCDMA (auto mode)**. A check mark displays next to this option to indicate that it is active. This is the default mode for this phone.

#### Using the 2G (EDGE) Network

If you are not using applications that require the 3G network speed (any application that accesses the network or uses a browser), using the 2G network saves battery life.

**1.**Press  $\leftarrow \rightarrow \rightarrow$  and then tap  $\left\{O\right\}$  (**Settings**)  $\rightarrow$ **Wireless and network** ➔ **Mobile networks** ➔ **Network mode**.

**2.** Tap **GSM only**. A check mark displays next to this option to indicate that it is active.

**Note:** Connecting to 2G networks slows the data transfer speed and time.

#### Using the 3G Network

If you are using applications that require the 3G network speed, follow these instructions to connect to the 3G network.

- **1.**Press  $\leftarrow \rightarrow \rightarrow$  and then tap  $\left\{ \bigcirc \right\}$  (**Settings**)  $\rightarrow$ **Wireless and network** ➔ **Mobile networks** ➔ **Network mode**.
- **2.** Tap **WCDMA only**. A check mark displays next to this option to indicate that it is active.

#### Network Operators

Using this feature you can view the current network connection. You can also scan and select a network operator manually, or set the network selection to Automatic.

- **1.**Press  $\leftarrow \rightarrow$   $\rightarrow$  and then tap  $\{O\}$  (Settings)  $\rightarrow$ **Wireless and network** ➔ **Mobile networks**.
- **2.** Tap **Network operators**. The current network connection displays at the bottom of the list.

**Important!:** You must deactivate data service prior to searching for an available network.

- **3.**Tap **Search now** to manually search for a network.
- **4.** Tap **Select automatically** to automatically select a network connection.

**Note:** Connecting to 2G networks slows the data transfer speed and time.

#### Default Setup Options

Your phone default is set to Automatic (to automatically search for an available network. You can set this option to Manual to select a network each time you connect.

- **1.** Press  $\leftrightarrow$   $\rightarrow$  and then tap  $\{O\}$  (Settings)  $\rightarrow$ **Wireless and network** ➔ **Mobile networks** ➔ **Network operators**.
- **2.**Tap **Default setup**.
- **3.** Tap **Manual** to locate and connect to a network manually.  $-$  or  $-$

Tap **Automatic** to allow the device to automatically select a network.

# Call Settings

To access the Call settings menu:

 $\blacktriangleright$ Press  $\leftarrow \rightarrow \leftarrow$  and then tap  $\{O\}$  (**Settings**)  $\rightarrow$  **Call**.  $-$  or  $-$ From the Home screen, tap ➔ **Settings** ➔ **Call**.

#### *Configuring General Call Settings*

Configure the general call settings using this option.

- **1.**From the Home screen, tap ➔ **Settings** ➔ **Call**.
- **2.** Tap one of the following options:
	- **• Call rejection**: allows you to manage your rejection mode and rejection list.
		- **Auto reject mode**: sets the phone to automatically reject incoming calls or messages.
		- **Auto reject list**: provides access to current rejection entries and numbers.
	- **• Set reject messages**: allows you to manage both existing rejection messages and create new ones.
- **• Call alert**: allows you to assign call alert tones and activate call alerts and vibration.
	- **Answer vibration**: vibrates the phone when the called party answers.
	- **Call status tones**: assigns sounds settings during the call. Choose from: Call connect tone, Minute minder, and Call end tone.
	- **Alerts on call**: selects whether alarm and message notification is turned off during a call.
- **• Call answering/ending**: allows you to manage the settings for answering and ending calls.
- **Answering key** allows you to press a key to answer the phone.
- **Automatic answering**, when connected, automatically answers a call via the headset after a period of time. Selections are: Off, after 1 second, after 2 seconds, after 3 seconds, after 4 seconds, or after 5 seconds.
- **Power key ends calls** allows you to press the power key to end the current call.
- **• Turn on proximity sensor**: allows you to turn off the LCD when the phone is near your face during a call so you do not accidentally tap a key.
- **• Call forwarding**: configures call forwarding options.
- **• TTY mode**: allows you to configure the TTY settings. For more information, refer to "TTY Mode" on page 204.
- **• Hearing aids**: allows you to enable/disable hearing aid compatibility. For more information, refer to "HAC Mode" on page 204.

**• Additional settings**: allows you to configure additional call settings. For more information, refer to "Configuring Additional Voice" Call Settings" on page 204.

# *Configuring Call Forwarding*

- **1.** Press  $\leftrightarrow$   $\leftrightarrow$  and then tap  $\{O\}$  (Settings)  $\rightarrow$ **Call** ➔ **Call Forwarding**.
- **2.** Tap an available option:
	- **• Always forward**: incoming calls are re-routed to a secondary number that you specify.
	- **• Forward when busy**: forwards all your calls to voicemail when your phone is busy.
	- **• Forward when unanswered**: automatically forwards to your voicemail number when the phone is not answered, and otherwise allows you to enter a voicemail number.
	- **• Forward when unreachable**: automatically forwards to your voicemail number when the phone is not in service, or is turned off.

#### *TTY Mode*

A TTY (also known as a TDD or Text Telephone) is a telecommunications device that allows people who are deaf, hard of hearing, or who have speech or language disabilities, to communicate by telephone.

Your phone is compatible with select TTY devices. Please check with the manufacturer of your TTY device to ensure that it is compatible with digital cell phones.

Your phone and TTY device will connect via a special cable that plugs into your phone's headset jack. If this cable was not provided with your TTY device, contact your TTY device manufacturer to purchase the connector cable.

- **1.** Press  $\leftrightarrow$   $\rightarrow$  and then tap  $\{O\}$  (Settings)  $\rightarrow$ **Call** ➔ **TTY mode**.
- **2.** Tap **Full TTY** to activate the feature, or **TTY mode off** to deactivate the feature. Off is the default setting.

#### *HAC Mode*

This menu is used to activate or deactivate Hearing Aid Compatibility for this device.

- **1.**Press  $\leftarrow \rightarrow \rightarrow$  and then tap  $\left\{ \bigcirc \right\}$  (**Settings**)  $\rightarrow$ **Call**.
- **2.** Tap the **Hearing aids** field to activate the feature (green check mark), or tap it again to deactivate the feature. Off is the default setting.

# *Configuring Additional Voice Call Settings*

- **1.**Press  $\leftarrow \rightarrow \leftarrow$  and then tap  $\{O\}$  (**Settings**)  $\rightarrow$ **Call** ➔ **Additional settings**.
- **2.** Tap one of the following options:
	- **• Caller ID**: chooses whether your number is displayed when someone answers your outgoing call. Choose from: Network default, Hide number, or Show number.
	- **• Call barring**: blocks specific types of calls (All outgoing calls, International calls, etc..).
	- **• Call waiting**: notifies you of an incoming call while you are on another call.
- **• Auto redial**: automatically redial the dialed number if it is unable to connect or the call is cut off.
- **• Fixed Dialing Numbers**: see description below.

### *Fixed Dialing Numbers*

Fixed Dial Number (FDN), allows you to restrict outgoing calls to a limited set of phone numbers.

### Enabling FDN

- **1.** Press  $\leftrightarrow$   $\rightarrow$  and then tap  $\{O\}$  (Settings)  $\rightarrow$ **Call** ➔ **Additional settings** ➔ **Fixed Dialing Numbers**.
- **2.**Tap **Enable FDN**.
- **3.**At the prompt, enter your PIN2 code and tap **OK**.

**Important!:** Not all SIM cards use a PIN2 code. If your SIM card does not, this menu does not display.

> The PIN2 code is provided by your carrier. Entering an incorrect PIN2 code could cause the phone to lock. Contact customer service for assistance.

### Changing the PIN2 Code

- **1.**Press  $\leftarrow \rightarrow \rightarrow$  and then tap  $\{O\}$  (**Settings**)  $\rightarrow$ **Call** ➔ **Additional settings** ➔ **Fixed Dialing Numbers**.
- **2.**Tap **Change PIN2**.
- **3.**At the prompt, enter your old PIN2 code.
- **4.**At the prompt, enter a new PIN2 code.
- **5.**Confirm your PIN2 code.
- **Important!:** Not all SIM cards use a PIN2 code. If your SIM card does not, this menu does not display.

The PIN2 code is provided by your carrier. Entering the PIN2 incorrectly three times will cause the device to lock. Contact customer service for assistance.

### Managing the FDN List

When this feature is enabled, you can make calls only to phone numbers stored in the FDN list on the SIM card.

- **1.** Press  $\leftrightarrow$   $\rightarrow$  and then tap  $\{O\}$  (Settings)  $\rightarrow$ **Call** ➔ **Additional settings** ➔ **Fixed Dialing Numbers**.
- **2.**Tap **Enable FDN**.
- **3.** At the prompt, enter your PIN2 code and tap **OK**. FDN is enabled.
- **4.** Tap **FDN list** then press **and then tap Add contact** or edit the contacts that were stored.
- **Important!:** Not all SIM cards use a PIN2 code. If your SIM card does not, this menu does not display.

The PIN2 code is provided by your carrier. Entering the PIN2 incorrectly three times will cause the device to lock. Contact customer service for assistance.

### *Voicemail*

You can view your voicemail number from this menu.

- **1.** Press ➔ and then tap (**Settings**) ➔ **Call** ➔ **Voicemail service**.
- **2.**Tap **My carrier**.
- **3.** Tap **Voicemail** ➔ **Voicemail number** to now view your number within the Voicemail number field.

# Sound Settings

From this menu you can control the sounds on the phone as well as configure the display settings.

 $\blacktriangleright$ Press<sub>1</sub> ➔ and then tap (**Settings**) ➔ **Sound**.

The following options display:

### *Silent mode*

Silent mode is convenient when you wish to stop the phone from making noise, in a theater for example. In Silent Mode the speaker is muted and the phone only vibrates to notify you of incoming calls, or other functions that normally have a defined tone or sound as an alert.

- **1.** $\blacksquare$  Press  $\blacksquare$   $\rightarrow$   $\blacksquare$  and then tap  $\lozenge$  (**Settings**)  $\rightarrow$ **Sound**.
- **2.**Tap **Silent mode**.

 $-$  or  $-$ 

From the Home screen, press and hold the **Lock** key until **Phone options** displays.

**3.** Tap **Silent mode** to activate or deactivate this mode (the current mode displays).

# *Setup Phone Vibration*

- **1.** $\blacksquare$  Press  $\blacksquare$   $\rightarrow$   $\blacksquare$  and then tap  $\lozenge$  (**Settings**)  $\rightarrow$ **Sound.**
- **2.** Tap **Vibration** and select a vibration mode. Choose from: **Always**, **Never**, **Only in silent mode**, or **Only when not in silent mode**.
**Note:** The Phone vibrate setting is independent of other call sounds settings. For example, if you have Silent mode enabled along with Phone vibrate, your phone won't play a ringtone, but will vibrate for an incoming call.

**Note:** Use both the Silent mode and enable the **Only when not in silent mode** option to guarantee no vibrations or sounds from your phone.

## *Adjusting the Volume Settings*

The Volume menu now provides access to various volume settings within one on-screen popup menu.

- **1.P** → **E** and then tap {**O**} (Settings) → Sound ➔ **Volume**.
- **2.** Touch and drag the on-screen slider to assign the volume settings for any of the following volume levels.
	- **• Incoming call**, **Media**, **System**, or **Notification**.
- **3.**Tap **OK** to assign the volume levels.

## *Setup the Voice Call Ringtone*

- **1.**Press  $\leftarrow \rightarrow \rightarrow$  and then tap  $\left\{\bullet\right\}$  (**Settings**)  $\rightarrow$ **Sound**.
- **2.**Tap **Phone ringtone**.
- **3.** Tap a ringtone from the available list. The ringtone briefly plays when selected.
- **4.** Tap **OK** to assign a ringer.

### *Setting a Notification Ringtone*

- **1.** Press **i** → **E** and then tap {**O**} (Settings) → Sound ➔ **Notification ringtone**.
- **2.**Tap one of the ringtones and tap **OK**.

### *Audible Tone Settings*

The Audible touch tones and Audible selection options are used when you use the dialing pad or making a screen selection. Each time you press a key or make a selection the selected tone sounds.

- **1.** Press  $\leftrightarrow$   $\rightarrow$  and then tap  $\{O\}$  (Settings)  $\rightarrow$ **Sound**.
- **2.** Tap **Audible touch tones** or **Audible selection**. A check mark displayed next to these features indicates active status.

### *Screen Lock Sounds*

The screen lock sounds option is used to activate/deactivate sounds when locking and unlocking the screen.

- **1.** Press  $\leftrightarrow$   $\rightarrow$   $\Box$  and then tap  $\{O\}$  (Settings)  $\rightarrow$ **Sound**.
- **2.** Tap **Screen lock sounds**. A check mark displayed next to these features indicates active status.

## *Haptic Feedback and Vibration Intensity*

Instead of sounding a tone, the Haptic feedback option vibrates when you press soft keys on certain screens. You can also set the intensity of the vibration using the Vibration intensity setting.

- **1.** Press  $\leftrightarrow$   $\rightarrow$  and then tap  $\{O\}$  (Settings)  $\rightarrow$ **Sound.**
- **2.** Tap **Haptic feedback**. A check mark displayed next to the feature indicates Haptic feedback is active.
- **3.** Tap **Vibration intensity** then touch and drag the slider to adjust the vibration intensity, then tap **OK**.

# Display Settings

In this menu, you can change various settings for the display such as the font, orientation, pop-up notifications, puzzle lock feature, animation, brightness, screen timeout, and power saving mode.

### *Adjusting the Screen Display*

- **1.** $\therefore$  Press  $\leftrightarrow$   $\Rightarrow$   $\Rightarrow$  and then tap  $\{O\}$  (**Settings**)  $\rightarrow$ **Display**.
- **2.** Configure the following screen display settings:
	- **• Screen display**
		- **Font style**: sets the fonts used on the LCD display. Selections are: Default font or Get fonts online. Tap **Get fonts online** to download additional fonts.
		- **Home screen Wallpaper**: assigns an image from either the Gallery, Live wallpapers, or Wallpaper gallery to the Home screen.
		- **Lock screen Wallpaper**: assigns an image from either the Wallpaper gallery or Gallery to the Lock screen.
		- **Lock screen Clock position**: assigns the on-screen clock position to either the top, MIddle or Bottom of the screen.
		- **Lock screen Event notifications**: assigns what type of on-screen notification you are prompted with. Choose from either: New messages or New emails.
- **• Brightness**: adjusts the on-screen brightness level. For more information, refer to "Adjusting Screen Brightness" on page 209.
- **• Auto-rotate screen**: when enabled, the phone automatically switches from portrait to landscape orientation and vice versa. When this setting is disabled, the phone displays in portrait mode only.
- **• Animation**: determines whether some or all of the window elements animate. Selections are: No animations, Some animations, or All animations.
- **• Screen timeout**: adjusts the delay time before the screen automatically turns off. Selections are: 15 seconds, 30 seconds, 1 minute, 2 minutes, 10 minutes, and 30 minutes.
- **• Touch key light duration**: to adjust the light duration of the touch keys.
- **• Auto adjust screen power**: adjusts the phone's LCD brightness level to automatically adjust and conserve battery power.
- **• Horizontal calibration**: uses the accelerometer to calibrate the phone when held in a horizontal position.
- **• Gyroscope calibration**: uses the built-in gyroscope to calibrate motion when the phone is in motion.

## *Adjusting Screen Brightness*

This feature configures the LCD Brightness levels.

- **1.** Press  $\leftrightarrow$   $\rightarrow$   $\Box$  and then tap  $\{O\}$  (Settings)  $\rightarrow$ **Display** ➔ **Brightness**.
- **2.** Tap **Automatic brightness** to allow the phone to self-adjust and tap **OK**.

 $-$  or  $-$ 

Touch and slide the on-screen slider to adjust the level and tap **OK**.

### *Horizontal Calibration*

Calibrate your phone by using the built-in accelerometer.

- **1.** Press  $\leftarrow$   $\rightarrow$   $\leftarrow$  and then tap  $\left\{ \bigcirc \right\}$  (Settings)  $\rightarrow$ **Display** ➔ **Horizontal calibration**.
- **2.** Place the phone on a level surface and tap **Calibrate**. The phone adjusts the level of the accelerometer. During the calibration process a green circle appears on-screen and the center circle adjusts to the center position.

## *Gyro Sensor Calibration*

Calibrate your phone by using the built-in gyroscope.

- **1.** Press ➔ and then tap (**Settings**) ➔ **Display** ➔ **Gyroscope calibration**.
- **2.** Place the phone on a level surface and tap **Calibrate**. The phone adjusts the level of the accelerometer. During the calibration process a green circle appears on-screen and the center circle adjusts to the center position.

# Power Saving Mode

This feature allows you both automatically set the phone to use a power saving mode and configure additional power saving options manually, all in an effort to conserve battery power.

- **1.**Press<sub>11</sub> ➔ and then tap (**Settings**) ➔ **Power saving mode**.
- **2.**Confirm  $\sum$  appears at the top of the screen. This indicates the power saving mode is active.

## **To automatically enable power saving options:**

- **1.**Press<sub>11</sub> ➔ and then tap (**Settings**) ➔ **Power saving mode**.
- **2.** Tap **Use Power saving mode** to enable this feature when the battery level is low.
- **3.** Tap **Power saving mode on at** to assign the "battery low" level at which the power saving mode is activated. It is at this level that the automatic power saving function will "kick in".
- **4.**Tap **OK** to store the new battery level.

### **To activate additional power saving features:**

- **1.** Activate Power saving mode.
- **2.** Tap any of the available fields to activate additional power saving parameters. Choose from:
	- **• Turn Off Wi-Fi** to disable Wi-Fi when it is not connected to an AP.
	- **• Turn Off Bluetooth** to disable Bluetooth when not in use or actively transmitting data.
	- **• Turn Off GPS** to disable the GPS location system when not in use.
	- **• Turn off Sync** to disable the feature when the phone is not synchronizing with the server.
	- **• Brightness** to adjust the brightness of the screen. For more information, refer to "Adjusting Screen Brightness" on page 209.
	- **• Screen timeout** to adjust the time delay before the screen turns off.
	- **• Power saving tips** to display additional on-screen power saving information.

# Location and Security

The Location and Security settings allow you to configure phone location and security settings.

## *Using Wireless Networks*

Before you use applications such as Google Maps and find your location or search for places of interest, you must enable the Use wireless networks option or enable the GPS satellites.

- **1.** Press  $\leftrightarrow$   $\rightarrow$  and then tap  $\{O\}$  (Settings)  $\rightarrow$ **Location and security**.
- **2.** Tap **Use wireless networks** to enable location information using the wireless network.

# *Enabling the GPS Satellites*

- **1.** Press  $\leftrightarrow$   $\rightarrow$  and then tap  $\{O\}$  (Settings)  $\rightarrow$ **Location and security**.
- **2.**Tap **Use GPS satellites** enable the GPS satellite.

### *Enabling the sensor aiding*

- **1.** Press  $\leftrightarrow$   $\rightarrow$   $\Box$  and then tap  $\{O\}$  (Settings)  $\rightarrow$ **Location and security**. For more information, refer to "Enabling a Location source" on page 150.
- **2.** Tap **Use sensor aiding** enhances positioning and save power while using the sensors.

# Screen Unlock Pattern Settings

To secure data and limit phone access, set the phone to require a screen unlock pattern each time you turn on the device, or every time the phone wakes up from sleep mode (when the screen automatically turns off).

## *Setting an Unlock Pattern*

Creating a screen unlock pattern increases security on the phone. When you enable the User visible pattern field, you will draw an unlock pattern on the screen whenever you want to unlock the phone's buttons or touch screen. When you activate the User tactile feedback field, you feel vibration as feedback while drawing the pattern.

**Note:** Make sure the Require Pattern field is activated.

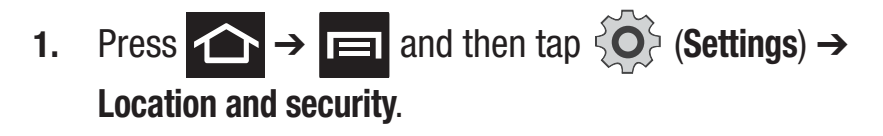

- **2.**Tap **Set up screen lock** ➔ **Pattern**.
- **3.**Read the instructions then tap **Next**.
- **4.** Review the onscreen animation procedure for drawing a pattern and tap **Next** when you are ready to draw a pattern.
- **5.** Draw your pattern by touching your first on-screen point. Then, **without removing your finger from the screen, drag your finger over adjacent points until the gray trace line overlaps each point** and they are highlighted with a green circle.
- **6.** When you have connected at least four dots in a vertical, horizontal or diagonal direction, lift your finger from the screen and tap **Continue**.
- **7.** Confirm the new pattern by redrawing it and then tapping **Confirm**. The Unlock pattern is set.

### *Changing the Screen Lock Pattern*

This feature allows you to change the previously stored unlock pattern and update it if necessary. This process is similar to changing your password from time to time.

- **1.** Press  $\leftrightarrow$   $\leftrightarrow$  and then tap  $\{O\}$  (Settings)  $\rightarrow$ **Location and security**.
- **2.**Tap **Change screen lock**.
- **3.**Retrace your current pattern on the screen.
- **4.** Tap **Pattern** and repeat steps 3 - 7 from the previous section.

# *Using a Visible Pattern*

When enabled, this feature displays the onscreen lock grid that is used to unlock the phone.

## *Using Tactile Feedback*

When enabled, the User tactile feedback option, you will feel vibration as feedback while drawing the pattern, using a PIN or password lock.

## *PIN Lock and Unlock*

**1.**Press  $\leftarrow \rightarrow$   $\rightleftharpoons$  and then tap  $\{O\}$  (Settings)  $\rightarrow$ **Location and security**.

- **2.**Tap **Set up screen lock**.
- **3.**Tap **PIN**.
- **4.** Enter a PIN number using the numeric keypad and touch **Continue** to confirm the password.
- **5.** Confirm the PIN by re-entering it and tap **OK** to confirm. Your phone now requires you to enter this PIN number in order to unlock the phone.

# *Password Lock and Unlock*

- **1.** Press  $\leftrightarrow$   $\rightarrow$  and then tap  $\{O\}$  (Settings)  $\rightarrow$ **Location and security**.
- **2.**Tap **Set up screen lock**.
- **3.**Tap **Password**.
- **4.** Enter a password using the keypad and tap **Continue** to confirm the password.
- **5.** Confirm the password by re-entering it and tap **OK** to confirm.

### *Setting up SIM Card Lock*

Prevent another user from using your SIM card to make unauthorized calls or from accessing information stored on your SIM card by protecting the information using a PIN code.

- **1.** Press  $\leftarrow \rightarrow \leftarrow$  and then tap  $\left\{ \bigcirc \right\}$  (Settings)  $\rightarrow$ **Location and security**.
- **2.**Tap **Set up SIM card lock**.
- **3.**Tap **Lock SIM card**, enter your SIM PIN code, then tap **OK**.

**Note:** You must activate Lock SIM card before you can change your SIM PIN code.

### **To change an existing SIM Card PIN:**

- **1.**Tap **Change SIM PIN**.
- **2.**Enter the old SIM PIN code and tap **OK**.
- **3.**Enter the new SIM PIN code and tap **OK**.
- **4.**Re-type the new SIM PIN code and tap **OK**.

## *Password Settings*

When you create a phone password you can also configure the phone to display the password as you type it instead of using an asterisk (\*).

- **1.** Press  $\leftrightarrow$   $\leftrightarrow$  and then tap  $\{O\}$  (Settings)  $\rightarrow$ **Location and security**.
- **2.**Tap **Visible passwords** to activate this feature.

### *Device Administration*

Activating this feature allows Google to administrate your phone in a way similar to IT security settings on a corporate PC. This would be beneficial in the case that your phone was lost or stolen. The phone could be "deactivated" or "restricted" (through administration) from a remote location.

- **1.**Press  $\leftarrow \rightarrow \rightarrow$  and then tap  $\{O\}$  (**Settings**)  $\rightarrow$ **Location and security**.
- **2.** Tap **Select device administrators** to begin configuring this setting.
- **3.**Select an administrator device and follow the prompts.

### *Credential Storage*

This option allows certain applications to access secure certificates and other credentials. Certificates and credentials can be installed to the SD card and password protected.

- **1.**Press  $\leftarrow \rightarrow \rightarrow$  and then tap  $\{ \bullet \}$  (**Settings**)  $\rightarrow$ **Location and security**.
- **2.** Tap **Use secure credentials** to activate this feature. A check mark displayed next to the feature indicates secure credentials is active.
- **3.** Tap **Install from USB storage** to install encrypted certificates from the USB Storage location.
- **4.** Tap **Set password** to set or change the credential storage password.
- **5.** Tap **Clear storage** to clear the storage (SD card or phone memory) of all contents and reset the credentials password.

# Applications

This phone can be used for Android development. You can write applications in the SDK and install them on this device, then run the applications using the hardware, system, and network. This feature allows you to configure the device for development.

**Warning!:** Android Dev Phones are not intended for non-developer end-users. Because the device can be configured with system software not provided by or supported by Google or any other company, end-users operate these devices at their own risk.

### *Unknown Sources*

Before you can download a web application you must enable the Unknown sources feature (enables downloading). Developers can use this option to install non-Market applications.

- **1.**Press  $\leftarrow \rightarrow \rightarrow$  and then tap  $\{O\}$  (**Settings**)  $\rightarrow$ **Applications**.
- **2.** Tap **Unknown sources** to active this feature.

**Note:** If you are notified that you can not download a Market application because it comes from an "Unknown source", enabling this option corrects this issue.

### *Managing Applications*

This feature allows you to manage installed applications. You can view and control currently running services, or use the device for application development.

You can also view the amount of memory or resources used as well as the remaining memory and resources for each of the applications on your phone and clear the data, cache, or defaults.

 $\blacktriangleright$ Press  $\leftarrow \rightarrow \Box$  and then tap  $\{O\}$  (**Settings**)  $\rightarrow$ **Applications** ➔ **Manage applications**.

#### Clearing Application Cache and Data

**Important!:** You must have downloaded applications installed to use this feature.

- **1.**Press  $\leftarrow \rightarrow \rightarrow$  and then tap  $\{O\}$  (**Settings**)  $\rightarrow$ **Applications** ➔ **Manage applications**.
- **2.**Tap an application in which to clear the cache or data.
- **3.**Tap **Force stop, Clear data**, or **Clear cache**.

### Uninstalling Third-party Applications

**Important!:** You must have downloaded applications installed to use this feature.

- **1.**Press  $\leftarrow \rightarrow \square$  and then tap  $\{ \bullet \}$  (Settings)  $\rightarrow$ **Applications** ➔ **Manage applications**.
- **2.** Tap the **Downloaded** tab and select your desired application.
- **3.** Tap **Uninstall** (from within the top area of the Application info page).
- **4.**At the prompt, tap **OK** to uninstall the application.
- **5.** Select a reason for uninstalling the application, then tap **OK**.

### Moving Third-party Applications to your SD Card

Your phone's built in memory is augmented by using a microSD card to store additional data. When the phone's built-in memory capacity is reached, it can be possible to move some applications over to the internal microSD card. Freeing up memory space on the phone can help avoid any sluggish performance when the phone has to work harder to manage memory resources.

**Important!:** Only certain downloaded applications are capable of being moved from phone to card.

- **1.**Press  $\leftarrow \rightarrow \rightarrow$  and then tap  $\left( \bigcirc \right)$  (**Settings**)  $\rightarrow$ **Applications** ➔ **Manage applications**.
- **2.** Tap the **Downloaded** tab and select your desired application.
- **3.** Tap **Move to SD card** (from within the Storage section of the Application info page).

Once the application has been moved to the microSD card, this button now reads "Move to phone".

## *Running Services*

The Running services option allows you to view and control currently running services such as Backup, Google Talk, SNS (messaging), Swype, and more.

**1.** $\rightarrow$   $\boxed{\blacksquare}$  and then tap  $\Diamond$  (**Settings**)  $\rightarrow$ **Applications** ➔ **Running services**.

The screen displays all the processes that are running.

**2.** Tap a process to stop the process from running. When you stop the process the service or application will no longer run until you start the process or application again.

**Important!:** Stopping a process might have undesirable consequences on the application.

### *Memory Usage*

This option allows you to view a list of the memory usage for currently active applications.

- **1.** Press  $\leftrightarrow$   $\leftrightarrow$  and then tap  $\{O\}$  (Settings)  $\rightarrow$ **Applications** ➔ **Memory usage**. The All tab is opened and displays a list of the current applications.
- **2.**Press **Fig.** and then tap **Sort by name/size** to change the list from being sorted either alphabetically or by largest memory usage.

### *Battery Usage*

This option allows you to view a list of those components using battery power.

- **1.** Press  $\leftrightarrow$   $\rightarrow$  and then tap  $\{O\}$  (Settings)  $\rightarrow$ **Applications** ➔ **Battery use**.
- **2.Press and then tap Refresh** to update the list.  $-$  or  $-$

Tap an entry to view more detailed information.

# Android Development

 $\blacktriangleright$ Press  $\leftarrow \rightarrow \Box$  and then tap  $\{ \bullet \}$  (Settings)  $\rightarrow$ **Applications** ➔ **Development**.

**Important!:** These features are used for development purposes only.

## *USB Debugging*

This feature is used for development purposes only.

### *Allowing Mock Locations*

This feature is used for development purposes only.

If you are a developer who is testing a GPS applications using this device, you can tell the device that the phone is at different GPS locations. In other words, the phone is allowed to "mock" the coordinates.

## Accounts and Synchronization

Your phone provides the ability to synchronize data from a variety of different sources or sites. These accounts can range from Google, a Corporate Microsoft Exchange Email Server, and other social sites such as Facebook, Twitter, and MySpace. Corporate and Google accounts provide the ability to synchronize Calendar events and Contacts.

### **To enable the auto-sync feature:**

- **1.** Press  $\leftrightarrow$   $\leftrightarrow$  and then tap  $\{O\}$  (Settings)  $\rightarrow$ **Accounts and sync**.
- **2.** Tap **Auto-sync**. A green checkmark indicates the feature is enabled. This feature enables the synchronization of data between your phone and external sites or servers.
	- **•** The three main components are Contacts Email, and Calendar Events. Before these can be synchronized, they must be added to the managed accounts list.
	- **• Background data**: allows your phone to use data in the background.

## *Synchronizing a Google Account*

By default, there are no accounts managed by the device. These must be manually added.

### **To manage an existing Google account**:

- **1.** Press  $\leftrightarrow$   $\leftrightarrow$  and then tap  $\{O\}$  (Settings)  $\rightarrow$ **Accounts and sync**.
- **2.**Tap **Add account** ➔ **Google**.
- **3.**Tap **Next** ➔ **Sign in**.
- **Note:** If you do not already have a Google account, tap **Create** and follow the on-screen prompts to create your new account.
	- **4.** Tap the **Username** (@gmail.com) and **Password** fields and enter your information.
	- **5.** Tap **Sign in**. Your phone then communicates with the Google servers to confirm your information. Your existing Gmail account then appears within the **Manage accounts** area of the screen.
		- **•** Any changes or updates to your Gmail account are then automatically updated to your device.

**To configure the Google management settings:**

- **1.** Press  $\leftrightarrow$   $\leftrightarrow$  and then tap  $\{O\}$  (Settings)  $\rightarrow$ **Accounts and sync**.
- **2.**Tap  $\bigcirc$  within the Google account field to reveal the account's synchronization settings screen.
- **3.** Tap the parameters you wish to synchronize (**Sync Books**, **Sync Contacts**, **Sync Gmail**, or **Sync Calendar**). A green checkmark indicates the feature is enabled.
- **4.**Press **to** return to the previous screen. For more information, refer to "Synchronizing Contacts" on page 95.

### *Synchronizing Your Corporate Account*

By default, there are no Corporate Calendar events managed by the device. These must be manually added.

**Note:** Once a corporate email account is created, it is automatically added as a managed account.

Use the following procedure to configure your phone to synchronize with a corporate email account.

**1.** From the Home screen, tap (**Applications**)➔ **Settings**  ➔ **Accounts and sync**.

 $-$  or  $-$ Press  $\leftarrow \rightarrow \rightarrow$  and then tap  $\{ \circ \}$  (**Settings**)  $\rightarrow$ **Accounts and sync**.

- **2.** Locate the email account containing the events you wish to synchronize.
- **3.**Tap  $\bigcirc$  within the adjacent account field to reveal the account's synchronization settings screen.
- **4.** Toggle the check mark adjacent to either the **Sync Contacts** or **Sync Calendar** fields to manually sync the account.

# Motion Settings

This feature allows you to assign specific functions to certain phone actions that are detected by both the accelerometer and gyroscope.

### **To activate motion:**

 $\blacktriangleright$ Press  $\leftarrow \rightarrow \rightarrow$  and then tap  $\{O\}$  (**Settings**)  $\rightarrow$ **Motion** ➔ **Motion activation**.

**Note:** If Motion activation is not enabled, all motion services are greyed-out and disabled.

## **To activate different motion functions:**

- **1.** Activate and configure any of the following motion features.
	- **• Turn over** activates the mute function for incoming calls and playing sounds.
	- **• Tilt** reduces or enlarges the screen while in the Gallery or Browser.
	- Adjust the sensitivity slider and tap **OK**.
	- **• Panning** allows you to move icons one at a time, to another page in the Home or Applications pages.
		- Adjust the sensitivity slider and tap **OK**.
- **• Double tap** allows you to activate voice commands within Voice talk.
- **• Tutorials** provide on-screen visual explanations of the above features.

# Privacy Settings

Location settings, backup configurations, or reset the phone to erase all personal data.

 $\blacktriangleright$ Press  $\leftarrow \rightarrow \rightarrow$  and then tap  $\{O\}$  (**Settings**)  $\rightarrow$ **Privacy**.

# *Mobile Backup and Restore*

The phone can be configured to back up your current settings, application data and settings.

- **1.** Press  $\leftrightarrow$   $\rightarrow$  and then tap  $\{O\}$  (Settings)  $\rightarrow$ **Privacy**.
- **2.** Tap **Back up my data** to create a backup of your current phone settings and applications.
- **3.** Tap **Automatic restore** to assist in the re-installation of a previously installed application (including preferences and data).

### *Prior to doing a Factory Reset*

Before using Kies air to upgrade your device or initiating a factory reset, it is recommended that you backup your personal data prior to use.

### **To export a Contact list to your microSD card:**

- **1.** From the Home screen, tap (**Contacts**).
- **2.**Press **in and then tap Import/Export.**
- **3.** Tap **Export to SD card** ➔ **OK**. For more information, refer to "Export/Import" on page 98.

### **Verify your images and videos are on your microSD card:**

**1.** From the Home screen, tap  $\begin{array}{|c|c|c|c|c|}\n\hline\n\textbf{1} & \textbf{1} & \textbf{1} \\
\hline\n\textbf{2} & \textbf{2} & \textbf{1} \\
\hline\n\textbf{3} & \textbf{3} & \textbf{1} \\
\hline\n\textbf{4} & \textbf{5} & \textbf{1} \\
\hline\n\textbf{5} & \textbf{1} & \textbf{1} \\
\hline\n\textbf{6} & \textbf{1} & \textbf{1} \\
\hline\n\textbf{7} & \textbf{1} & \textbf$ (**Gallery**).

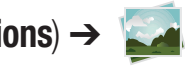

- **2.** Verify the Gallery contains all of your pictures and videos.
- **3.** Remove the back cover and remove the internal microSD card prior to initiating a Kies air update.

# *Factory Data Reset*

From this menu you can reset your phone and sound settings to the factory default settings.

- **1.**Press  $\leftarrow \rightarrow \rightarrow$  and then tap  $\{O\}$  (**Settings**)  $\rightarrow$ **Privacy**. (You will see a disclaimer.)
- **2.**Tap **Factory data reset** ➔ **Reset phone.**
- **3.** If necessary, enter your password and touch **Erase everything**.

The phone resets to the factory default settings automatically and when finished displays the Home screen.

**Note:** Select **Format USB storage** to also erase all data on the USB storage.

## SD Card & Phone Storage

From this menu you can view the memory allocation for the memory card as well as mount or unmount the SD card.

For more information about mounting or unmounting the SD card, see "Using the SD Card" on page 51.

**To view the memory allocation for your external SD card:**

 $\blacktriangleright$ Press  $\leftarrow \rightarrow \leftarrow$  and then tap  $\{ \bigcirc \}$  (**Settings**)  $\rightarrow$ **Storage**.The available memory displays under the Total space and Available space headings.

# Search Settings

You can use your phone's search preferences to configure some aspects of Google Web search (for example, whether it makes suggestions below the Quick Search Box as you type), and what phone features you want to include in searches.

- **1.**Press  $\leftarrow \rightarrow \rightarrow$  and then tap  $\mathbb Q$  (**Search**).
- **2.**Press ➔ **Search settings**.
- **3.** Tap any of the following search parameters to then alter the settings:
	- **• Google search** opens a screen where you can set your Google search preferences.
		- **Show web suggestions**: includes search matches from Google's online search engine.
		- **Use My Location**: uses your My Location information for Google search results and services.
		- **Search history**: determines whether you also wish to included personalized search history results in the list of matches.
		- **Manage search history**: helps to manage the personalized search history associated with your current registered Google account.
- **• Searchable items**: opens a screen where you can choose the search categories included in device searches. such as: **Web, Apps**, **Contacts**, **Memo, Messaging, Music, Slacker**, or **Voice Search**.
- **• Clear shortcuts**: erases the history for recently selected search results.

# Language & Keyboard Settings

This setting allows you to configure the language in which to display the menus. You can also set on-screen keyboard options.

 $\blacktriangleright$ Press  $\leftarrow \rightarrow \rightarrow$  and then tap  $\{ \bigcirc \}$  (**Settings**)  $\rightarrow$ **Language and keyboard**.

# *Language Settings*

To set the language that the menus display on the phone:

- **1.** Press  $\leftrightarrow$   $\rightarrow$  and then tap  $\{O\}$  (Settings)  $\rightarrow$ **Language and keyboard** ➔ **Select language**.
- **2.** Select a language and region from the list.

### *Select Input Method*

There are two input methods available: Swype and Samsung keypad.

- **1.** Press  $\leftrightarrow$   $\rightarrow$   $\Box$  and then tap  $\{O\}$  (Settings)  $\rightarrow$ **Language and keyboard** ➔ **Select input method**.
- **2.** Select an input method.

## *Swype Settings*

For more information, refer to "SWYPE Settings" on page 73.

- **1.** Press  $\leftarrow$   $\rightarrow$   $\leftarrow$  and then tap  $\left\{ \bigcirc \right\}$  (Settings)  $\rightarrow$ **Language and keyboard**  ➔ **Swype**.
- **2.** Tap one of the following Swype preferences to activate the setting:
	- **• Language**: allows you to select the current text input language. Default language is US English.
	- **• Audio feedback**: turns off sounds generated by the Swype application.
	- **• Vibrate on keypress**: activates a vibration sensation as you enter text using the keypad.
	- **• Show tips**: turns on an on-screen flashing indicator that provides helpful user information.

## Swype Advanced settings

Advanced settings provide access to Swype operation parameters.

- **• Word suggestion**: uses a built-in word database to predict words while entering text in Swype.
- **• Auto-spacing**: automatically inserts a space between words. When you finish a word, just lift your finger or stylus and start the next word.
- **• Auto-capitalization**: automatically capitalizes the first letter of a sentence.
- **• Show complete trace**: determines whether or not to display the complete Swype trace path on-screen.
- **• Speed vs. accuracy**: sets how quickly Swype responds to on-screen input. Move the slider between Fast Response (speed) or Error Tolerant (accuracy) and tap **OK**.
- **• Personal dictionary**: helps to manage your personal dictionary.
- **• Reset Swype's dictionary**: once enabled, deletes any words you have added to Swype's dictionary.

### Swype Help settings

Help settings provide access to Swype help operation parameters.

- **• Swype help**: displays the on-screen Swype User Manual.
- **• Tutorial**: provides an on-screen tutorial that shows you how to input text faster in Swype input mode.

### About

Provides information about the current Swype application version.

### *Samsung Keyboard Settings*

- **1.**Press  $\leftarrow \rightarrow \rightarrow$  and then tap  $\{O\}$  (**Settings**)  $\rightarrow$ **Language and keyboard** ➔ **Samsung keypad**.
- **2.** Tap **Portrait Keypad types** and select a text input method:
	- **•** Qwerty Keypad
	- **•** 3x4 Keypad
- **3.**Tap **Input languages** and select a language.
- **4.** Tap **XT9** to use XT9 Predictive text method. For more information, refer to "XT9 Advanced Settings" on page 225. For more information, refer to "Text Input Methods" on page 72.
- **5.** Tap the **Keypad sweeping** field if you want to sweep the keypad and change from ABC to ?123 mode. For more information, refer to "Text Input Methods" on page 72.
- **6.** Tap the **Character preview** field to automatically preview new characters prior to entry.
- **7.** Tap the **Auto-capitalization** field to automatically capitalize the first letter of a sentence.
- **8.** Tap **Voice input** to activate the Voice input feature. This is an experimental feature that uses Google's networked speech recognition application.
- **9.** Tap **Auto-full stop** to automatically insert a full stop by tapping the space bar twice.
- **10.** Tap the **Tutorial** field to view a short tutorial on use of the Samsung keyboard.

## *XT9 Advanced Settings*

The following XT9 Advanced settings are available when the XT9 field is selected.

- **1.** Tap the **XT9** field to select XT9 (predictive text) mode, then tap **XT9 advanced settings**.
- **2.** Tap the **Word completion** field to enable word completion. Your phone predicts how to complete the word typed.
- **3.** Tap the **Word completion point** field then touch **2 letters**, **3 letters**, **4 letters**, or the **5 letters** radio button. Word completion begins after 2 or more (depending on your selection).
- **4.** Tap the **Spell correction** field. This option corrects typographical errors by selecting from a list of possible words that reflect the characters of the keys you touched as well as the characters of nearby keys.
- **5.** Tap the **Next word prediction** field to enable word prediction.
- **6.**Tap the **Auto-append** field to automatically add predictions.
- **7.** Tap the **Auto-substitution** field to automatically replace words that you are typing. This option assists with correcting misspelled words.
- **8.** Tap the **Regional correction** field. This option sets the device to automatically correct mistyped words according to normal spelling for your region.
- **9.** Tap the **Recapture** field. This option sets the device to re-display the word suggestion list when you select the wrong word from the list.
- **10.** To add a new word to the T9 dictionary: Tap the **XT9 my words** field, then press  $\boxed{\phantom{0}}$  and then tap **Add**. Enter the new word in the **Register to XT9 my words** field, then tap **Done**.
- **11.** Tap **XT9 auto-substitution** to add words to substitute (for example youve becomes you've). A list of substitutions displays.
- **12.** If you do not see the substitution you want, press and then tap **Add**, then input the Shortcut word and Substitution word.
- **13.** Tap **Done**.

## Voice Input and Output Settings

### *Configuring Voice Input Recognition*

This feature allows the phone to correctly recognize verbal input.

- **1.**Press  $\leftarrow \rightarrow \leftarrow$  and then tap  $\left\{ \bigcirc \right\}$  (**Settings**)  $\rightarrow$ **Voice input and output** ➔ **Voice recognition settings**.
- **2.** Configure the available options to alter the settings associated with this feature:
	- **• Language**: selects an input language and associated dialect recognition (if available).
	- **• SafeSearch**: sets the explicit image filter settings. These settings apply to only Google voice search results. Choose from: **Off**, **Moderate**, or **Strict**.
- **• Block offensive words**: allows you to block recognition of known offensive words or language. (A green check mark indicates the feature is active).
- **3.** Press **South** to return to the previous screen.

# *Configuring Text-to-speech*

This feature allows the phone to provide a verbal readout of on-screen data such as messages and incoming caller information. This action is called TTS (Text To Speech).

- **1.** $\blacksquare$  Press  $\blacksquare$   $\rightarrow$   $\blacksquare$  and then tap  $\lozenge$  (**Settings**)  $\rightarrow$ **Voice input and output** ➔ **Text-to-speech settings**.
- **2.** Configure the available options to alter the settings associated with this feature:
	- **• Listen to an example**: plays a short example of what the text-tospeech feature sounds like on your device when activated.
	- **• Driving mode**: incoming calls and new notifications are automatically ready out loud.
	- **• Driving mode settings**: selects those applications that will use TTS while driving mode is activated. Choose from: Incoming call, Message, New emails, New voicemail, Alarm, Schedule, or Unlock screen.
	- **• Always use my settings**: accepts an override of application settings with personal configurations for this text-to-speech settings screen. If enabled, your device defaults to using the text-to-speech feature.
- **• Default engine**: sets the speech synthesis engine that will be used for the spoken text. Choices include: **Pico TTS**.
- **• Install voice data**: confirms the installation of necessary data required for voice synthesis.
- **• Speech rate**: adjusts the rate at which on-screen text is spoken by the device. Choose from: **Very slow**, **Slow**, **Normal**, **Fast**, and **Very fast**.
- **• Language**: assigns the language used for verbal readout. Choose from German (Germany), English (United Kingdom), English (United States), Spanish (Spain), French (France), or Italian (Italy).
- **• Samsung TTS**: configures the Samsung TTS settings for various languages.
- **• Pico TTS**: configures the pico TTS settings for various languages.

# Accessibility Settings

This service lets you enable and disable downloaded accessibility applications that aid in navigating your Android device, such as TalkBack (uses synthesized speech to describe the results of actions), KickBack (provides haptic feedback for actions), and SoundBack (plays sounds for various actions). Also lets you enable use of the power key to end calls.

**1.** $\blacksquare$  Press  $\blacksquare$   $\rightarrow$   $\blacksquare$  and then tap  $\lozenge$  (**Settings**)  $\rightarrow$ **Accessibility**.

- **Note:** Initially, it might be necessary to download accessibility applications from the Android Market.
	- **2.** Tap **Accessibility** to activate the feature, then select the services for which you want data to log.
	- **3.** Select **The power key ends calls** field to activate this feature which ends any current calls.

# Dock Settings

This menu allows you to assign external speakers when the device is docked.

- **1.** Press  $\leftrightarrow$   $\rightarrow$   $\Box$  and then tap  $\{O\}$  (Settings)  $\rightarrow$ **Dock settings**.
- **2.** Tap **Audio output mode**. This enables the phone to output audio when docked to a compatible device.

## Date and Time

This menu allows you to change the current time and date displayed.

- **1.** Press  $\leftrightarrow$   $\rightarrow$  and then tap  $\{O\}$  (Settings)  $\rightarrow$ **Date and time**.
- **2.**Tap **Automatic** to allow the network set the date and time.

**Important!:** Deactivate **Automatic** to manually set the rest of the options.

- **3.** Tap **Set date** and use the plus or minus icons to set the **Month**, **Day**, and **Year** then tap **Set**.
- **4.**Tap **Select time zone**, then tap a time zone.
- **5.** Tap **Set time** and use the plus or minus icons, set **Hour**, and **Minute**. Tap **PM** or **AM**, then tap **Set**.
	- **•** Optional: Touch **Use 24-hour format**. If this is not selected the phone automatically uses a 12-hour format.
- **6.**Tap **Select date format** and touch the date format type.

# About Phone

This menu contains legal information, system tutorial information, and other phone information such as the model number, firmware version, baseband version, kernel version, and software build number.

## **To access phone information:**

- $\blacktriangleright$ Press<sub>11</sub> ➔ and then tap (**Settings**) ➔ **About phone**. The following information displays:
	- **• Status**: displays the battery status, the level of the battery (percentage), the phone number for this device, the network connection, signal strength, mobile network type, service state,

roaming status, mobile network state, IMEI number, IMEI SV, Wi-Fi MAC address, Bluetooth address, and Up time.

- **• Battery use**: displays the applications or services (in percentages) that are using battery power.
- **• Legal information**: This option displays information about Open source licenses, License settings, as well as Google legal information. This information clearly provides copyright and distribution legal information and facts as well as Google Terms of Service, Terms of Service for Android-powered Phones, and much more pertinent information as a reference. Read the information and terms, then press BACK to return to the

Settings menu.

**Tip:** To find your device's DivX<sup>®</sup> registration code and information about registering your device to play DivX protected video, tap **License settings**  ➔**DivX® VOD**.

- **• Model number**: displays the device's model number.
- **• Android version**: displays the firmware version loaded on this device.
- **• Baseband version**: displays the baseband version loaded on this device.
- **• Kernel version**: displays the kernel version loaded on this device.
- **• Build number**: displays the software, build number.

**Note:** Firmware, baseband, kernel and build numbers are usually used for updates to the handset or support. For additional information please contact your T-Mobile service representative.

# Software Update

The Software Update feature enables you to use your phone to connect to the network and upload any new phone software directly to your phone. The phone automatically updates with the latest available software when you access this option.

 $\blacktriangleright$ Press  $\leftarrow \rightarrow \rightarrow$  and then tap  $\left\{ \bigcirc \right\}$  (**Settings**)  $\rightarrow$ **Software update**.

The phone automatically updates the software (if available).

This section outlines the safety precautions associated with using your phone. The terms "mobile device" or "cell phone" are used in this section to refer to your phone. **Read this information before using your mobile device**.

# Exposure to Radio Frequency (RF) Signals

The U.S. Food and Drug Administration (FDA) has published information for consumers relating to Radio Frequency (RF) exposure from wireless phones. The FDA publication includes the following information:

### *Do cell phones pose a health hazard?*

Many people are concerned that cell phone radiation will cause cancer or other serious health hazards. The weight of scientific evidence has not linked cell phones with any health problems.

Cell phones emit low levels of Radio Frequency (RF) energy. Over the past 15 years, scientists have conducted hundreds of studies looking at the biological effects of the radio frequency energy emitted by cell phones. While some researchers have reported biological changes associated with RF energy, these studies have failed to be replicated. The majority of studies published have failed to show an association between exposure to radio frequency from a cell phone and health problems.

The low levels of RF cell phones emit while in use are in the microwave frequency range. They also emit RF at substantially reduced time intervals when in the stand-by mode. Whereas high levels of RF can produce health effects (by heating tissue), exposure to low level RF that does not produce heating effects causes no known adverse health effects.

The biological effects of radio frequency energy should not be confused with the effects from other types of electromagnetic energy.

Very high levels of electromagnetic energy, such as is found in X-rays and gamma rays, can ionize biological tissues. Ionization is a process where electrons are stripped away from their normal locations in atoms and molecules. It can permanently damage biological tissues including DNA, the genetic material.

The energy levels associated with radio frequency energy, including both radio waves and microwaves, are not great enough to cause ionization of atoms and molecules. Therefore, RF energy is a type of non-ionizing radiation. Other types of non-ionizing radiation include visible light, infrared radiation (heat), and other forms of electromagnetic radiation with relatively low frequencies.

While RF energy does not ionize particles, large amounts can increase body temperatures and cause tissue damage. Two areas of the body, the eyes and the testes, are particularly vulnerable to RF heating because there is relatively little blood flow in them to carry away excess heat.

### Research Results to Date: Is there a connection between RF and certain health problems?

The results of most studies conducted to date say no. In addition, attempts to replicate and confirm the few studies that have shown a connection have failed.

The scientific community at large therefore believes that the weight of scientific evidence does not show an association between exposure to Radio Frequency (RF) from cell phones and adverse health outcomes. Still the scientific community has supported additional research to address gaps in knowledge. Some of these studies are described below.

#### Interphone Study

Interphone is a large international study designed to determine whether cell phones increase the risk of head and neck cancer. A report published in the International Journal of Epidemiology (June, 2010) compared cell phone usage for more than 5,000 people with brain tumors (glioma and meningioma) and a similar number of healthy controls.

Results of this study did NOT show that cell phones caused brain cancer. In this study, most people had no increased risk of brain cancer from using cell phones. For people with the heaviest use of cell phones (an average of more than ½ hour per day, every day, for over 10 years) the study suggested a slight increase in brain cancer. However, the authors determined that biases and errors prevented any conclusions being drawn from this data. Additional information about Interphone can be found at http://com.iarc.fr/en/media-centre/pr/.

Interphone is the largest cell phone study to date, but it did not answer all questions about cell phone safety. Additional research is being conducted around the world, and the FDA continues to monitor developments in this field.

#### International Cohort Study on Mobile Phone Users (COSMOS)

The COSMOS study aims to conduct long-term health monitoring of a large group of people to determine if there are any health issues linked to long-term exposure to radio frequency energy from cell phone use. The COSMOS study will follow approximately 300,000 adult cell phone users in Europe for 20 to 30 years. Additional information about the COSMOS study can be found at http://www.ukcosmos.org/index.html.

### Risk of Brain Cancer from Exposure to Radio Frequency Fields in Childhood and Adolescence (MOBI-KIDS)

MOBI-KIDS is an international study investigating the relationship between exposure to radio frequency energy from communication technologies including cell phones and brain cancer in young people. This is an international multi-center study involving 14 European and non-European countries. Additional information about MOBI-KIDS can be found athttp://www.creal.cat/programes-recerca/en\_projectes-creal/ view.php?ID=39.

## Surveillance, Epidemiology, and End Results (SEER) Program of the National Cancer Institute

The National Cancer Institute (NCI) actively follows cancer statistics in the United States to detect any change in rates of new cases for brain cancer. If cell phones play a role in risk for brain cancer, rates should go up, because heavy cell phone use has been common for quite some time in the U.S. Between 1987 and 2005, the overall age-adjusted incidence of brain cancer did not increase. Additional information about SEER can be found athttp://seer.cancer.gov/.

### Cell Phone Industry Actions

Although the existing scientific data do not justify FDA regulatory actions, the FDA has urged the cell phone industry to take a number of steps, including the following:

- **•** Support-needed research on possible biological effects of RF for the type of signal emitted by cell phones;
- **•** Design cell phones in a way that minimizes any RF exposure to the user; and
- **•** Cooperate in providing users of cell phones with the current information on cell phone use and human health concerns.

The FDA also is working with voluntary standard-setting bodies such as the Institute of Electrical and Electronics Engineers (IEEE), the International Commission on Non-Ionizing Radiation Protection (ICNIRP), and others to assure that safety standards continue to adequately protect the public.

## *Reducing Exposure: Hands-Free Kits and Other Accessories*

### Steps to Reduce Exposure to Radio Frequency Energy

If there is a risk from being exposed to radio frequency energy (RF) from cell phones - and at this point we do not know that there is - it is probably very small. But, if you are concerned about avoiding even potential risks, you can take a few simple steps to minimize your RF exposure.

- Reduce the amount of time spent using your cell phone;
- Use speaker mode or a headset to place more distance between your head and the cell phone.

### Hands-Free Kits

Hands-free kits may include audio or Bluetooth® headsets and various types of body-worn accessories such as belt-clips and holsters. Combinations of these can be used to reduce RF energy absorption from cell phones.

Headsets can substantially reduce exposure because the phone is held away from the head in the user's hand or in approved body-worn accessories. Cell phones marketed in the U.S. are required to meet RF exposure compliance requirements when used against the head and against the body.

Because there are no known risks from exposure to RF emissions from cell phones, there is no reason to believe that hands-free kits reduce risks. Hands-free kits can be used for convenience and comfort. They are also required by law in many states if you want to use your phone while driving.

# Cell Phone Accessories that Claim to Shield the Head from RF Radiation

Because there are no known risks from exposure to RF emissions from cell phones, there is no reason to believe that accessories which claim to shield the head from those emissions reduce risks. Some products that claim to shield the user from RF absorption use special phone cases, while others involve nothing more than a metallic accessory attached to the phone. Studies have shown that these products generally do not work as advertised. Unlike "hands-free" kits, these so-called "shields" may interfere with proper operation of the phone. The phone may be forced to boost its power to compensate, leading to an increase in RF absorption.

### *Children and Cell Phones*

The scientific evidence does not show a danger to any users of cell phones from RF exposure, including children and teenagers. The steps adults can take to reduce RF exposure apply to children and teenagers as well.

• Reduce the amount of time spent on the cell phone:

• Use speaker mode or a headset to place more distance between the head and the cell phone.

Some groups sponsored by other national governments have advised that children be discouraged from using cell phones at all. For example, The Stewart Report from the United Kingdom made such a recommendation in December 2000. In this report, a group of independent experts noted that no evidence exists that using a cell phone causes brain tumors or other ill effects. Their recommendation to limit cell phone use by children was strictly precautionary; it was not based on scientific evidence that any health hazard exists.

Additional information on the safety of RF exposures from various sources can be obtained from the following organizations (updated 10/1/2010):

- FCC RF Safety Program: http://www.fcc.gov/oet/rfsafety/.
- Environmental Protection Agency (EPA): http://www.epa.gov/radtown/wireless-tech.html.
- Occupational Safety and Health Administration (OSHA): http://www.osha.gov/SLTC/radiofrequencyradiation/. (Note: This web address is case sensitive.)
- National Institute for Occupational Safety and Health (NIOSH): http://www.cdc.gov/niosh/.
- World Health Organization (WHO): http://www.who.int/peh-emf/en/.
- International Commission on Non-Ionizing Radiation Protection: http://www.icnirp.de.
- Health Protection Agency: http://www.hpa.org.uk/Topics/Radiation/.
- US Food and Drug Administration: http://www.fda.gov/Radiation-EmittingProducts/ RadiationEmittingProductsandProcedures/ HomeBusinessandEntertainment/CellPhones/default.htm.

# Specific Absorption Rate (SAR) Certification Information

Your wireless phone is a radio transmitter and receiver. It is designed and manufactured not to exceed the exposure limits for Radio Frequency (RF) energy set by the Federal Communications Commission (FCC) of the U.S. Government.

These FCC exposure limits are derived from the recommendations of two expert organizations: the National Council on Radiation Protection and Measurement (NCRP) and the Institute of Electrical and Electronics Engineers (IEEE).

In both cases, the recommendations were developed by scientific and engineering experts drawn from industry, government, and academia after extensive reviews of the scientific literature related to the biological effects of RF energy.

The exposure limit set by the FCC for wireless mobile phones employs a unit of measurement known as the Specific Absorption Rate (SAR). The SAR is a measure of the rate of absorption of RF energy by the human body expressed in units of watts per kilogram (W/kg). The FCC requires wireless phones to comply with a safety limit of 1.6 watts per kilogram (1.6 W/kg).

The FCC exposure limit incorporates a substantial margin of safety to give additional protection to the public and to account for any variations in measurements.

SAR tests are conducted using standard operating positions accepted by the FCC with the phone transmitting at its highest certified power level in all tested frequency bands. Although the SAR is determined at the highest certified power level, the actual SAR level of the phone while operating can be well below the maximum value. This is because the phone is designed to operate at multiple power levels so as to use only the power required to reach the network. In general, the closer you are to a wireless base station antenna, the lower the power output.

Before a new model phone is available for sale to the public, it must be tested and certified to the FCC that it does not exceed the exposure limit established by the FCC. Tests for each model phone are performed in positions and locations (e.g. at the ear and worn on the body) as required by the FCC.

For body-worn operation, this phone has been tested and meets FCC RF exposure guidelines when used with an accessory that contains no metal and that positions the mobile device a minimum of 1.0 cm from the body.

Use of other accessories may not ensure compliance with FCC RF exposure quidelines.

The FCC has granted an Equipment Authorization for this mobile phone with all reported SAR levels evaluated as in compliance with the FCC RF exposure quidelines.

SAR information on this and other model phones can be viewed online at http://www.fcc.gov/oet/ea. To find information that pertains to a particular model phone, this site uses the phone FCC ID number which is usually printed somewhere on the case of the phone.

Sometimes it may be necessary to remove the battery pack to find the number. Once you have the FCC ID number for a particular phone, follow the instructions on the website and it should provide values for typical or maximum SAR for a particular phone. Additional product specific SAR information can also be obtained at www.fcc.gov/cgb/sar.

# Smart Practices While Driving

### On the Road - Off the Phone

The primary responsibility of every driver is the safe operation of his or her vehicle.

Responsible drivers understand that no secondary task should be performed while driving whether it be eating, drinking, talking to passengers, or talking on a mobile phone - unless the driver has assessed the driving conditions and is confident that the secondary task will not interfere with their primary responsibility. **Do not engage in any activity while driving a moving vehicle which may cause you to take your eyes off the road or become so absorbed in the activity that your ability to concentrate on the act of driving becomes impaired**. Samsung is committed to promoting responsible driving and giving drivers the tools they need to understand and address distractions.

**Check the laws and regulations on the use of mobile devices and their accessories in the areas where you drive. Always obey them. The use of these devices may be prohibited or restricted in certain areas. For example, only hands-free use may be permitted in certain areas.**

Before answering calls, consider your circumstances. Let the call go to voicemail when driving conditions require. Remember, driving comes first, not the call!

If you consider a call necessary and appropriate, follow these tips:

- Use a hands-free device;
- Secure your phone within easy reach;
- Place calls when you are not moving;
- Plan calls when your car will be stationary;
- Do not engage in stressful or emotional conversations;
- Let the person with whom you are speaking know that you are driving and will suspend the call if necessary;
- Do not take notes or look up phone numbers while driving;

Notice regarding legal restrictions on mounting this device in an automobile:

Laws in some states may prohibit mounting this device on or near the windshield of an automobile. In other states, the law may permit mounting this device only in specific locations in the automobile. Be sure to consult the state and local laws or ordinances where you drive before mounting this device in an automobile. Failure to comply with these restrictions could result in fines, penalties, or other damages.

Never mount this device in a manner that will obstruct the driver's clear view of the street and traffic.

**Never use wireless data services such as text messaging, Web browsing, or e-mail while operating a vehicle.**

**Never watch videos, such as a movie or clip, or play video games while operating a vehicle.**

**For more information**, go to http://www.ctia.org.

## Battery Use and Safety

**Important!: Handle and store batteries properly to avoid injury or damage**. Most battery issues arise from improper handling of batteries and, particularly, from the continued use of damaged batteries.

• **Do not disassemble, crush, puncture, shred, or otherwise attempt to change the form of your battery**. Do not put a high degree of pressure on the battery. This can cause leakage or an internal shortcircuit, resulting in overheating.

- **Do not let the phone or battery come in contact with liquids.**  Liquids can get into the phone's circuits, leading to corrosion. Even when the phone appears to be dry and appears to operate normally, the circuitry could slowly corrode and pose a safety hazard. If the phone and/or battery get wet, have them checked by your service provider or contact Samsung, even if they appear to be working properly.
- **Do not place your battery in or near a heat source**. Excessive heating can damage the phone or the battery and could cause the phone or the battery to explode. Do not dry a wet or damp battery with an appliance or heat source such as a microwave oven, hair dryer, iron, or radiator. Avoid leaving your phone in your car in high temperatures.
- **Do not dispose of the phone or the battery in a fire**. The phone or the battery may explode when overheated.
- **Do not handle a damaged or leaking battery**. Do not let leaking battery fluid come in contact with your eyes, skin or clothing. For safe disposal options, contact your nearest Samsung-authorized service center.
- **Avoid dropping the cell phone**. Dropping the phone or the battery, especially on a hard surface, can potentially cause damage to the phone and battery. If you suspect damage to the phone or battery, take it to a service center for inspection.
- **Never use any charger or battery that is damaged in any way**.

• **Do not allow the battery to touch metal objects**. Accidental short-circuiting can occur when a metallic object (coin, key, jewelry, clip, or pen) causes a direct connection between the  $+$  and  $-$  terminals of the battery (metal strips on the battery), for example when you carry a spare battery in a pocket or bag. Short-circuiting the terminals may damage the battery or the object causing the short-circuiting.

**Important!: Important**: Use only Samsung-approved batteries, and recharge your battery only with Samsung-approved chargers which are specifically designed for your phone.

**Warning!: Warning: Use of a non-Samsung-approved battery or charger may present a risk of fire, explosion, leakage, or other hazard**. Samsung's warranty does not cover damage to the phone caused by non-Samsung-approved batteries and/or chargers.

- **Do not use incompatible cell phone batteries and chargers**. Some websites and second-hand dealers not associated with reputable manufacturers and carriers, might be selling incompatible or even counterfeit batteries and chargers. Consumers should purchase manufacturer or carrier-recommended products and accessories.
- **Misuse or use of incompatible phones, batteries, and charging devices could result in damage to the equipment and a possible risk of fire, explosion, or leakage, leading to serious injuries, damages to your phone, or other serious hazard**.

## Samsung Mobile Products and Recycling

Samsung cares for the environment and encourages its customers to recycle Samsung mobile devices and genuine Samsung accessories.

Proper disposal of your mobile device and its battery is not only important for safety, it benefits the environment. Batteries must be recycled or disposed of properly.

Recycling programs for your mobile device, batteries, and accessories may not be available in your area.

We've made it easy for you to recycle your old Samsung mobile device by working with respected take-back companies in every state in the country.

### **Drop It Off**

You can drop off your Samsung-branded mobile device and batteries for recycling at one of our numerous Samsung Recycling Direct (SM) locations. A list of these locations may be found at: http://pages.samsung.com/us/recyclingdirect/ usactivities\_environment\_samsungrecyclingdirect\_locations.jsp.

Samsung-branded devices and batteries will be accepted at these locations for no fee.

Consumers may also recycle their used mobile device or batteries at many retail or carrier-provided locations where mobile devices and batteries are sold. Additional information regarding specific locations may be found at:

http://www.epa.gov/epawaste/partnerships/plugin/cellphone/ index.htm or at http://www.call2recycle.org/.

## **Mail It In**

The Samsung Mobile Take-Back Program will provide Samsung customers with a free recycling mailing label. Just go to http://www.samsung.com/us/mobiletakeback and follow the instructions to print out a free pre-paid postage label and then send your old mobile device or battery to the address listed, via U.S. Mail, for recycling.

Dispose of unwanted electronics through an approved recycler.

To find the nearest recycling location, go to our website:

www.samsung.com/recyclingdirect Or call, (877) 278-0799.

Follow local regulations regarding disposal of mobile devices and batteries

Dispose of your mobile device and batteries in accordance with local regulations. In some areas, the disposal of these items in household or business trash may be prohibited. Help us protect the environment - recycle!

**Warning!:** Never dispose of batteries in a fire because they may explode.

# UL Certified Travel Charger

The Travel Charger for this phone has met applicable UL safety requirements. Please adhere to the following safety instructions per UL guidelines:

**FAILURE TO FOLLOW THE INSTRUCTIONS OUTLINED MAY LEAD TO SERIOUS PERSONAL INJURY AND POSSIBLE PROPERTY DAMAGE.**

**IMPORTANT SAFETY INSTRUCTIONS - SAVE THESE INSTRUCTIONS.**

## **DANGER - TO REDUCE THE RISK OF FIRE OR ELECTRIC SHOCK, CAREFULLY FOLLOW THESE INSTRUCTIONS.**

FOR CONNECTION TO A SUPPLY NOT IN NORTH AMERICA, USE AN ATTACHMENT PLUG ADAPTOR OF THE PROPER CONFIGURATION FOR THE POWER **OUTLET** 

THIS POWER UNIT IS INTENDED TO BE CORRECTLY ORIENTED IN A VERTICAL OR HORIZONTAL OR FLOOR MOUNT POSITION.

## Display / Touch-Screen

Please note the following information when using your mobile device:

### **WARNING REGARDING DISPLAY**

The display on your mobile device is made of glass or acrylic and could break if your mobile device is dropped or if it receives significant impact. Do not use if screen is broken or cracked as this could cause injury to you.

# **WARRANTY DISCLAIMER: PROPER USE OF A TOUCH-SCREEN MOBILE DEVICE**

If your mobile device has a touch-screen display, please note that a touch-screen responds best to a light touch from the pad of your finger or a non-metallic stylus. Using excessive force or a metallic object when pressing on the touch-screen may damage the tempered glass surface and void the warranty. For more information, please refer to the "Standard Limited Warranty" on page 252.

## GPS & AGPS

Certain Samsung mobile devices can use a Global Positioning System (GPS) signal for location-based applications. A GPS uses satellites controlled by the U.S. Government that are subject to changes implemented in accordance with the Department of Defense policy and the 2008 Federal Radio navigation Plan (FRP). Changes may affect the performance of location-based technology on your mobile device.

Certain Samsung mobile devices can also use an Assisted Global Positioning System (AGPS), which obtains information from the cellular network to improve GPS performance. AGPS uses your wireless service provider's network and therefore airtime, data charges, and/or additional charges may apply in accordance with your service plan. Contact your wireless service provider for details.

#### Your Location

Location-based information includes information that can be used to determine the approximate location of a mobile device. Mobile devices which are connected to a wireless network transmit location-based information. Additionally, if you use applications that require location-based information (e.g. driving directions), such applications transmit location-based information. The location-based information may be shared with third-parties, including your wireless service provider, applications providers, Samsung, and other third-parties providing services.

### Use of AGPS in Emergency Calls

When you make an emergency call, the cellular network may activate AGPS technology in your mobile device to tell the emergency responders your approximate location.

AGPS has limitations and **might not work in your area**. Therefore:

- Always tell the emergency responder your location to the best of your ability; and
- Remain on the mobile device for as long as the emergency responder instructs you.

### **Navigation**

Maps, directions, and other navigation data may contain inaccurate or incomplete data, and circumstances can and do change over time. In some areas, complete information may not be available. Therefore, **you should always visually confirm that the navigational instructions are consistent with what you see before following them. All users should pay attention to road conditions, closures, traffic, and all other factors that may impact safe driving or walking. Always obey posted road signs**.
# Emergency Calls

This mobile device, like any wireless mobile device, operates using radio signals, wireless and landline networks, as well as user-programmed functions, which cannot guarantee connection in all conditions, areas, or circumstances. Therefore, you should never rely solely on any wireless mobile device for essential communications (medical emergencies, for example). Before traveling in remote or underdeveloped areas, plan an alternate method of contacting emergency services personnel. Remember, to make or receive any calls, the mobile device must be switched on and in a service area with adequate signal strength.

Emergency calls may not be possible on all wireless mobile device networks or when certain network services and/or mobile device features are in use. Check with local service providers.

#### **To make an emergency call:**

- **1.** If the phone is not on, switch it on.
- **2.** From the Home screen, tap **A.** Enter the emergency number for your present location (for example, 911 or other official emergency number), then tap Emergency numbers vary by location.

If certain features are in use (call blocking, for example), you may first need to deactivate those features before you can make an emergency call. Consult your User Manual and your local cellular service provider. When making an emergency call, remember to give all the necessary information as accurately as possible. Remember that your mobile device may be the only means of communication at the scene of an accident; do not cut off the call until given permission to do so.

# Care and Maintenance

Your mobile device is a product of superior design and craftsmanship and should be treated with care. The suggestions below will help you fulfill any warranty obligations and allow you to enjoy this product for many years:

#### **Keep your Samsung Mobile Device away from:**

# **Liquids of any kind**

Keep the mobile device dry. Precipitation, humidity, and liquids contain minerals that will corrode electronic circuits. If the mobile device does get wet, do not accelerate drying with the use of an oven, microwave, or dryer, because this may damage the mobile device and could cause a fire or explosion. Do not use the mobile device with a wet hand. Doing so may cause an electric shock to you or damage to the mobile device.

#### **Extreme heat or cold**

Avoid temperatures below 0°C / 32°F or above 45°C / 113°F.

#### **Microwaves**

Do not try to dry your mobile device in a microwave oven. Doing so may cause a fire or explosion.

# **Dust and dirt**

Do not expose your mobile device to dust, dirt, or sand.

### **Cleaning solutions**

Do not use harsh chemicals, cleaning solvents, or strong detergents to clean the mobile device. Wipe it with a soft cloth slightly dampened in a mild soap-and-water solution.

### **Shock or vibration**

Do not drop, knock, or shake the mobile device. Rough handling can break internal circuit boards.

# **Paint**

Do not paint the mobile device. Paint can clog the device's moving parts or ventilation openings and prevent proper operation.

# Responsible Listening

#### **Caution!: Avoid potential hearing loss**.

Damage to hearing occurs when a person is exposed to loud sounds over time. The risk of hearing loss increases as sound is played louder and for longer durations. Prolonged exposure to loud sounds (including music) is the most common cause of preventable hearing loss. Some scientific research suggests that using portable audio devices, such as portable music players and cell phones, at high volume settings for long durations may lead to permanent noise-induced hearing loss. This includes the use of headphones (including headsets, earbuds, and Bluetooth® or other wireless devices). Exposure to very loud sound has also been associated in some studies with tinnitus (a ringing in the ear), hypersensitivity to sound, and distorted hearing. Individual susceptibility to noise-induced hearing loss and potential hearing problem varies. Additionally, the amount of sound produced by a portable audio device varies depending on the nature of the sound, the device settings, and the headphones that are used. As a result, there is no single volume setting that is appropriate for everyone or for every combination of sound, settings, and equipment.

You should follow some common sense recommendations when using any portable audio device:

- Always turn the volume down before plugging the earphones into an audio source.
- Set the volume in a quiet environment and select the lowest volume at which you can hear adequately.
- Be aware that you can adapt to higher volume settings over time, not realizing that the higher volume may be harmful to your hearing.
- When using headphones, turn the volume down if you cannot hear the people speaking near you or if the person sitting next to you can hear what you are listening to.
- Do not turn the volume up to block out noisy surroundings. If you choose to listen to your portable device in a noisy environment, use noise-cancelling headphones to block out background environmental noise. By blocking background environment noise, noise cancelling headphones should allow you to hear the music at lower volumes than when using earbuds.
- Limit the amount of time you listen. As the volume increases, less time is required before you hearing could be affected.
- Avoid using headphones after exposure to extremely loud noises, such as rock concerts, that might cause temporary hearing loss. Temporary hearing loss might cause unsafe volumes to sound normal.
- Do not listen at any volume that causes you discomfort. If you experience ringing in your ears, hear muffled speech, or experience

any temporary hearing difficulty after listening to your portable audio device, discontinue use and consult your doctor.

You can obtain additional information on this subject from the following sources:

### **American Academy of Audiology**

11730 Plaza American Drive, Suite 300 Reston, VA 20190 Voice: (800) 222-2336 Email: info@audiology.org Internet: http://www.audiology.org/Pages/default.aspx **National Institute on Deafness and Other Communication Disorders**

National Institutes of Health31 Center Drive, MSC 2320 Bethesda, MD 20892-2320 Email: nidcdinfo@nih.gov Internet: http://www.nidcd.nih.gov/

#### **National Institute for Occupational Safety and Health (NIOSH)**

395 E Street, S.W.

Suite 9200

Patriots Plaza Building

Washington, DC 20201

Voice: 1-800-35-NIOSH (1-800-356-4674)

1-800-CDC-INFO (1-800-232-4636)

Outside the U.S. 513-533-8328

Email: cdcinfo@cdc.gov

Internet: http://www.cdc.gov/niosh/topics/noise/default.html

1-888-232-6348 TTY

# Operating Environment

Remember to follow any special regulations in force in any area, and always switch your mobile device off whenever it is forbidden to use it, or when it may cause interference or danger. When connecting the mobile device or any accessory to another device, read its user's guide for detailed safety instructions. Do not connect incompatible products.

#### Using Your Mobile Device Near Other Electronic Devices

Most modern electronic equipment is shielded from Radio Frequency (RF) signals. However, certain electronic equipment may not be shielded against the RF signals from your wireless mobile device. Consult the manufacturer to discuss alternatives.

#### Implantable Medical Devices

A minimum separation of six (6) inches should be maintained between a handheld wireless mobile device and an implantable medical device, such as a pacemaker or implantable cardioverter defibrillator, to avoid potential interference with the device.

Persons who have such devices:

- Should ALWAYS keep the mobile device more than six (6) inches from their implantable medical device when the mobile device is turned ON;
- Should not carry the mobile device in a breast pocket;
- Should use the ear opposite the implantable medical device to minimize the potential for interference;
- Should turn the mobile device OFF immediately if there is any reason to suspect that interference is taking place;
- Should read and follow the directions from the manufacturer of your implantable medical device. If you have any questions about using your wireless mobile device with an implantable medical device, consult your health care provider.

For more information see: http://www.fcc.gov/oet/rfsafety/rffaqs.html#.

#### Other Medical Devices

If you use any other personal medical devices, consult the manufacturer of your device to determine if it is adequately shielded from external RF energy. Your physician may be able to assist you in obtaining this information. Switch your mobile device off in health care facilities when any regulations posted in these areas instruct you to do so. Hospitals or health care facilities may be using equipment that could be sensitive to external RF energy.

#### Vehicles

RF signals may affect improperly installed or inadequately shielded electronic systems in motor vehicles. Check with the manufacturer or its representative regarding your vehicle before using your mobile device in a motor vehicle. You should also consult the manufacturer of any equipment that has been added to your vehicle.

### Posted Facilities

Switch your mobile device off in any facility where posted notices require you to do so.

#### Potentially Explosive Environments

Switch your mobile device off when in any area with a potentially explosive atmosphere and obey all signs and instructions. Sparks in such areas could cause an explosion or fire resulting in bodily injury or even death. Users are advised to switch the mobile device off while at a refueling point (service station). Users are reminded of the need to observe restrictions on the use of radio equipment in fuel depots (fuel storage and distribution areas), chemical plants, or where blasting operations are in progress. Areas with a potentially explosive atmosphere are often, but not always, clearly marked. They include below deck on boats, chemical transfer or storage facilities, vehicles using liquefied petroleum gas (such as propane or butane), areas where the air contains chemicals or particles, such as grain, dust, or metal powders, and any other area where you would normally be advised to turn off your vehicle engine.

# FCC Hearing Aid Compatibility (HAC) Regulations for Wireless Devices

On July 10, 2003, the U.S. Federal Communications Commission (FCC) Report and Order in WT Docket 01-309 modified the exception of wireless mobile devices under the Hearing Aid Compatibility Act of 1988 (HAC Act) to require digital wireless mobile devices be compatible with hearing aids.

The intent of the HAC Act is to ensure reasonable access to telecommunications services for persons with hearing disabilities. While some wireless mobile devices are used near some hearing devices (hearing aids and cochlear implants), users may detect a buzzing, humming, or whining noise. Some hearing devices are more immune than others to this interference noise, and mobile devices also vary in the amount of interference they generate.

The wireless telephone industry has developed a rating system for wireless mobile devices to assist hearing device users find mobile devices that may be compatible with their hearing devices. Not all mobile devices have been rated. Mobile devices that are rated have the rating on their box or a label located on the box.

The ratings are not guarantees. Results will vary depending on the user's hearing device and hearing loss. If your hearing device happens to be vulnerable to interference, you may not be able to use a rated mobile device successfully. Trying out the mobile device with your hearing device is the best way to evaluate it for your personal needs.

**M-Ratings**: Mobile devices rated M3 or M4 meet FCC requirements and are likely to generate less interference to hearing devices than mobile devices that are not labeled. M4 is the better/higher of the two ratings.

**T-Ratings**: Mobile devices rated T3 or T4 meet FCC requirements and are likely to generate less interference to hearing devices than mobile devices that are not labeled. T4 is the better/higher of the two ratings.

Hearing devices may also be rated. Your hearing device manufacturer or hearing health professional may help you find this rating. Higher ratings mean that the hearing device is relatively immune to interference noise. The hearing aid and wireless mobile device rating values are then added together.

A sum of 5 is considered acceptable for normal use. A sum of 6 is considered for best use. If a hearing aid meets the M2 level rating and the wireless mobile device meets the M3 level rating, the sum of the two values equal M5. This is synonymous for T ratings. This should provide the hearing aid user with "normal usage" while using their hearing aid with the particular wireless mobile device.

"Normal usage" in this context is defined as a signal quality that is acceptable for normal operation. The M mark is intended to be synonymous with the U mark. The T mark is intended to be synonymous with the UT mark. The M and T marks are recommended by the Alliance for Telecommunications Industries Solutions (ATIS). The U and UT marks are referenced in Section 20.19 of the FCC Rules.

The HAC rating and measurement procedure are described in the American National Standards Institute (ANSI) C63.19 standard.

#### HAC/Wi-Fi for Newer Technologies

This phone has been tested and rated for use with hearing aids for some of the wireless technologies that it uses. However, there may be some newer wireless technologies used in this phone that have not been tested yet for use with hearing aids. It is important to try the different features of this phone thoroughly and in different locations, using your hearing aid or cochlear implant, to determine if you hear any interfering noise. Consult your service provider or the manufacturer of this phone for information on hearing aid compatibility. If you have questions about return or exchange policies, consult your service provider or phone retailer.

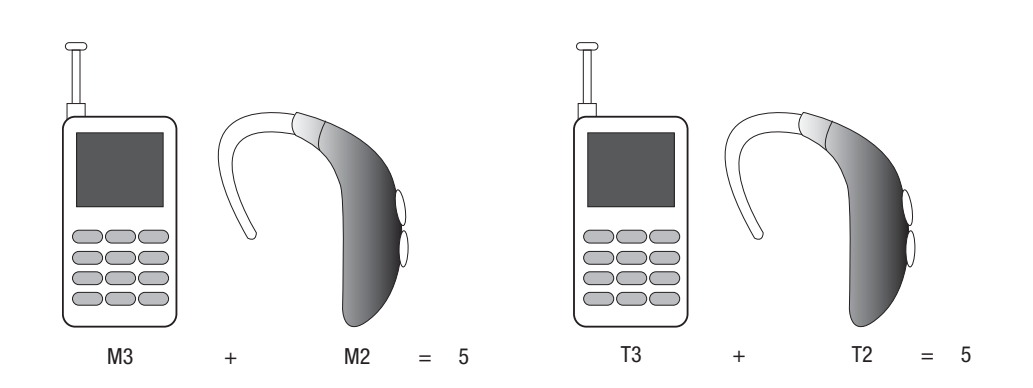

# Restricting Children's Access to Your Mobile Device

Your mobile device is not a toy. Do not allow children to play with it because they could hurt themselves and others, damage the mobile device, or make calls that increase your mobile device bill.

Keep the mobile device and all its parts and accessories out of the reach of small children.

# FCC Notice and Cautions

### FCC Notice

The mobile device may cause TV or radio interference if used in close proximity to receiving equipment. The FCC can require you to stop using the mobile device if such interference cannot be eliminated. Vehicles using liquefied petroleum gas (such as propane or butane) must comply with the National Fire Protection Standard (NFPA-58). For a copy of this standard, contact the National Fire Protection Association.

#### Cautions

Any changes or modifications to your mobile device not expressly approved in this document could void your warranty for this equipment and void your authority to operate this equipment. Only use approved batteries, antennas, and chargers. The use of any unauthorized accessories may be dangerous and void the mobile device warranty if said accessories cause damage or a defect to the mobile device. Although your mobile device is quite sturdy, it is a complex piece of equipment and can be broken. Avoid dropping, hitting, bending, or sitting on it.

# Other Important Safety Information

- Only qualified personnel should service the mobile device or install the mobile device in a vehicle. Faulty installation or service may be dangerous and may invalidate any warranty applicable to the device.
- Ensure that any mobile devices or related equipment installed in your vehicle are securely mounted.
- Check regularly that all wireless mobile device equipment in your vehicle is mounted and operating properly.
- Do not store or carry flammable liquids, gases, or explosive materials in the same compartment as the mobile device, its parts, or accessories.
- For vehicles equipped with an air bag, remember that an air bag inflates with great force. Do not place objects, including installed or portable wireless equipment near or in the area over the air bag or in the air bag deployment area. If wireless equipment is improperly installed and the air bag inflates, serious injury could result.
- Switch your mobile device off before boarding an aircraft. The use of wireless mobile devices in aircraft is illegal and may be dangerous to the aircraft's operation. Check with appropriate authorities before using any function of a mobile device while on an aircraft.
- Failure to observe these instructions may lead to the suspension or denial of cell phone services to the offender, or legal action, or both.
- If the phone, battery, charger or any accessory is not working properly, take it to your nearest qualified service facility. The personnel there will assist you, and if necessary, arrange for service.
- Dispose of phones in accordance with local regulations. In some areas, the disposal of phones in household or business trash may be prohibited. For safe disposal options for phones, contact your nearest Samsung authorized service center.

# Standard Limited Warranty

### **What is Covered and For How Long?**

SAMSUNG TELECOMMUNICATIONS AMERICA, LLC ("SAMSUNG") warrants that SAMSUNG's handsets and accessories ("Products") are free from defects in material and workmanship under normal use and service for the period commencing upon the date of purchase by the first consumer purchaser and continuing for the following specified period of time after that date:

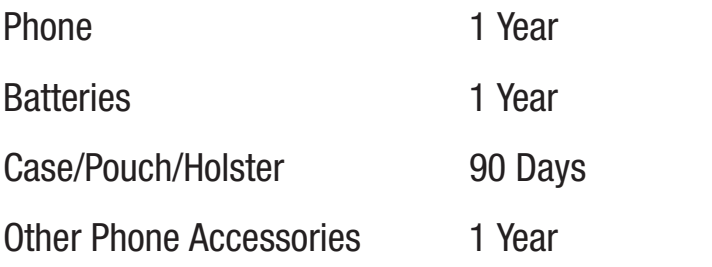

### **What is Not Covered?**

This Limited Warranty is conditioned upon proper use of the Product. This Limited Warranty does not cover: (a) defects or damage resulting from accident, misuse, abnormal use, abnormal conditions, improper storage, exposure to liquid, moisture, dampness, sand or dirt, neglect, or unusual physical, electrical or electromechanical stress; (b) scratches,

dents and cosmetic damage, unless caused by SAMSUNG; (c) defects or damage resulting from excessive force or use of a metallic object when pressing on a touch screen; (d) equipment that has the serial number or the enhancement data code removed, defaced, damaged, altered or made illegible; (e) ordinary wear and tear; (f) defects or damage resulting from the use of Product in conjunction or connection with accessories, products, or ancillary/peripheral equipment not furnished or approved by SAMSUNG; (g) defects or damage resulting from improper testing, operation, maintenance, installation, service, or adjustment not furnished or approved by SAMSUNG; (h) defects or damage resulting from external causes such as collision with an object, fire, flooding, dirt, windstorm, lightning, earthquake, exposure to weather conditions, theft, blown fuse, or improper use of any electrical source; (i) defects or damage resulting from cellular signal reception or transmission, or viruses or other software problems introduced into the Product; or (j) Product used or purchased outside the United States. This Limited Warranty covers batteries only if battery capacity falls below 80% of rated capacity or the battery leaks, and this Limited Warranty does not cover any battery if (i) the battery has been charged by a battery charger not specified or approved by SAMSUNG for charging the battery; (ii) any of the seals on the battery are broken or show evidence of tampering; or (iii) the battery has been used in equipment other than the SAMSUNG phone for which it is specified.

#### **What are SAMSUNG's Obligations?**

During the applicable warranty period, provided the Product is returned in accordance with the terms of this Limited Warranty, SAMSUNG will repair or replace the Product, at SAMSUNG'S sole option, without charge. SAMSUNG may, at SAMSUNG's sole option, use rebuilt, reconditioned, or new parts or components when repairing any Product, or may replace the Product with a rebuilt, reconditioned or new Product. Repaired/replaced cases, pouches and holsters will be warranted for a period of ninety (90) days. All other repaired/replaced Products will be warranted for a period equal to the remainder of the original Limited Warranty on the original Product or for ninety (90) days, whichever is longer. All replaced Products, parts, components, boards and equipment shall become the property of SAMSUNG. Except to any extent expressly allowed by applicable law, transfer or assignment of this Limited Warranty is prohibited.

#### **What must you do to obtain warranty service?**

To obtain service under this Limited Warranty, you must return the Product to an authorized phone service facility in an adequate container for shipping, accompanied by the sales receipt or comparable proof of sale showing the original date of purchase, the serial number of the Product and the seller's name and address. To obtain assistance on where to deliver the Product, please call SAMSUNG Customer Care at 1-888-987-4357. If

SAMSUNG determines that any Product is not covered by this Limited Warranty, you must pay all parts, shipping, and labor charges for the repair or return of such Product.

You should keep a separate backup copy of any contents of the Product before delivering the Product to SAMSUNG for warranty service.

#### **What Are The Limits On SAMSUNG's liability?**

THIS LIMITED WARRANTY SETS OUT THE FULL EXTENT OF SAMSUNG'S RESPONSIBILITIES, AND THE EXCLUSIVE REMEDY REGARDING THE PRODUCTS. ALL IMPLIED WARRANTIES, INCLUDING WITHOUT LIMITATION, IMPLIED WARRANTIES OF MERCHANTABILITY AND FITNESS FOR A PARTICULAR PURPOSE, ARE LIMITED TO THE DURATION OF THIS LIMITED WARRANTY. IN NO EVENT SHALL SAMSUNG BE LIABLE FOR DAMAGES IN EXCESS OF THE PURCHASE PRICE OF THE PRODUCT OR FOR, WITHOUT LIMITATION, COMMERCIAL LOSS OF ANY SORT; LOSS OF USE, TIME, DATA, REPUTATION, OPPORTUNITY, GOODWILL, PROFITS OR SAVINGS; INCONVENIENCE; INCIDENTAL, SPECIAL, CONSEQUENTIAL OR PUNITIVE DAMAGES; OR DAMAGES ARISING FROM THE USE OR INABILITY TO USE THE PRODUCT. SOME STATES AND JURISDICTIONS DO NOT ALLOW LIMITATIONS ON HOW LONG AN IMPLIED WARRANTY LASTS, OR THE DISCLAIMER OR LIMITATION OF INCIDENTAL OR CONSEQUENTIAL DAMAGES, SO THE ABOVE LIMITATIONS AND DISCLAIMERS MAY NOT APPLY TO YOU.

SAMSUNG MAKES NO WARRANTIES OR REPRESENTATIONS, EXPRESS OR IMPLIED, STATUTORY OR OTHERWISE, AS TO THE QUALITY, CAPABILITIES, OPERATIONS, PERFORMANCE OR SUITABILITY OF ANY THIRD-PARTY SOFTWARE OR EQUIPMENT USED IN CONJUNCTION WITH THE PRODUCT, OR THE ABILITY TO INTEGRATE ANY SUCH SOFTWARE OR EQUIPMENT WITH THE PRODUCT, WHETHER SUCH THIRD-PARTY SOFTWARE OR EQUIPMENT IS INCLUDED WITH THE PRODUCT DISTRIBUTED BY SAMSUNG OR OTHERWISE. RESPONSIBILITY FOR THE QUALITY, CAPABILITIES, OPERATIONS, PERFORMANCE AND SUITABILITY OF ANY SUCH THIRD-PARTY SOFTWARE OR EQUIPMENT RESTS SOLELY WITH THE USER AND THE DIRECT VENDOR, OWNER OR SUPPLIER OF SUCH THIRD-PARTY SOFTWARE OR EQUIPMENT.

Nothing in the Product instructions or information shall be construed to create an express warranty of any kind with respect to the Products. No agent, employee, dealer, representative or reseller is authorized to modify or extend this Limited Warranty or to make binding representations or claims, whether in advertising, presentations or otherwise, on behalf of SAMSUNG regarding the Products or this Limited Warranty.

This Limited Warranty gives you specific legal rights, and you may also have other rights that vary from state to state.

#### **What is the procedure for resolving disputes?**

ALL DISPUTES WITH SAMSUNG ARISING IN ANY WAY FROM THIS LIMITED WARRANTY OR THE SALE, CONDITION OR PERFORMANCE OF THE PRODUCTS SHALL BE RESOLVED EXCLUSIVELY THROUGH FINAL AND BINDING ARBITRATION, AND NOT BY A COURT OR JURY. Any such dispute shall not be combined or consolidated with a dispute involving any other person's or entity's Product or claim, and specifically, without limitation of the foregoing, shall not under any circumstances proceed as part of a class action. The arbitration shall be conducted before a single arbitrator, whose award may not exceed, in form or amount, the relief allowed by the applicable law. The arbitration shall be conducted according to the American Arbitration Association (AAA) Commercial Arbitration Rules applicable to consumer disputes. This arbitration provision is entered pursuant to the Federal Arbitration Act. The laws of the State of Texas, without reference to its choice of laws principles, shall govern the interpretation of the Limited Warranty and all disputes that are subject to this arbitration provision. The arbitrator shall decide all issues of interpretation and application of this arbitration provision and the Limited Warranty.

For any arbitration in which your total damage claims, exclusive of attorney fees and expert witness fees, are \$5,000.00 or less ("Small Claim"), the arbitrator may, if you prevail, award your reasonable attorney fees, expert witness fees and costs as part

of any award, but may not grant SAMSUNG its attorney fees, expert witness fees or costs unless it is determined that the claim was brought in bad faith. In a Small Claim case, you shall be required to pay no more than half of the total administrative, facility and arbitrator fees, or \$50.00 of such fees, whichever is less, and SAMSUNG shall pay the remainder of such fees. Administrative, facility and arbitrator fees for arbitrations in which your total damage claims, exclusive of attorney fees and expert witness fees, exceed \$5,000.00 ("Large Claim") shall be determined according to AAA rules. In a Large Claim case, the arbitrator may grant to the prevailing party, or apportion among the parties, reasonable attorney fees, expert witness fees and costs. Judgment may be entered on the arbitrator's award in any court of competent jurisdiction.

This arbitration provision also applies to claims against SAMSUNG'S employees, representatives and affiliates if any such claim arises from the Product's sale, condition or performance.

**You may opt out of this dispute resolution procedure by providing notice to SAMSUNG no later than 30 calendar days from the date of the first consumer purchaser's purchase of the Product. To opt out, you must send notice by e-mail to optout@sta.samsung.com, with the subject line: "Arbitration Opt Out." You must include in the opt out e-mail (a) your name and address; (b) the date on which the Product was purchased; (c) the Product model name or model** 

**number; and (d) the IMEI or MEID or Serial Number, as applicable, if you have it (the IMEI or MEID or Serial Number can be found (i) on the Product box; (ii) on the Product information screen, which can be found under "Settings;" (iii) on a label on the back of the Product beneath the battery, if the battery is removable; and (iv) on the outside of the Product if the battery is not removable). Alternatively, you may opt out by calling 1-888-987-4357 no later than 30 calendar days from the date of the first consumer purchaser's purchase of the Product and providing the same information. These are the only two forms of notice that will be effective to opt out of this dispute resolution procedure. Opting out of this dispute resolution procedure will not affect the coverage of the Limited Warranty in any way, and you will continue to enjoy the benefits of the Limited Warranty.**

#### **Severability**

If any portion of this Limited Warranty is held to be illegal or unenforceable, such partial illegality or unenforceability shall not affect the enforceability of the remainder of the Limited Warranty.

Samsung Telecommunications America, LLC 1301 E. Lookout DriveRichardson, Texas 75082 Phone: 1-800-SAMSUNGPhone: 1-888-987-HELP (4357)

©2011 Samsung Telecommunications America, LLC. All rights reserved.

No reproduction in whole or in part allowed without prior written approval. Specifications and availability subject to change without notice. [060111]

# End User License Agreement for Software

IMPORTANT. READ CAREFULLY: This End User License Agreement ("EULA") is a legal agreement between you (either an individual or a single entity) and Samsung Electronics Co., Ltd. for software owned by Samsung Electronics Co., Ltd. and its affiliated companies and its third party suppliers and licensors that accompanies this EULA, which includes computer software and may include associated media, printed materials, "online" or electronic documentation ("Software"). BY CLICKING THE "I ACCEPT" BUTTON (OR IF YOU BYPASS OR OTHERWISE DISABLE THE "I ACCEPT", AND STILL INSTALL, COPY, DOWNLOAD, ACCESS OR OTHERWISE USE THE SOFTWARE), YOU AGREE TO BE BOUND BY THE TERMS OF THIS EULA. IF YOU DO NOT ACCEPT THE TERMS IN THIS EULA, YOU MUST CLICK THE "DECLINE" BUTTON, AND DISCONTINUE USE OF THE SOFTWARE.

1. GRANT OF LICENSE. Samsung grants you the following rights provided that you comply with all terms and conditions of this EULA: You may install, use, access, display and run one copy of the Software on the local hard disk(s) or other permanent storage media of one computer and use the Software on a single computer or a mobile device at a time, and you may not make

the Software available over a network where it could be used by multiple computers at the same time. You may make one copy of the Software in machine-readable form for backup purposes only; provided that the backup copy must include all copyright or other proprietary notices contained on the original.

2. RESERVATION OF RIGHTS AND OWNERSHIP. Samsung reserves all rights not expressly granted to you in this EULA. The Software is protected by copyright and other intellectual property laws and treaties. Samsung or its suppliers own the title, copyright and other intellectual property rights in the Software. The Software is licensed, not sold.

3. LIMITATIONS ON END USER RIGHTS. You may not reverse engineer, decompile, disassemble, or otherwise attempt to discover the source code or algorithms of, the Software (except and only to the extent that such activity is expressly permitted by applicable law notwithstanding this limitation), or modify, or disable any features of, the Software, or create derivative works based on the Software. You may not rent, lease, lend, sublicense or provide commercial hosting services with the Software.

4. CONSENT TO USE OF DATA. You agree that Samsung and its affiliates may collect and use technical information gathered as part of the product support services related to the Software provided to you, if any, related to the Software. Samsung may use this information solely to improve its products or to provide

customized services or technologies to you and will not disclose this information in a form that personally identifies you.

5. UPGRADES. This EULA applies to updates, supplements and add-on components (if any) of the Software that Samsung may provide to you or make available to you after the date you obtain your initial copy of the Software, unless we provide other terms along with such upgrade. To use Software identified as an upgrade, you must first be licensed for the Software identified by Samsung as eligible for the upgrade. After upgrading, you may no longer use the Software that formed the basis for your upgrade eligibility.

6. SOFTWARE TRANSFER. You may not transfer this EULA or the rights to the Software granted herein to any third party unless it is in connection with the sale of the mobile device which the Software accompanied. In such event, the transfer must include all of the Software (including all component parts, the media and printed materials, any upgrades, this EULA) and you may not retain any copies of the Software. The transfer may not be an indirect transfer, such as a consignment. Prior to the transfer, the end user receiving the Software must agree to all the EULA terms.

7. EXPORT RESTRICTIONS. You acknowledge that the Software is subject to export restrictions of various countries. You agree to comply with all applicable international and national laws that

apply to the Software, including the U.S. Export Administration Regulations, as well as end user, end use, and destination restrictions issued by U.S. and other governments.

8. TERMINATION. This EULA is effective until terminated. Your rights under this License will terminate automatically without notice from Samsung if you fail to comply with any of the terms and conditions of this EULA. Upon termination of this EULA, you must cease all use of the Software and destroy all copies, full or partial, of the Software.

9. THIRD-PARTY APPLICATIONS. Certain third-party applications may be included with, or downloaded to this mobile device. SAMSUNG makes no representations whatsoever about any of these applications. Since SAMSUNG has no control over such applications, Purchaser acknowledges and agrees that SAMSUNG is not responsible for the availability of such applications and is not responsible or liable for any content, advertising, products, services, or other materials on or available from such applications. Purchaser expressly acknowledges and agrees that use of third-party applications is at Purchaser's sole risk and that the entire risk of unsatisfactory quality, performance, accuracy and effort is with Purchaser. It is up to Purchaser to take precautions to ensure that whatever Purchaser selects to use is free of such items as viruses, worms, Trojan horses, and other items of a destructive nature. References on this mobile device to any names, marks, products, or services of

any third-parties are provided solely as a convenience to Purchaser, and do not constitute or imply an endorsement, sponsorship, or recommendation of, or affiliation with the thirdparty or its products and services. Purchaser agrees that SAMSUNG shall not be responsible or liable, directly or indirectly, for any damage or loss caused or alleged to caused by, or in connection with, use of or reliance on any such third-party content, products, or services available on or through any such application. Purchaser acknowledges and agrees that your use of any third-party application is governed by such third-party application provider's Terms of Use, License Agreement, Privacy Policy, or other such agreement and that any information or personal data you provide, whether knowingly or unknowingly, to such third-party application provider, will be subject to such third-party application provider's privacy policy, if such a policy exists. SAMSUNG DISCLAIMS ANY RESPONSIBILITY FOR ANY DISCLOSURE OF INFORMATION OR ANY OTHER PRACTICES OF ANY THIRD-PARTY APPLICATION PROVIDER.

10. Disclaimer of Warranty Regarding Third-Party Applications. SAMSUNG DOES NOT WARRANT OR MAKE ANY REPRESENTATIONS REGARDING THE AVAILABILITY, USE, TIMELINESS, SECURITY, VALIDITY, ACCURACY, OR RELIABILITY OF, OR THE RESULTS OF THE USE OF, OR OTHERWISE RESPECTING, THE CONTENT OF ANY THIRD-PARTY APPLICATION WHETHER SUCH THIRD-PARTY APPLICATION IS INCLUDED WITH THE

PRODUCT DISTRIBUTED BY SAMSUNG, IS DOWNLOADED, OR OTHERWISE OBTAINED. USE OF ANY THIRD-PARTY APPLICATION IS DONE AT PURCHASER'S OWN DISCRETION AND RISK AND PURCHASER IS SOLELY RESPONSIBLE FOR ANY DAMAGE TO YOUR MOBILE DEVICE OR LOSS OF DATA THAT RESULTS FROM THE DOWNLOADING OR USE OF SUCH THIRD-PARTY APPLICATIONS. SAMSUNG EXPRESSLY DISCLAIMS ANY WARRANTY REGARDING WHETHER PURCHASER'S PERSONAL INFORMATION IS CAPTURED BY ANY THIRD-PARTY APPLICATION PROVIDER OR THE USE TO WHICH SUCH PERSONAL INFORMATION MAY BE PUT BY SUCH THIRD-PARTY APPLICATION PROVIDER. ANY THIRD-PARTY APPLICATIONS PROVIDED WITH THIS MOBILE DEVICE ARE PROVIDED "AS IS" AND ON AN "AS AVAILABLE" BASIS, WITHOUT WARRANTIES OF ANY KIND FROM SAMSUNG, EITHER EXPRESS OR IMPLIED. TO THE FULLEST EXTENT POSSIBLE PURSUANT TO APPLICABLE LAW, SAMSUNG DISCLAIMS ALL WARRANTIES EXPRESS, IMPLIED, OR STATUTORY, INCLUDING, BUT NOT LIMITED TO, IMPLIED WARRANTIES OF MERCHANTABILITY, SATISFACTORY QUALITY OR WORKMANLIKE EFFORT, FITNESS FOR A PARTICULAR PURPOSE, RELIABILITY OR AVAILABILITY, ACCURACY, LACK OF VIRUSES, QUIET ENJOYMENT, NON-INFRINGEMENT OF THIRD PARTY RIGHTS OR OTHER VIOLATION OF RIGHTS. SAMSUNG DOES NOT WARRANT AGAINST INTERFERENE WITH YOUR ENJOYMENT OF THE THRID-PARTY APPLICATION, THAT THE FUNCTIONS

CONTAINED IN THE THIRD-PARTY APPLICATION WILL MEET PURCHASER'S REQUIREMENTS, THAT THE OPERATION OF THE THIRD-PARTY APPLICATION WILL BE UNINTERRUPTED OR ERROR-FREE, OR THAT DEFECTS IN THE THIRD-PARTY APPLICATION WILL BE CORRECTED. PURCHASER ASSUMES THE ENTIRE COST OF ALL NECESSARY SERVICING, REPAIR, OR CORRECTION. SOME JURISDICTIONS DO NOT ALLOW EXCLUSIONS OR LIMITATIONS ON HOW LONG AN IMPLIED WARRANTY LASTS, SO THE ABOVE LIMITATIONS OR EXCLUSIONS MAY NOT APPLY TO YOU. NO ADVICE OR INFORMATION, WHETHER ORAL OR WRITTEN, OBTAINED BY PURCHASER FROM SAMSUNG SHALL BE DEEMED TO ALTER THIS DISCLAIMER OF WARRANTY REGARDING THIRD-PARTY APPLICATIONS, OR TO CREATE ANY WARRANTY.

11. Limitation of Liability. SAMSUNG WILL NOT BE LIABLE FOR ANY DAMAGES OF ANY KIND ARISING OUT OF OR RELATING TO THE USE OR THE INABILITY TO USE ANY THIRD-PARTY APPLICATION, ITS CONTENT OR FUNCTIONALITY, INCLUDING BUT NOT LIMITED TO DAMAGES CAUSED BY OR RELATED TO ERRORS, OMISSIONS, INTERRUPTIONS, DEFECTS, DELAY IN OPERATION OR TRANSMISSION, COMPUTER VIRUS, FAILURE TO CONNECT, NETWORK CHARGES, AND ALL OTHER DIRECT, INDIRECT, SPECIAL, INCIDENTAL, EXEMPLARY, OR CONSEQUENTIAL DAMAGES EVEN IF SAMSUNG HAS BEEN ADVISED OF THE POSSIBILITY OF SUCH DAMAGES. SOME

JURISDICTIONS DO NOT ALLOW THE EXCLUSION OR LIMITATION OF INCIDENTAL OR CONSEQUENTIAL DAMAGES, SO THE ABOVE LIMITATION OR EXCLUSION MAY NOT APPLY TO YOU. NOTWITHSTANDING THE FOREGOING, SAMSUNG'S TOTAL LIABILITY TO PURCHASER FOR ALL LOSSES, DAMAGES, CAUSES OF ACTION, INCLUDING BUT NOT LIMITED TO THOSE BASED ON CONTRACT, TORT, OR OTHERWISE, ARISING OUT OF PURCHASER'S USE OF THIRD-PARTY APPLICATIONS ON THIS MOBILE DEVICE, OR ANY OTHER PROVISION OF THIS EULA, SHALL NOT EXCEED THE AMOUNT PURCHASER PAID SPECIFICALLY FOR ANY SUCH THIRD-PARTY APPLICATION THAT WAS INCLUDED WITH THIS MOBILE DEVICE. THE FOREGOING LIMITATIONS, EXCLUSIONS, AND DISCLAIMERS (INCLUDING SECTIONS 9, 10, AND 11) SHALL APPLY TO THE MAXIMUM EXTENT PERMITTED BY APPLICABLE LAW, EVEN IF ANY REMEDY FAILS ITS ESSENTIAL PURPOSE.

12. U.S. GOVERNMENT END USERS. The Software is licensed only with "restricted rights" and as "commercial items" consisting of "commercial software" and "commercial software documentation" with only those rights as are granted to all other end users pursuant to the terms and conditions herein.

13. APPLICABLE LAW. This EULA is governed by the laws of TEXAS, without regard to conflicts of laws principles. This EULA shall not be governed by the UN Convention on Contracts for the International Sale of Goods, the application of which is expressly excluded. If a dispute, controversy or difference is not amicably settled, it shall be finally resolved by arbitration in Seoul, Korea in accordance with the Arbitration Rules of the Korean Commercial Arbitration Board. The award of arbitration shall be final and binding upon the parties.

14. ENTIRE AGREEMENT; SEVERABILITY. This EULA is the entire agreement between you and Samsung relating to the Software and supersedes all prior or contemporaneous oral or written communications, proposals and representations with respect to the Software or any other subject matter covered by this EULA. If any provision of this EULA is held to be void, invalid, unenforceable or illegal, the other provisions shall continue in full force and effect.

#### *Precautions for Transfer and Disposal*

If data stored on this device is deleted or reformatted using the standard methods, the data only appears to be removed on a superficial level, and it may be possible for someone to retrieve and reuse the data by means of special software.

To avoid unintended information leaks and other problems of this sort, it is recommended that the device be returned to Samsung's Customer Care Center for an Extended File System (EFS) Clear which will eliminate all user memory and return all settings to default settings. Please contact the **Samsung Customer Care Center** for details.

**Important!:** Please provide warranty information (proof of purchase) to Samsung's Customer Care Center in order to provide this service at no charge. If the warranty has expired on the device, charges may apply.

Customer Care Center:

1000 Klein Rd.Plano, TX 75074 Toll Free Tel: 1.888.987.HELP (4357) Samsung Telecommunications America, LLC: 1301 East Lookout DriveRichardson, Texas 75082 Phone: 1-800-SAMSUNG (726-7864)

**Important!:** If you are using a handset other than a standard numeric keypad, dial the numbers listed in brackets.

Phone: 1-888-987-HELP (4357)

©2011 Samsung Telecommunications America. All rights reserved.

No reproduction in whole or in part allowed without prior written approval. Specifications and availability subject to change without notice

# Index

# **Numerics**

# **2G Network**Using 201 **3 Sec Pause**Adding 57 **3G Network** 201 Using 201 **411 & More** 140**4G** 188, 198 **4G Network** 201 Using 201

# **A**

# **Accessing** Recently-used applications 37 Voice mail 17**Accounts** 140**Accounts and Sync** 140 Adding Contacts 96 **Add 3 Sec Pause** 60**Add to Favorites** 101**Adjusting** Call volume 64

**Adobe PDF** 163**Alarm**Setting 191 Turning Off 192 **Alarm Tone**Set as 137**Alerts on Call** 203**AllShare**Configuring Settings 141 Receiving Media 142 Transmitting Media 142 **Answer Vibration** 203 **Answering a call** 57 **Answering Key** 203 **Application cache and data** Clearing 153 **Application Menus** Navigating through 35 **Applications** 37 411 & More 37Accounts and Sync 37 AllShare 37Android Market 40, 151

Asphalt 37 Blio 38Bonus Apps 38 Browser 44, 171 Calculator 38, 143 Calendar 38Camera 38, 145 Clock 39Contacts 38Downloads 39Email 39, 145 Files 39Gallery 39 Google Books 38 Google Mail 39, 146 Google Maps 40, 149 Google Search 39 IM 40 Kies air 40Latitude 40Lookout 40Media Hub 40Memo 41, 154

Messaging 41 messaging 155 More for Me 41Music 41My Device 41 Navigation 41 Netflix 41News & Weather 42Photo Editor 42Places 42Polaris Office 42Pro Apps 42 Settings 42 Slacker 42Social Hub 42Tags 43 Task 43Task Manager 43 TeleNav GPS 43, 167 T-Mobile Mall 42T-Mobile Name ID 43 T-Mobile TV 43Using the Camcorder 126 Using the Camera 119 Utility 43

Video Chat 43Video Player 169 Videos 44Visual Voicemail 44Voice Command 44Voice Recorder 44, 170 Voice Search 44, 170 Voice Talk 44YouTube 44, 171 Zinio Reader 45**Applications and Development** 140 **Asphalt 6** 142 **Audio Output Mode** 228 **Auto Redial** 205**Auto Reject** Configuration 58 **Auto Reject List** 202 **Auto Reject Mode** 202 **Automatic Answering** 203 **Auto-sync** Enabling 219

**B**

**Back up** My Data 221 **Backup and Restore** 221 **Battery** Charging 11 Extending Life 13 Installing 10 Low Battery Indicator 12 Removal 10Saving Power 13 Wall Charger 11 **Battery Cover** Removal 7 Replace 8**Battery Life** Extending 13 **Battery Usage** 218 **Battery Use & Safety** 238 **Bing** Set Search Engine 178 **Blacklist** 70Add To 58Adding 90 **Blio** 142 **Bluetooth** 196 About 179Activation 196

Change Name 180 Deleting a Paired Device 181 Device Name 197Disable 179Disconnecting a Paired Device 181 Enable 179Paring Devices 180 Scan for Devices 180Scanning for other Devices 197 Sending Contact Information 181 Sending Contacts Via 181 Sending Namecard 93 Set Visibility 180 Settings 179 Status indicators 179Switching to Headset during call 65 Turning on and off 179 Visibility 197 Visible Time-Out 180**Bonus Apps** 142 **Books** 143Sync Google Books 220 **Browser**Adding bookmarks 176 Deleting bookmarks 176

Emptying cookies 177 Entering a URL 174 Navigation 174 Options 174 Search Engine 178 Settings 177 **Bubble**Options 105

### **C**

**Calculator**Scientific Functions 143**Calendar** 190Creating an event 190 Manually Sync Events 144 Settings 190 **Calibration** 209, 210 **Call Alert** 203**Call Answering/Ending** 203 **Call Barring** 204 **Call Forwarding** 203 Configuring 203 **Call Functions** 54Answering 57 Ending 55 Ending a Call 55

Ending via Status Bar 55 Making a Multi-Party Call 65 Pause Dialing 60 Redialing the last number 61 Wait dialing 61 **Call Rejection** 58, 202 **Call Settings** 202 Additional Settings 204 General 202**Call Status Tones** 203**Call Volume**Adjusting 64 **Call Waiting** 67, 204 **Caller ID** 204 **Caller Ringtone** Set as 137**Calls**Making a 54 Multi-party 65 Muting 65 **Camcorder** 126Accessing the Video Folder 129 Options 127 Shooting Video 126

**Camera** 119 Camera Options 120 Taking Pictures 119 **Care and Maintenance** 243**Charging battery** 11 **Children and Cell Phones** 234**Clearing** Application cache and data 153 **Configuration** Initial 14**Connections**Accessing the Internet 173 **Contact**Copying to microSD Card 94 Copying to SIM Card 94 Creating a New 84 Joining 91 New From Keypad 85 **Contact Entry** Options 90 **Contact List**Options 89 **Contact Menus**Options 90

#### **Contacts**

Adding a Number to Existing 88 Adding Your Facebook Friends 96 Additional Options 98 Default Storage Location 98 Deleting 88 Display Options 95 Displaying Contacts by Name 95 Export List to microSD 183, 222 Family Name First 95 Filtering 96 Given Name First 95Groups 99 Merge with Google 89 Reject List 90 Send Namecard Via 90Sending 93 Sending All 93 Setting Default Location 89 Settings 98 **Contacts List** 54**Context Menus** 87, 90 Navigation 36 Using 36

# **Cookies**Emptying 177 **Copying Contact** 94 **Corporate Email** Account Syncronization 220 Add Account 220**Creating a Playlist** 137 **Creating and sending** Messages 102 **Customizing** Home screens 45**D**

# **Data Roaming** 200 Activate/Deactivate 200**Deleting** Message Thread 106 Multiple messages 106 Single message 106 **Deleting a contact** 88 **Desk Clock**Configuring 193 **Disconnect Storage** 52 **Display** Icons 23Settings 23

Status Bar 23**Display / Touch-Screen** 241 **Displaying your phone number** 54 **DivX**Locating VOD Number 132 Overview 132 Registering Your DivX Device 132 Registration Code 229 **Do cell phones pose a health hazard?** 231**Downloading** New application 152 **Downloads** 145Internet Downloads 145Other Downloads 145**EEDGE Network** 201 **Email** 108Composing 110 Configuring Settings 111 Creating an Internet Account 109 Internet Email 109Opening 110 Opening Internet Email 110 Refreshing Messages 110

Sending 98 **Emergency Calls** 243 Making 55 With SIM 56 Without SIM 56 **Emoticons** 103**Ending** A call 55**Entering Text** 72 Using SWYPE 73 **Erasing files from** Memory card 53 **Event Notifications** 208**Exchange Email** 111 Account Setup 112 Composing 113 Configuring Settings 114 Deleting Message 114 Opening 113 Refreshing Messages 113 **Exposure to RF Signals** 231

# **F**

**Facebook**Video Chat 168

**Factory Data Reset** 222 Prior To 222**Factory data reset** 53 **Favorites Tab** 101 **FCC Hearing Aid Compatibility (HAC) Regulations for Wireless Devices** 248 **FCC Notice and Cautions** 250**Fixed Dialing Numbers** 205 **Folder**Creating and Managing 49 Deleting 49 Renaming 49 **Font**Style 208 **Font Size**Caption 171 **Friends**Viewing 89

# **G**

#### **Gallery**

Folder Options 124 Image Options 124 Opening 131

#### **Getting Started** 6

Battery 10 Battery Cover 7Locking/Unlocking the Device 15 microSD card 9 SIM Card 8 Switching Device On/Off 14 Voice Mail 16**Gmail** 115, 146 Composing a message 116 Creating and Additional Account 117Opening 116 Refreshing 116 Signing In 115 Viewing 116 **Google** Account Management Settings 220 Account Syncronization 219 Add Account 219

Adding a Sync Account 219

Create New Account 15

Retrieving Password 16 Set Search Engine 178

Merge Contacts 89

Signing into Your Account 16 **Google Books** 143 **Google mail** see also Gmail 116**Google Maps** Enabling a location source 150 Opening a map 150 **Google Talk** 43, 166 **GPS & AGPS** 241 **Groups** Adding an Member to an Existing Group 99 Creating a new caller group 99 Deleting 100 Deleting a Caller Group 100 Editing a Caller Group 100 Removing an Entry 99 Settings 100 **GSM** 200 **Gyro Sensor Calibration** 210 **Gyroscope** Calibration 209, 210

#### **H**

**Health and Safety Information** 231 **Hold**Placing a call on hold 64 **Home** 31**Home Key** 28 **Home Screen**Overview 31 Wallpaper 208 **Home screens**Customizing 45 **Horizontal Calibration** 209, 210 **HSPA+** 188, 198 **IIcons**Description 23 Indicator 23Status 23**IM** 118, 146 **Images** Assigning as a Contact icon 126 Assigning as wallpaper 126 Transferring 184, 222 Verifying 184, 222

**Importing and Exporting** To SIM card 98**In call**Options 63, 65 **Incoming Call Volume** Setting 207 **Indicator icons** 23**Instant Messaging** 118 **International Call** 60**International calls**Making 60 **Internet** 173Search 175**Internet Call** 85**Internet Downloads** 145**Internet Email** 108**J**

**Joining**

Contact information 91**K**

#### **Kies Air**

Before Using 183 **Kies air** 147

# **L**

**LinkedIn**Adding Contacts From 96 **Live Wallpapers** 208 **Lock Screen**Clock Position 208Event Notifications 208Viewing Missed Calls 71 Wallpaper 208 **Logs** 68 Accessing 68 Accessing from Notifications 69 Altering Numbers 70 Erasing 71 **Low battery indicator** 12 **M**

**Making**

Emergency Calls 55 International calls 60New call 54**Managing Applications** 216 Clearing Application Cache 216 Moving Third-party Applications to Card 217

Uninstalling Third-party Applications 216**Market** 151**Marking contact** As a default 92**Mass Storage** 52, 183, 197 **Media Hub** 134, 154 Creating a New Account 134 Using 134 **Media Volume**Setting 207 **Memo**Options 154 **Memory card** Erasing files from the 53 **Memory Usage** 218 **Merge Calls** 66 **Merge with Google** 89 **Message** Options 103 Read 104Reply 105 Thread Options 105 Threads 104

**Message Search** 106 **Message threads** 104 **Messaging** Creating and sending 102 Creating and Sending Text Messages 102 Deleting a message 106 Google Mail 115 Icons on the Status Bar 102Insert Smiley 103 Options 103 Settings 106 Signing into Google Mail 115 Text Templates 108 Types of Messages 102 Viewing new 104 **microSD Card**Insertion 9 Removal 10**Microsoft Exchange** 84, 108 **Mini Diary** Deleting an entry 156 Options 156 Settings 156

**Missed Call**Viewing from Lock Screen 71 **Mobile Networks** 200Data Roaming 200 **Mobile NetworksUse Packet Data** 200 **Mobile Web** 173 Entering Text in the Mobile Web Browser 174Navigating with the Mobile Web 174 Using Bookmarks 175 **Motion Settings** 221 **Mounting the SD card** 52 **Move to SD card** 217 **Multi-Party Call** 65 Dropping One Participant 67 Private conversation 66**Multi-party call** Setting up 66 **Multi-party calls** 65 **Music** 157Adding Music 137 Creating a Playlist 137 Editing a Playlist 138 Making a Song a Ringtone 136 Options 137

Player 136 Playing Music 136 Removing Music 138 Using Playlists 137 **Music Files**Removing 139 Transferring 138 **My Profile** 97

# **N**

**Namecard**Send Via 93Sending 93 Sending All 93 **Navigating** Application Menus 35 Sub-Menus 36Through Screens 33 **Netflix** 161**Network connection**Adding a new 186 **Network Mode**2G Network 2013G Network 201**New applications** Downloading 152

**News & Weather** 161**NFC**

Turning On 166 **NFC (Near Field Communication)** 199 **Noise Reduction** 65 **Non-Market Applications** 153 **Notification Bar** 26Using 26 **Notification Volume**Setting 207

# **O**

**On/Off Switch** 14 **Operating Environment** 246 **Organizer** Calculator 143World Clock 193**Other Downloads** 145**Other Important Safety Information** 250 **Outlook** 108 Synchronizing 220 **Overview**Home Screen 31

**P**

**Pause Dialing** 60 **People** Video Chat 169**Phone**Icons 23Switching on/off 14 **Phone number**Finding 54 **Phone Options** 206 **Phone Ringtone** 207 Set as 137**Photo Editor** 162**Photos**Options 123, 124 Sharing 123, 124 **Pico TTS** 227 **Polaris Office** 163**Power Control** 13**Power Saving** LCD Adjustment 209 **Power Saving Mode** 210 Activate 210Additional Parameters 211Setting Launch Levels 210 **Power Savings** 13 **Predictive Text**Using XT9 81 **Predictive text**Using XT9 80 **Primary Shortcuts** 32 Adding and Deleting 46 **Proximity Sensor** Activation 203**Q**

**Quick Dialing** 54 **Quick Messaging** 103 **R**

**Recently-used Applications** Accessing 37 **Redialing the last number** 61 **Reducing Exposure** Hands-Free Kits and Other Accessories 234**Reject Call** Rejection Messages 202 **Reject Calls** Managing 58 **Reject List** 70 Adding 90

#### **Rejection List**

Assigning Multiple Numbers 58 Assigning Single Numbers 58 **Rejection Messages** 202 **Reset** 222**Responsible Listening** 244 **Restore** 221**Restricting Children's Access to Your Mobile device** 249**Ringtone** Phone 207

# **S**

**Samsung Keyboard** Settings 225 XT9 Advanced Settings 225 **Samsung Keypad** 77 ABC Mode 79Changing the Input Type 79 Enabling 78 Entering Symbols 80 Symbol/Numeric Mode 80 **Samsung Products and Recycling** 239 **SAR Certification Information** 235 **Save a Number**From Keypad 85

#### **Screen**

Home 31Navigation 33 **Screen Lock**Changing 213 Set Up 212 **Screen Rotation**Auto-Rotate 209**Screen Timeout** 209**Screens**Adding and Deleting 45 Customizing 45 Rearranging 46 **SD card**Connecting to 52 Disconnect Storage 52 Mounting the 52 Unmounting 53 **Search Engine** 178 **Select Language** 223 **Sending a Namecard** 93 **Set as**Contact icon 124Home Screen Wallpaper 124 Lock Screen Wallpaper 124

**Setting an alarm** 191 **Setting up** Voicemail 16**Settings** 194 Browser 177Contact list 98Display 23 Enabling the GPS Satellites 211 Enabling the sensor aiding 212 Enabling wireless network locations 211Messaging 106 Mini Diary 156 **Setup** Initial 14**Shortcuts**Adding from Application Screen 47 Adding from Home Screen 47 Deleting from a Screen 48 Managing 46 Primary 32 **SIM Card**Changing Exisitng PIN 214 Importing and Exporting 98 Insertion 8

Lock 214Removal 9 **SIM Card Lock**Setting Up 214 **Smart Practices While Driving** 237 **Snooze** 192**SNS** 96 **SNS Friends**Viewing 89 **Social Network**Adding Facebook Contacts 96 Resync 97 **Social Networking** Adding Contacts From 96 **Song** Set as 137**Speakerphone** Turning on and off 64 **Speed Dial** Changing an entry 62 Making a call 63 Removing an entry 63 Setting up entries 62 **Standard Limited Warranty** 252

**Status Bar** 23**Streaming Movies** 161 **Sub-Menus**Navigation 36 **Switching to a Bluetooth** During a call 65 **SWYPE**123ABC Mode 76**Swype** Advanced Settings 73, 224 Entering Text 73 Help 224 Reset Dictionary 74, 224 Settings 73, 224 Tutorial 224**Sync Books** 220 **System Volume** Setting 207 **TTags** 166 **Task** 166

**Tethering** 187, 198 Activating 188 Active Icon 188

Disconnecting 188

**Text Input** Methods 72**Text Input Method** Selecting 72 **Text Templates** 108 Create Your Own 108**Text To Speech** 227 **Text-to-speech** Configuration 227 **Third-Party Applications** 216 Uninstalling 154 **Time Management** Calendar 190**T-Mobile Contacts Backup** 84 **T-Mobile Mall** 165**Tools**Camera 119**Transferring Music Files** 138 **TTS** 227 **TTY Mode** 204**Twitter**Video Chat 168

# **U**

**UL Certified Travel Charger** 240 **Understanding Your Phone** 19 Back View 22 Display 22 Features 19Front View 20 Home 31**Uninstalling** Third-party applications 154 **Unknown Sources** 153**Unmounting** SD card 53**Usage** Battery 218 Memory 218 **USB**Mass Storage 197 Utilities 183, 197 **USB Connections**As mass storage device 183 **USB Settings** As mass storage device 183

**Use GPS Satellites** 150, 211 **Use Packet Data** 200 **Use Sensor Aiding** 150, 212 **Use Wireless Networks** 150, 211 **Using Favorites** Adding Favorites 176 Deleting a Favorite 176 Editing Favorites 176

#### **V**

**Vibration** 206 Intensity 208 Setup 206 **Video Chat** 168Recording Video 169 Settings 168 **Videos**Options 123 **Voice Actions** 30**Voice Command** 170 Using 58 **Voice Input Recognition** 226 **Voice mail**Accessing 17 Accessing from another phone 17 Setting up 16

**Voice Talk** 170 **Voicemail** 206**Volume Settings** Adjusting 207 **VPN**Adding 198 Settings 198

#### **W**

**Wait** 61**Wait dialing** 61 **Wallpapers** Changing 49 Managing 49 **Warranty Information** 252 **WCDMA** 200 **Web** 173 History 177 **Web applications** enable downloading 182 **Widget** Power Savings 13 **Widgets** Adding and Removing 48 Google Talk 43 Mini Diary 41

Moving to a Different Screen 48 My Account 41 Settings 42, 164 Stopwatch 193

#### **Wi-Fi**

About 185Activating 185, 194 Advanced settings 187 Connecting to 186 Deactivating 187 Direct Connection 196Manually Adding Network 195 Manually scan for network 187 Settings 194 Status icons 187WPS Button 195 **Wi-Fi Hotspot** 188 Activating 188 Connecting 189 Securing 189 **Windows Live Hotmail**Adding Contacts From 96 **World Clock**DST Settings 193

**WPA2 PSK** 189 **YYahoo!** 178**Yahoo! Mail**Adding Contacts From 96

# **YouTube**

High Qulaity 139 Settings 171 Video Chat 169

# **Z**

**Zinio Reader** 172